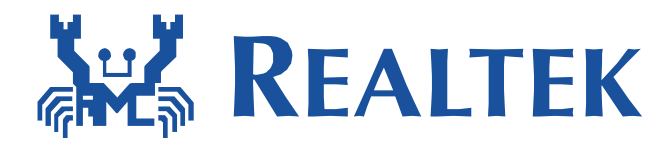

# RTL8822CE RTL8822CU RTL8822CS COB MP FLOW

## R12

**This document is subject to change without notice. The document contains Realtek confidential information and must not be disclosed to any third party without appropriate NDA.**

## **Table of Contents**

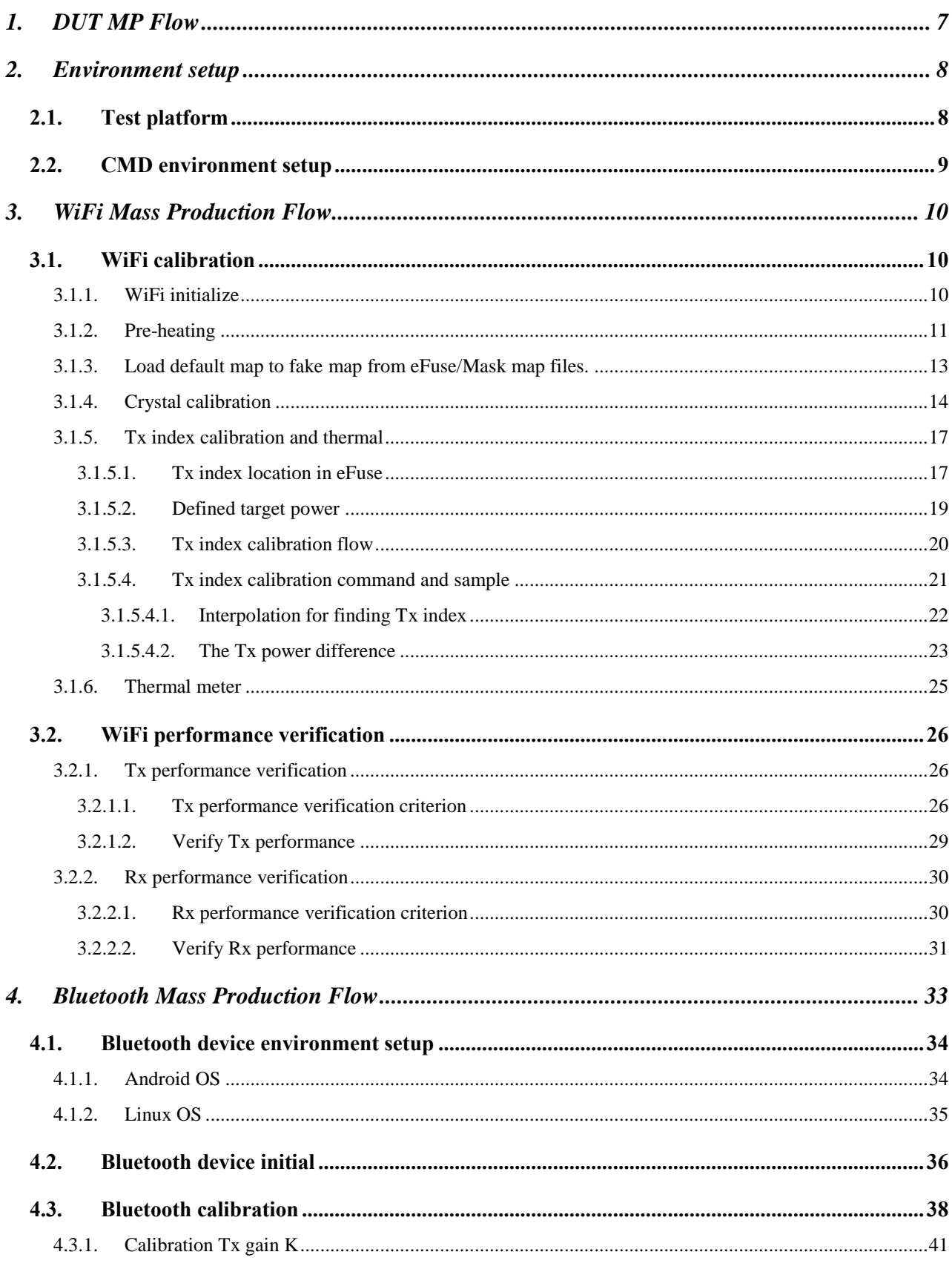

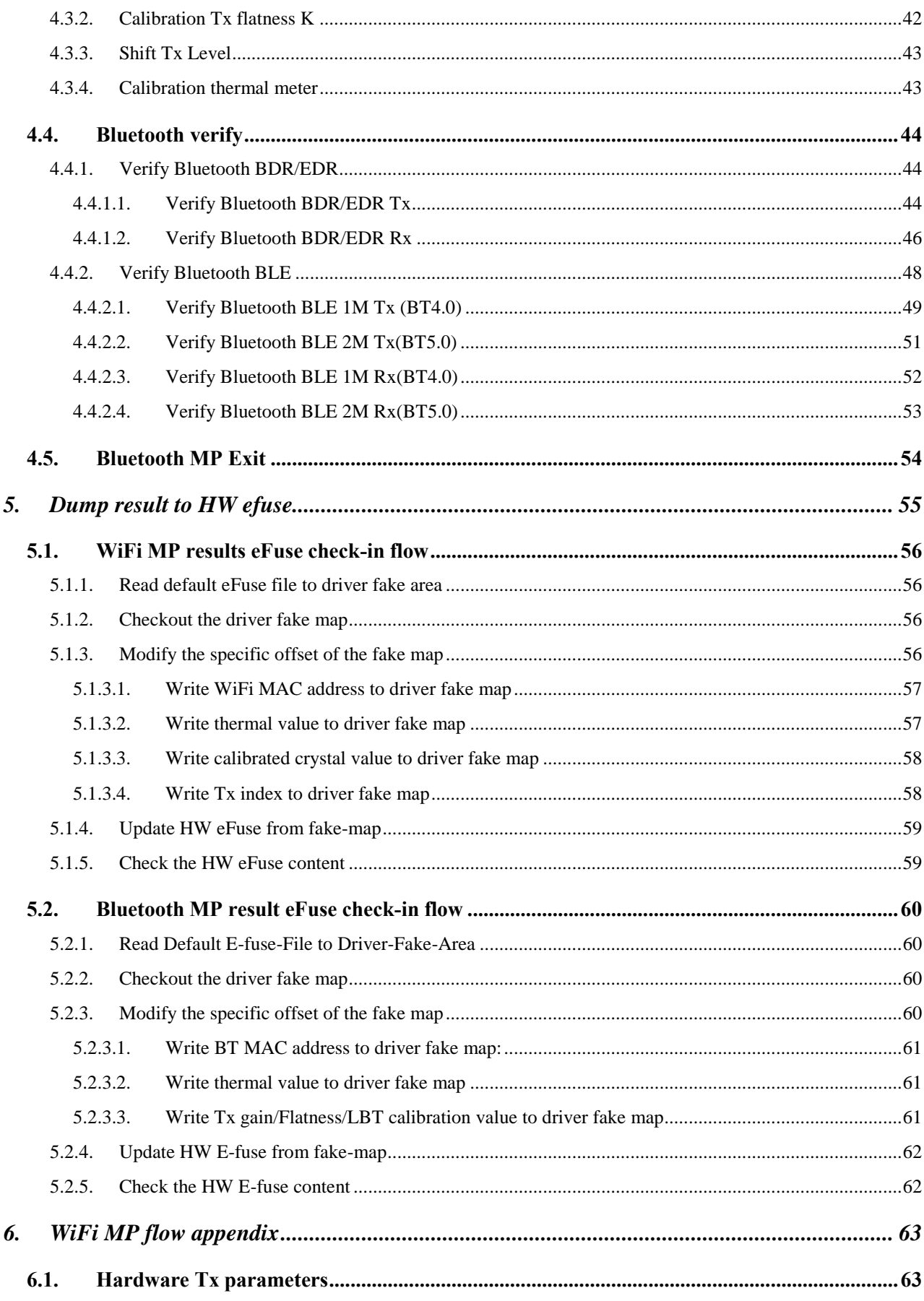

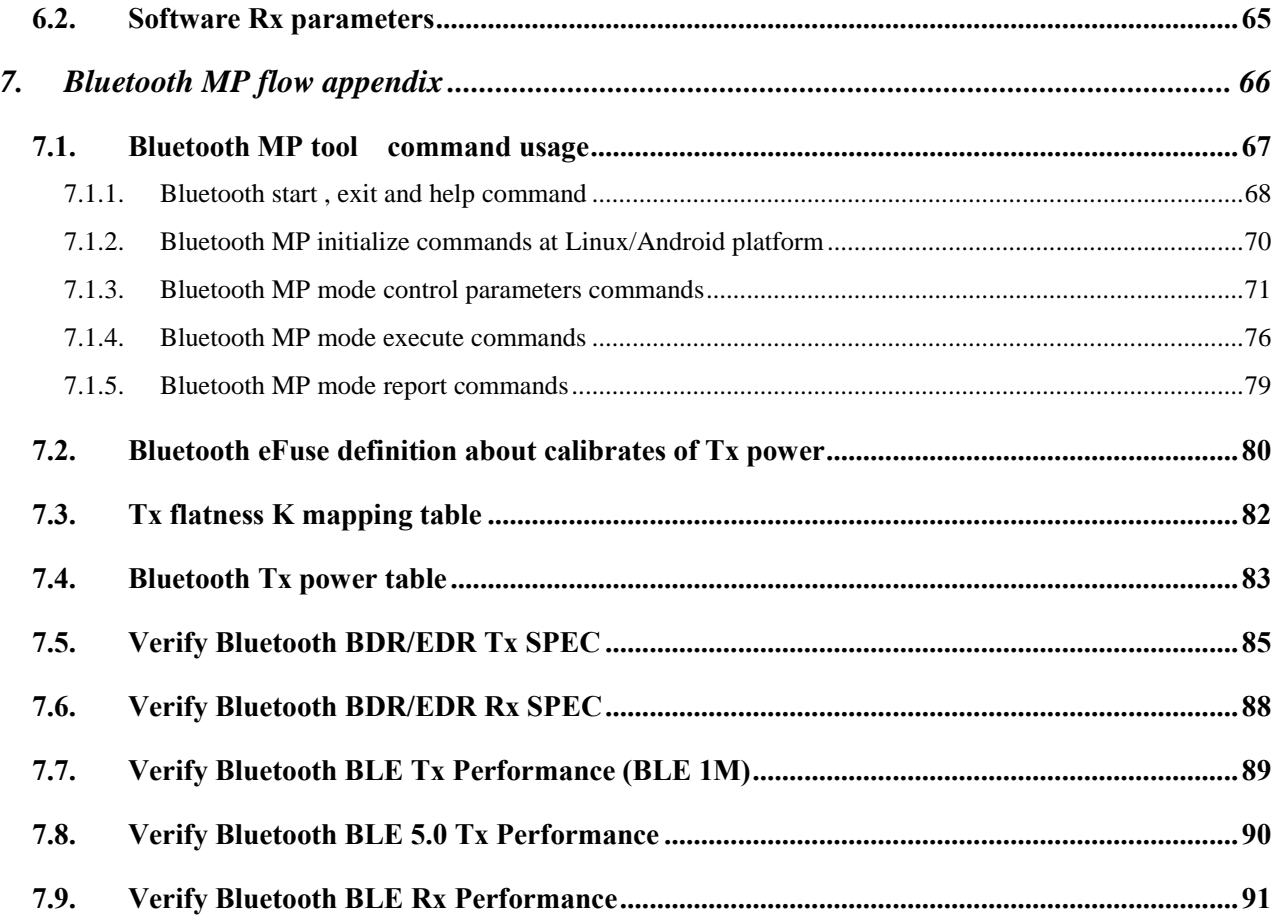

## **List of Tables**

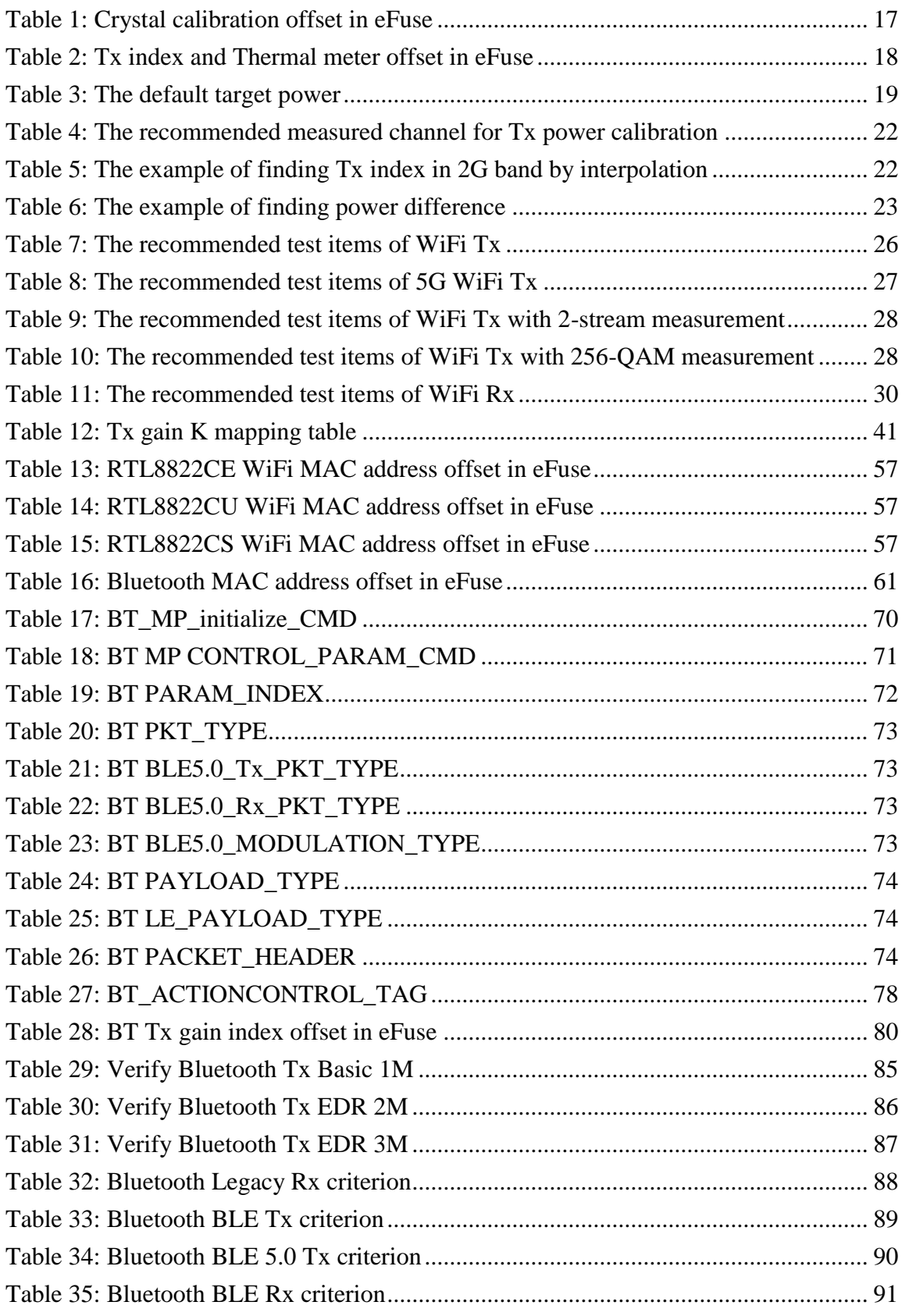

## **List of Figures**

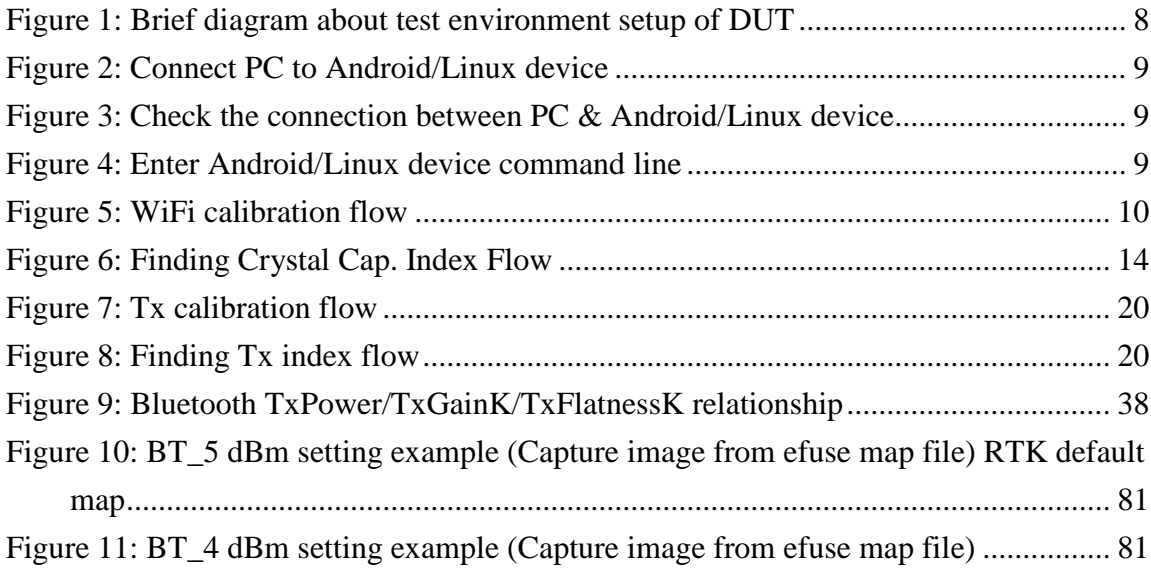

## Revision History:

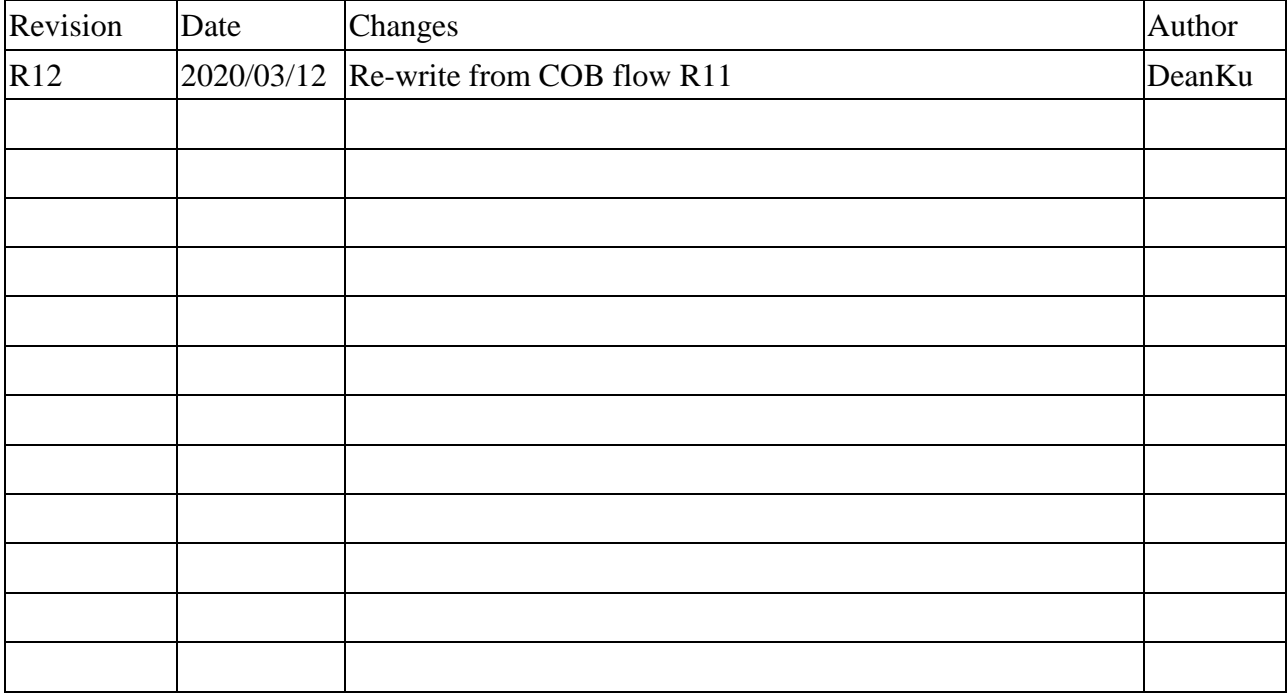

## <span id="page-7-0"></span>**1. DUT MP Flow**

The below diagram shows a global view of Mass-Production-Flow, please refer to the following sub-section to get the detail description of each step.

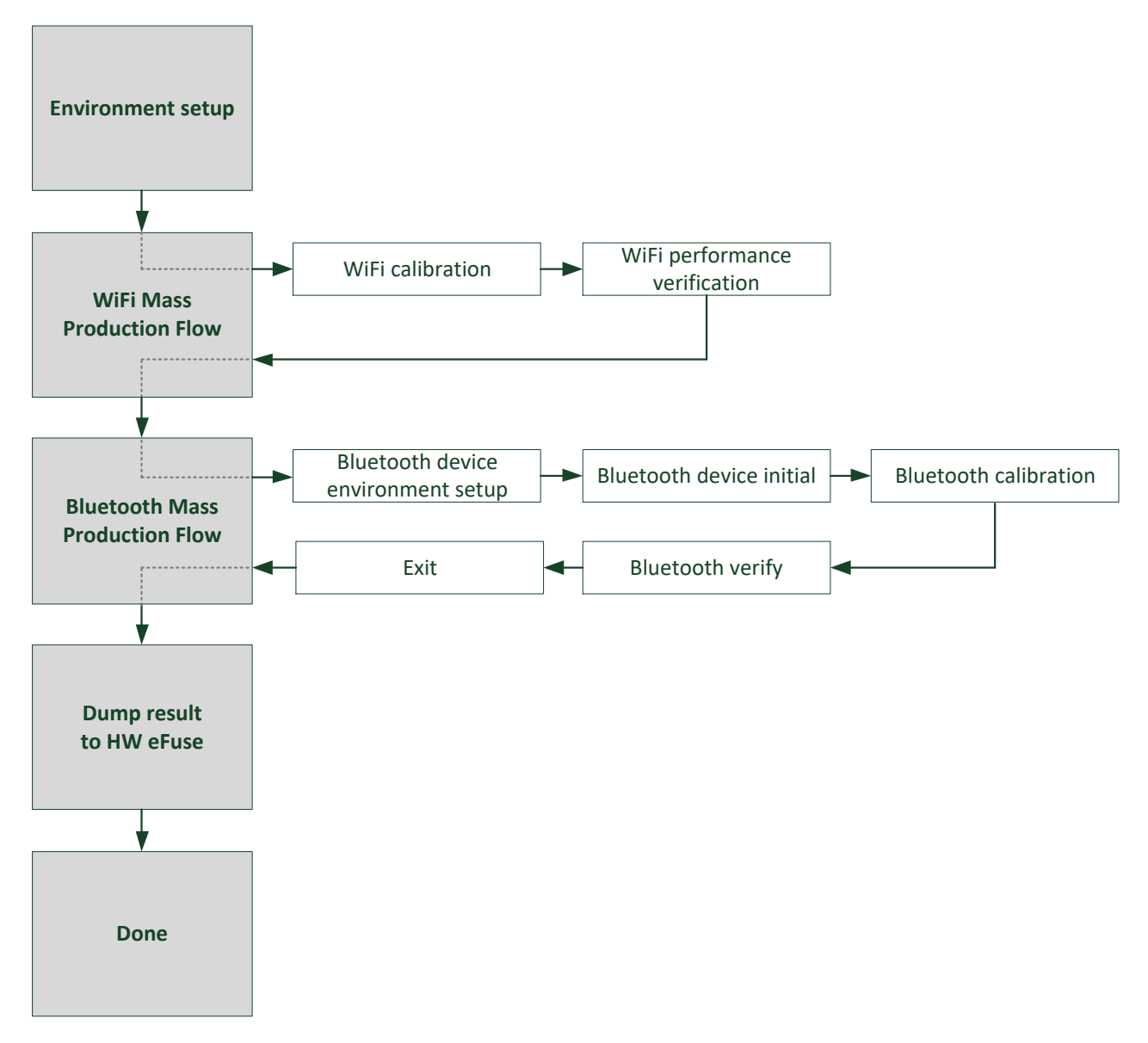

## <span id="page-8-0"></span>**2. Environment setup**

## <span id="page-8-1"></span>**2.1. Test platform**

The calibration flow described in following sections are based on WiFi tester. Realtek had qualified tester is listed below:

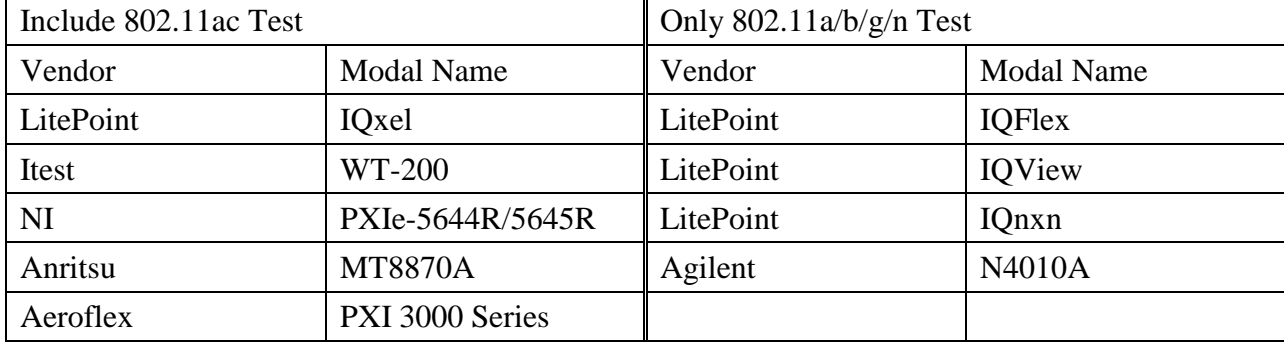

The test environment setup is as below:

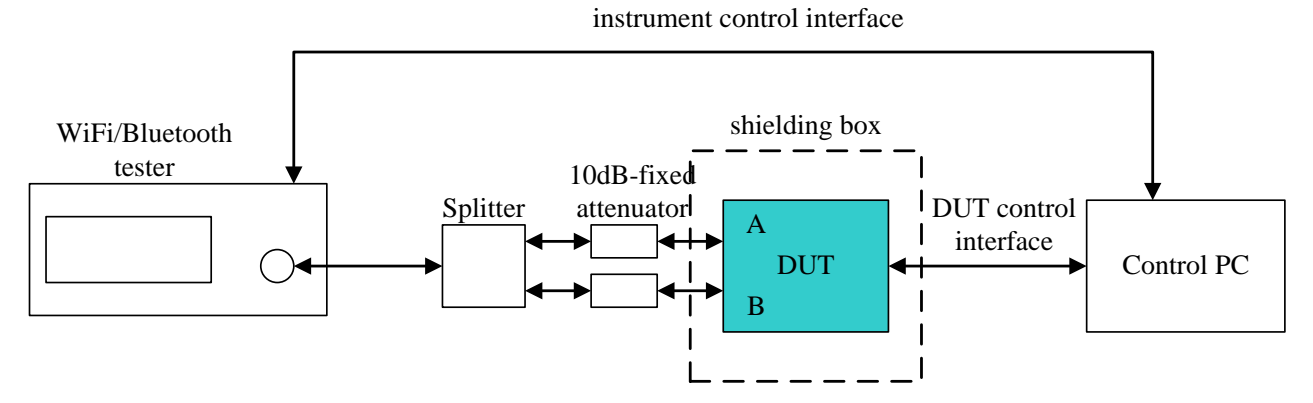

**Figure 1: Brief diagram about test environment setup of DUT**

<span id="page-8-2"></span>**\*To reduce the mismatch effect between DUT and environment,** 

<span id="page-8-3"></span>**10dB-fixed attenuator is supposed to set closed to DUT as possible.**

## <span id="page-9-0"></span>**2.2. CMD environment setup**

**Step1 : Use USB cable to connect PC and Android/Linux devices as Figure 3**.

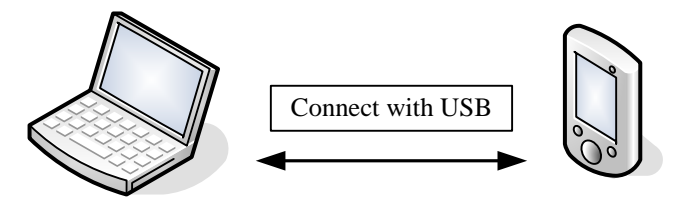

**Figure 2: Connect PC to Android/Linux device**

#### <span id="page-9-1"></span>**Step2 : Use adb command as below:**

#### **adb devices**

How to check whether the Android/Linux devices were connected or not?

Figure 4 shows a result if the PC connects to Android/Linux devices successfully.

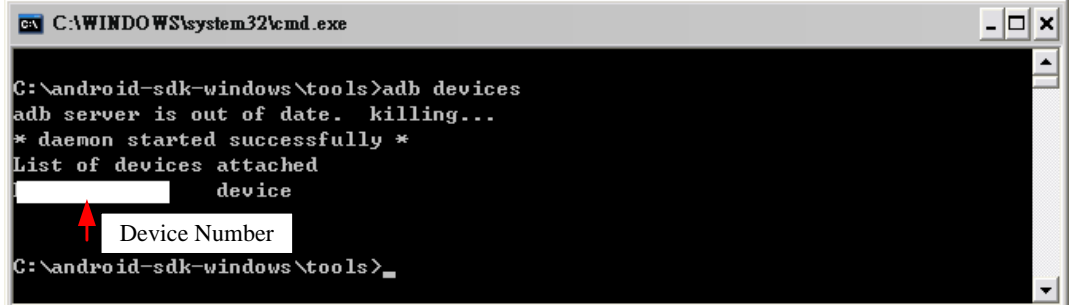

**Figure 3: Check the connection between PC & Android/Linux device**

#### <span id="page-9-2"></span>**Step3 : Use adb command as below:**

#### **adb shell**

Figure 5 shows the CMD line under shell.

<span id="page-9-3"></span>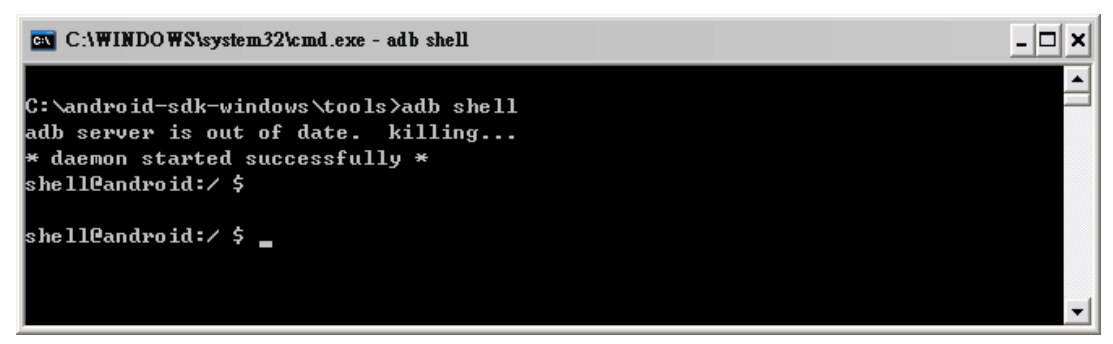

**Figure 4: Enter Android/Linux device command line**

## <span id="page-10-0"></span>**3. WiFi Mass Production Flow**

## <span id="page-10-1"></span>**3.1. WiFi calibration**

The WiFi calibration steps are shown as Figure 6:

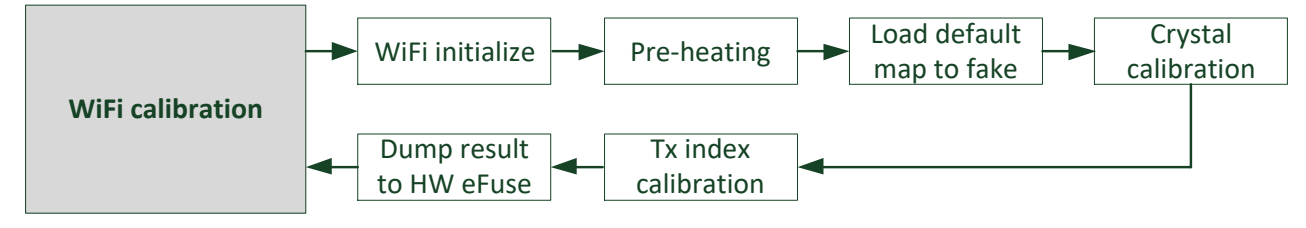

**Figure 5: WiFi calibration flow**

## <span id="page-10-3"></span><span id="page-10-2"></span>**3.1.1. WiFi initialize**

Refer to [Section 2.2,](#page-8-3) PC can connect to Android/Linux devices with USB port and ADB command. The relative commands of DUT WiFi initializing is listed as below :

**remount root rmmod wlan insmod 8822c.ko rtw\_RFE\_type=X**

**(delay 5 second)**

**\*If the efuse of RTL8822C was empty, please make sure your HW-Layout of board type and PA/LNA.**

**ifconfig wlan0 up**

**rtwpriv wlan0 mp\_start**

## <span id="page-11-0"></span>**3.1.2. Pre-heating**

**Pre-heating is an one-time experiment to grab essential setup**, it made DUT closed to the usual temperature and improved the stability of mass production. It will pre-heat the DUT for seconds before mass production.

**Step 1 : Read and record thermal value THER<sub>RX</sub>** at steady Rx status which lasts 5 **minutes at room temperature.**

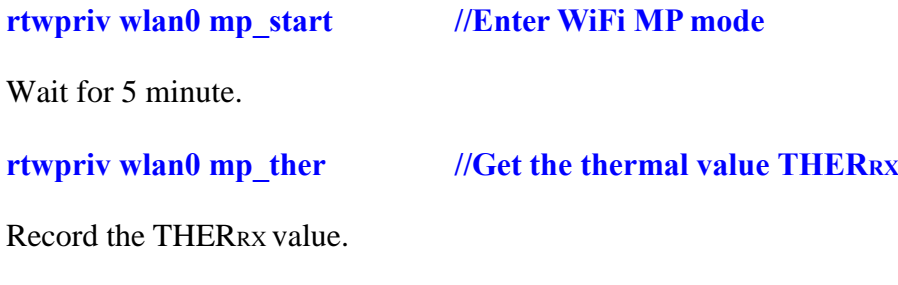

**Step 2 : Use MP HW Tx to do the following pre-heating operation.**

**rtwpriv wlan0 6 1 a HTMCS7 1 TxPacketInterval TxPacketLength //Supposed initial value of Tx TxPacketInterval = 100 [//Supposed](file://///Suppose) initial value of Tx TxPacketLength = 1000 rtwpriv wlan0 mp\_ther [//Get](file://///Get) the heated thermal value THERHeating**

**Step 3 : To figure out pre-heat settings (TxPacketInterval/TxPacketLength/TIMEHeating).** Trim the TxPacketInterval or TxPacketLength, then do HW Tx and record how long

does the DUT be heated to **THERRX** temperature. If **THER**<sub>Heating</sub> - **THER**<sub>RX</sub>  $\leq$  3, means

DUT is heated to desired temperature. The time-spent records as **TIMEHeating.** Use these settings (TxPacketInterval/TxPacketLength/**TIMEHeating**) as pre-heating setup.

**Pre-heating DUT before calibration by the found settings set :**

Do HW Tx **rtwpriv wlan0 6 1 a HTMCS7 1 TxPacketInterval TxPacketLength** Last for **TIMEHeating.** So that DUT can be pre-heated to desired thermal range.

#### **Example :**

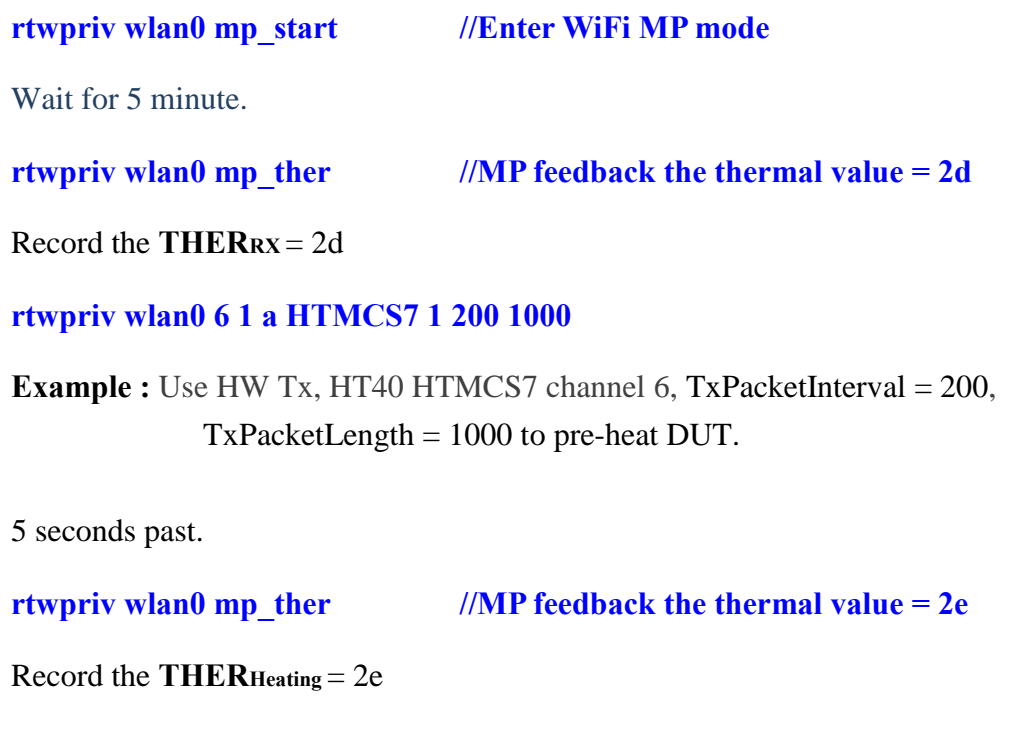

2e (**THERHeating**) – 2d (**THERRX**)  $\leq$  3,DUT is heated to desired thermal range!

(5 seconds is just a sample value here. In the operation, please do HW Tx and observe the **THERHeating** variance. How long does the DUT be heated to the thermal range.)

Finally, get a pre-heating settings set :

**rtwpriv wlan0 6 1 a HTMCS7 1 200 1000**

Heating time-spent is **TIMEHeating = 5** seconds.

**DUT can be heated to desired thermal rang by HW Tx(rtwpriv wlan0 6 1 a HTMCS7 1 200 1000**) for 5 seconds (**TIMEHeating).**

**rtwpriv wlan0 stop [//Stop](file://///Stop) HW Tx**

**The pre-heating settings were found. Please pre-heat DUT before calibration.**

## <span id="page-13-0"></span>**3.1.3. Load default map to fake map from eFuse/Mask map files.**

Load external eFuse map file to driver fake map

**rtwpriv wlan0 efuse\_file /../../efuse.map**

Load external mask map file to driver fake map : **rtwpriv wlan0 efuse\_mask /xx/xx/xxmask.txt**

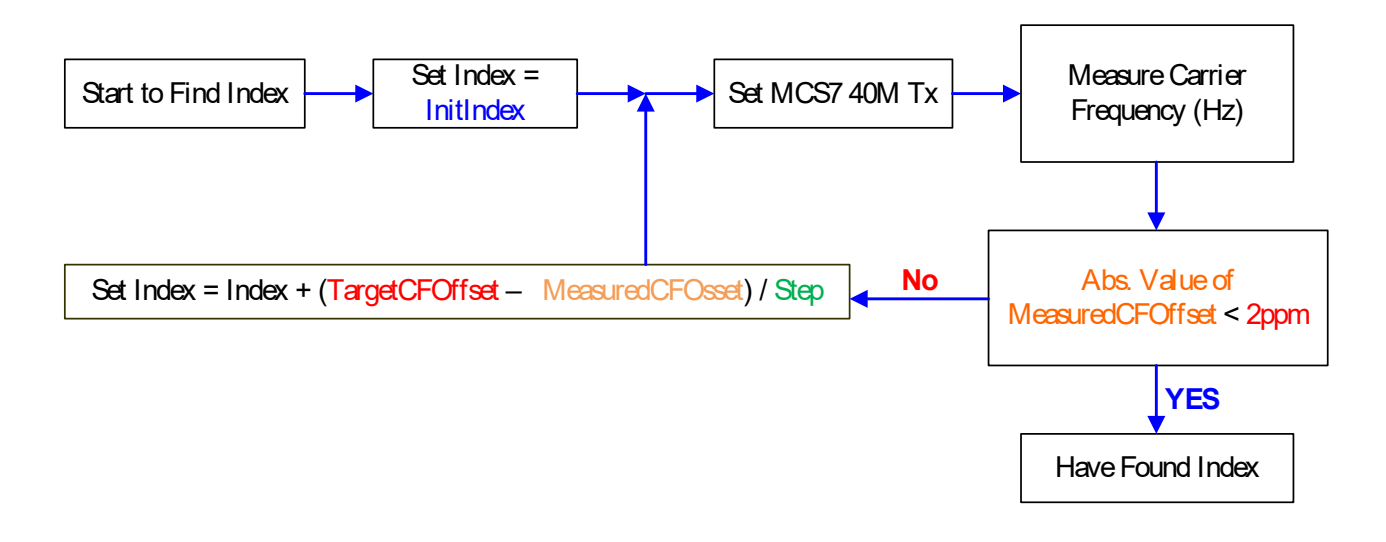

## <span id="page-14-0"></span>**3.1.4. Crystal calibration**

#### **Figure 6: Finding Crystal Cap. Index Flow**

<span id="page-14-1"></span>InitIndex: the default value is 0x40. Index range is 0x0 to 0x7F.

MeasuredCFOffset: Carrier frequency measured by instrument - ideal carrier frequency

target range Abs. Value of 2ppm in 2.4GHz band is about 10KHz(±5KHz).

TargetCFOffset: generally is 0 ppm.

Step: The value will be different from modules dominated by external capacitor beside the crystal, so it must be able to modify simply in the initial file of test program. By experience, the value variation is about  $+2 \sim +3KHz$ . The value should be checked by hardware RD and be filled in the setup file of test program. The plus symbol means that the crystal Cap. index and carrier frequency is positive-dependent (The larger index is relative to major carrier frequency).

#### **Command is as below:**

**Step 1 :**

**rtwpriv wlan0 mp\_setrfpath 1 //WiFi MP driver will set RF path automatically, too. rtwpriv wlan0 7 1 a HTMCS7 1 2000 //start HW Tx**

#### **Step 2 :**

- 1. To measure frequency error (ppm), Freq\_Err.
- 2. Freq Err should be limited to  $\pm 2$ ppm.
- 3. If Freq\_Err is between ±2ppm, it means the Index\_cry is correct.
- 4. If the Freq\_Err is out of  $\pm 2$ ppm, try the algorithm below to find next index\_cry\_next until

Freq\_Err is between ±2ppm.

$$
index\_cry\_next = Index\_cry - \frac{Freq\_Err \times 2442}{2500}
$$

**Example :** Set Index\_cry =32, measured Freq\_Err = -23.49ppm. How to find next index ?

The next index is index\_cry\\_next = 32- 
$$
\frac{(-23.49) \times 2442}{2500} = 9
$$

#### **Step3 :**

The index\_cry\_next must be **rounded to an integer**, and use the following command to update index:

#### **rtwpriv wlan0 mp\_phypara xcap=index\_cry\_next**

#### **Example :**

**rtwpriv wlan0 mp\_phypara xcap=9 [//update](file://///update) crystal calibration value to MP**

Repeat **Step2, Step3** until the measured Freq\_Err is limited to ±2ppm and note down

**Index** cry ok. And **Index** cry ok should be updated to eFuse after calibration.

**Step 4 : After measurement, stop HW Tx.**

15 ©2019 Realtek Semiconductor Corp.

## **rtwpriv wlan0 stop //stop HW Tx**

#### **Crystal calibration eFuse offset and notice :**

The values must be well-calibrated and filled in the correct eFuse location.

<span id="page-17-2"></span>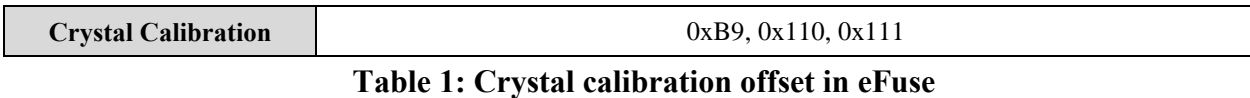

**1. 0xB9, 0x110, 0x111 should be the same value as each other.**

**2. For the situation of K-free flow ,the eFuse content may be loaded from an external file in the system. These xtal-related-offset must be written in the HW eFuse even the eFuse-content could be set from an external file.**

## <span id="page-17-0"></span>**3.1.5. Tx index calibration and thermal**

The following flow will show the Tx index calibration flow, criterion, and sample command.

## <span id="page-17-1"></span>**3.1.5.1. Tx index location in eFuse**

There are the Tx index for each channel group with PHY data rate. The Tx index value and thermal value should be calibrated and updated to eFuse.

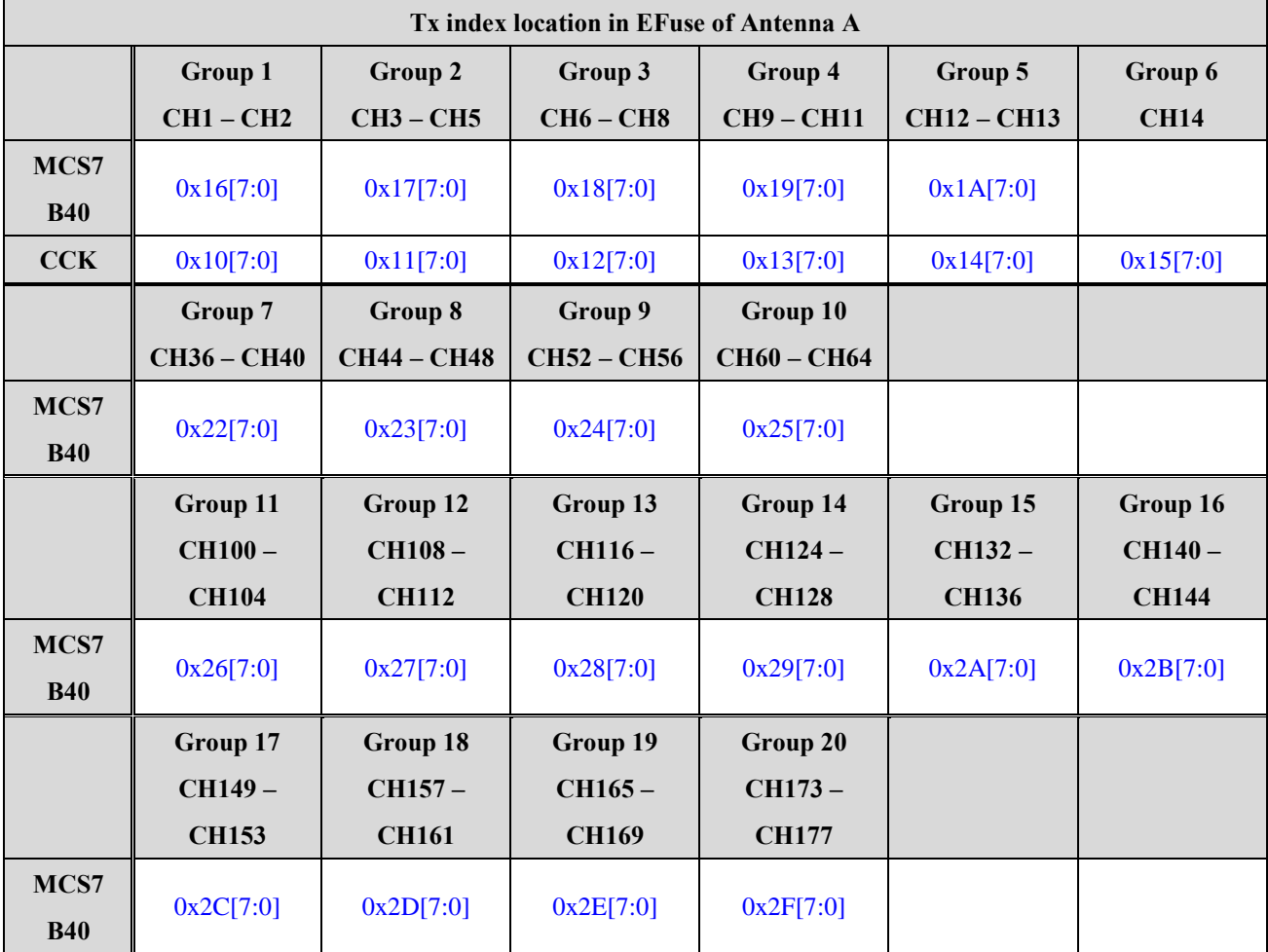

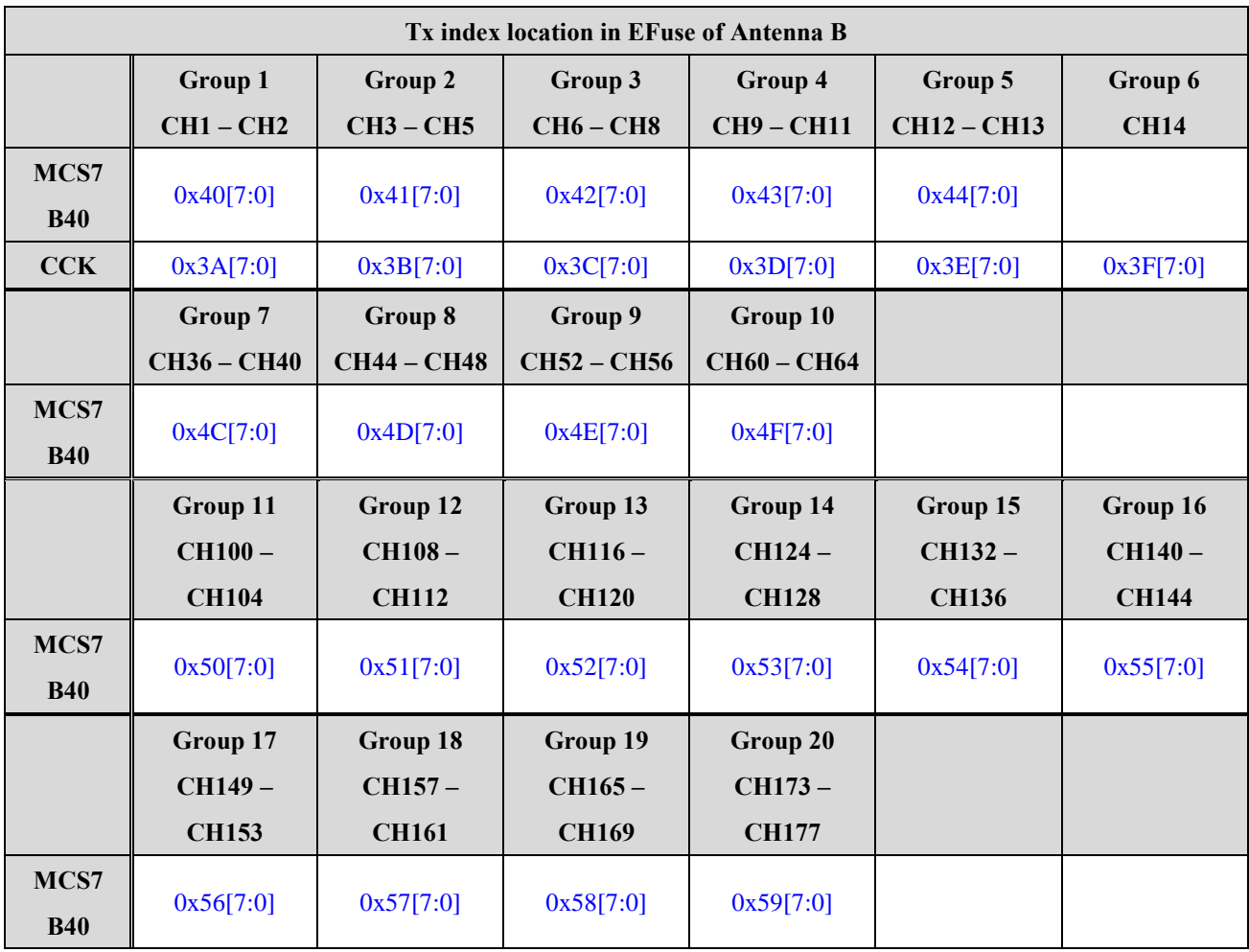

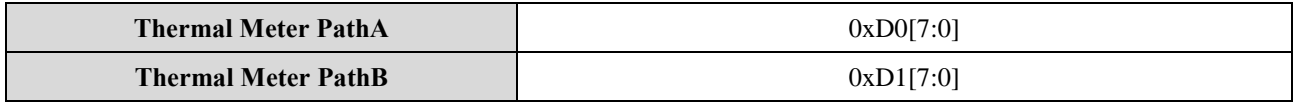

#### <span id="page-18-0"></span>**Table 2: Tx index and Thermal meter offset in eFuse**

## <span id="page-19-0"></span>**3.1.5.2. Defined target power**

According to EMI/EMC regulatory IEEE TX EVM / Spectrum Mask requirement, the target power of each channel group and PHY data rate can be defined.

Assuming that all the channels have the same target power for each PHY data rate, the recommended target power is listed as below :

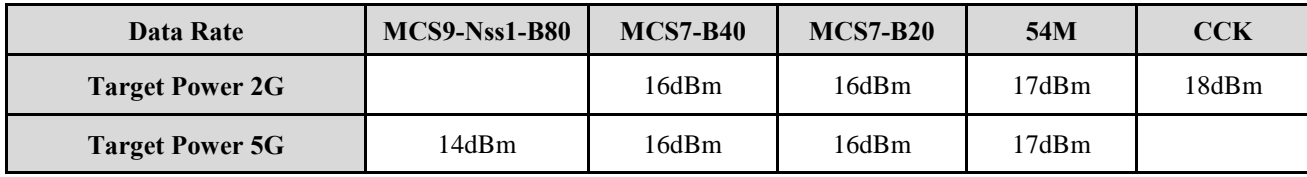

**Table 3: The default target power**

<span id="page-19-1"></span>The target power in the table is RTK default value. The value can be defined by yourself.

Power-by-rate table and target power must be the same value.

**\*If there is any concern, or want to know the more details, please contact Realtek FAE.**

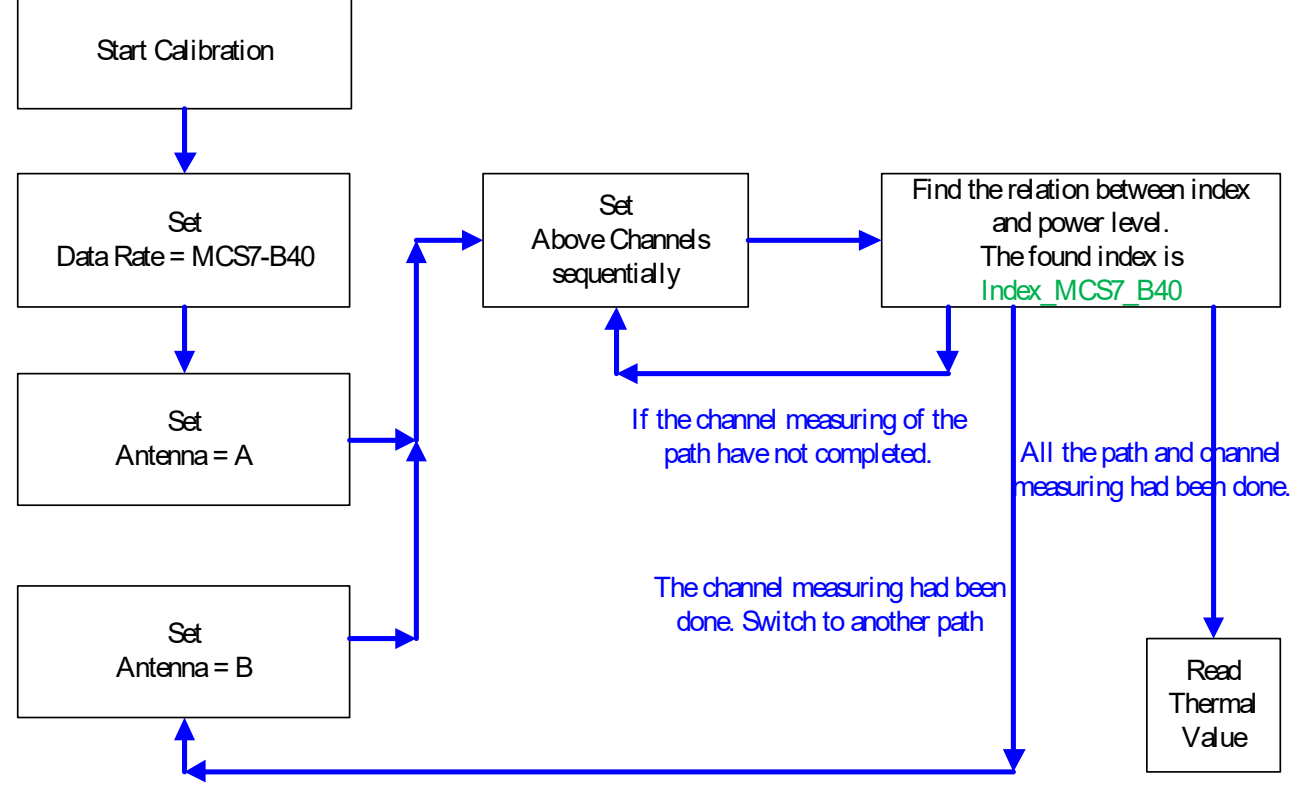

## <span id="page-20-0"></span>**3.1.5.3. Tx index calibration flow**

**Figure 7: Tx calibration flow**

<span id="page-20-1"></span>The flow to find each index is shown as below:

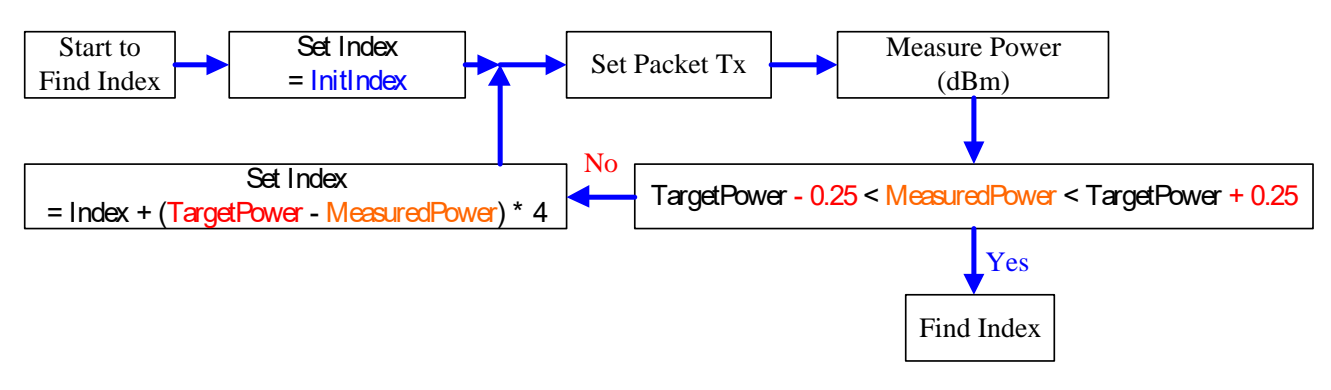

**Figure 8: Finding Tx index flow**

<span id="page-20-2"></span>**Init Index :** The power value of **init index should be closed to target power**.

#### <span id="page-21-0"></span>**3.1.5.4. Tx index calibration command and sample**

#### **Step 1 : Switch the Tx power tracking state to the Tx index calibration state.**

#### **insmod 8822c.ko rtw\_RFE\_type=X**

Tx index for each channel group with PHY data rate in path a, path b should be calibrated.

The following command **take " Path A, Channel 7, HT40, HTMCS7" as example**.

**Step 2 : MP start and enter Tx index calibration mode.**

**rtwpriv wlan0 mp\_start**

**rtwpriv wlan0 7 1 a HTMCS7 1 2000 //start HW Tx**

**\*About HW Tx function parameters detail, please refer to appendix.**

#### **Step 3 : Make Tx power to fit target power by adjusting Tx power index.**

**rtwpriv wlan0 mp\_txpower patha=63,pathb=0 //set a Tx power index 63**

Target power values were defined in [section](#page-19-0) 3.5.2.

The variation between defined Tx target power and measured Tx power should be adjusted to  $+0.25dB$ .

#### **Defined Tx target power – Measured Tx power = ± 0.25 dB**

The sample command uses the index 63, it is the center index.

#### **Step 4 : Record the Tx index value after measured power had fit target power.**

Record the Tx index value. Find out all the Tx index value for each channel group and each PHY data rate. **There is a recommended interpolation method which described at [section](#page-22-0) [3.1.5.4.1](#page-22-0)**

The Tx index value should be updated to HW eFuse.

#### **Step 5 : Before measuring the next channel, stop HW Tx.**

**rtwpriv wlan0 stop //Stop HW packet Tx**

#### <span id="page-22-0"></span>**3.1.5.4.1. Interpolation for finding Tx index**

Theoretically, we need to measure all value defined in eFuse to calibrate the Tx power level. But since it needs too much time, we only measure several channels with MCS7-B40 signal and figure out the other non-measured value by interpolation method.

Usually, the recommended measured channels are listed below:

<span id="page-22-1"></span>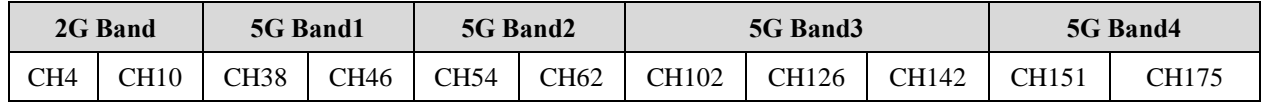

**Table 4: The recommended measured channel for Tx power calibration**

**Example :** If the measured Tx index in CH4 is 1 and the measured Tx index in CH10 is 3, all 2G group MCS7-B40 TSSI DE is shown as below:

#### CH4 is group 2, CH10 is group 4.

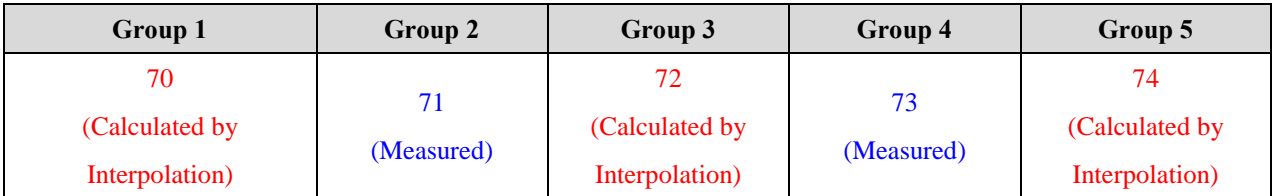

#### **Table 5: The example of finding Tx index in 2G band by interpolation**

<span id="page-22-2"></span>We have measured all groups of 5G band 1 and 5G band 2, so just use the interpolation for 5G band 3 and 5G band4.

#### <span id="page-23-0"></span>**3.1.5.4.2. The Tx power difference**

The power value difference are between +7 and -8.

The value  $0x0 \sim 0x7$  in eFuse means  $0 \sim +7$  and the value  $0x8 \sim 0xF$  in eFuse means  $-8 \sim -1$ . The +1 power difference will plus 0.5dB power.

#### **We take Table 7 as an example :**

The 2G power difference are shown as below:

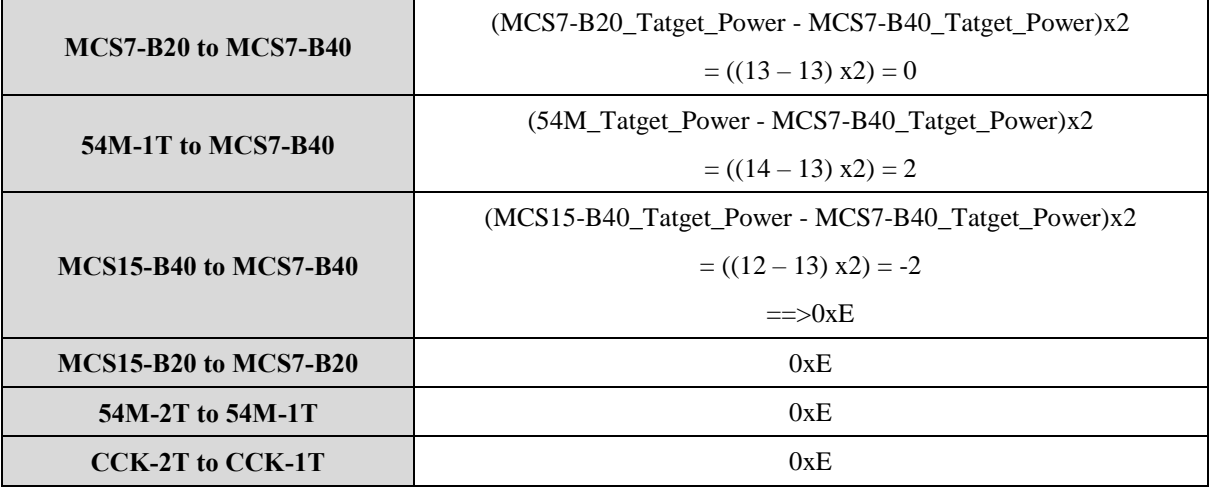

<span id="page-23-1"></span>**Table 6: The example of finding power difference**

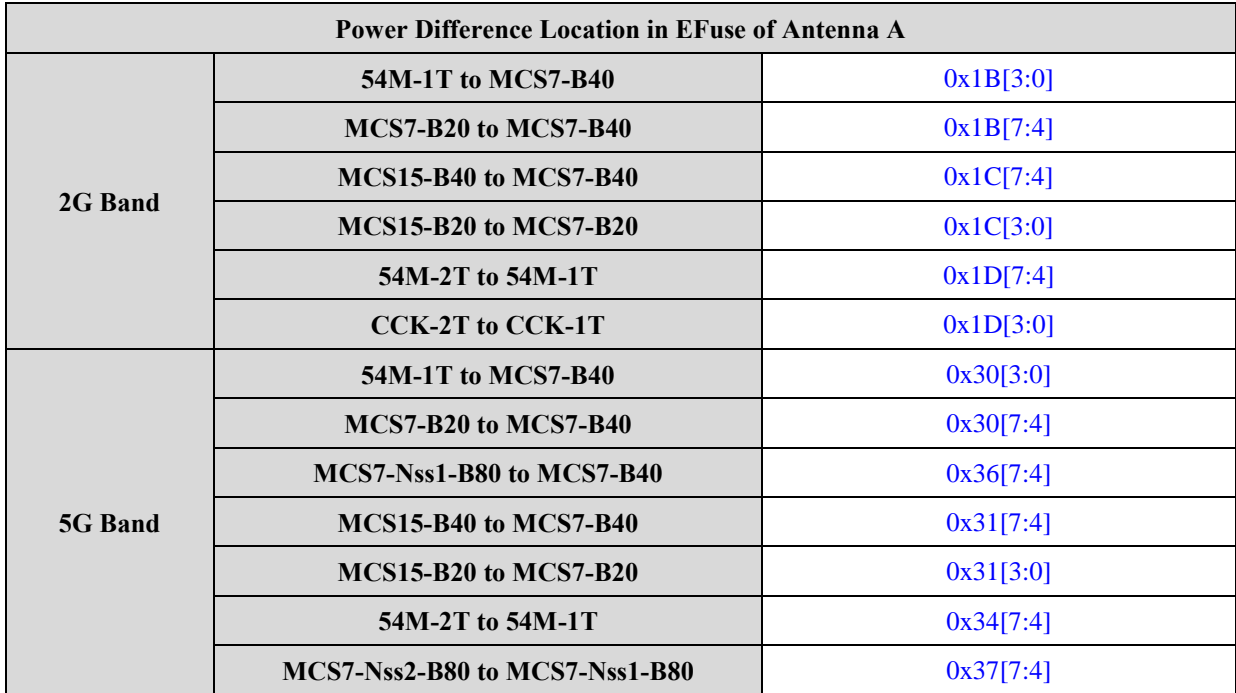

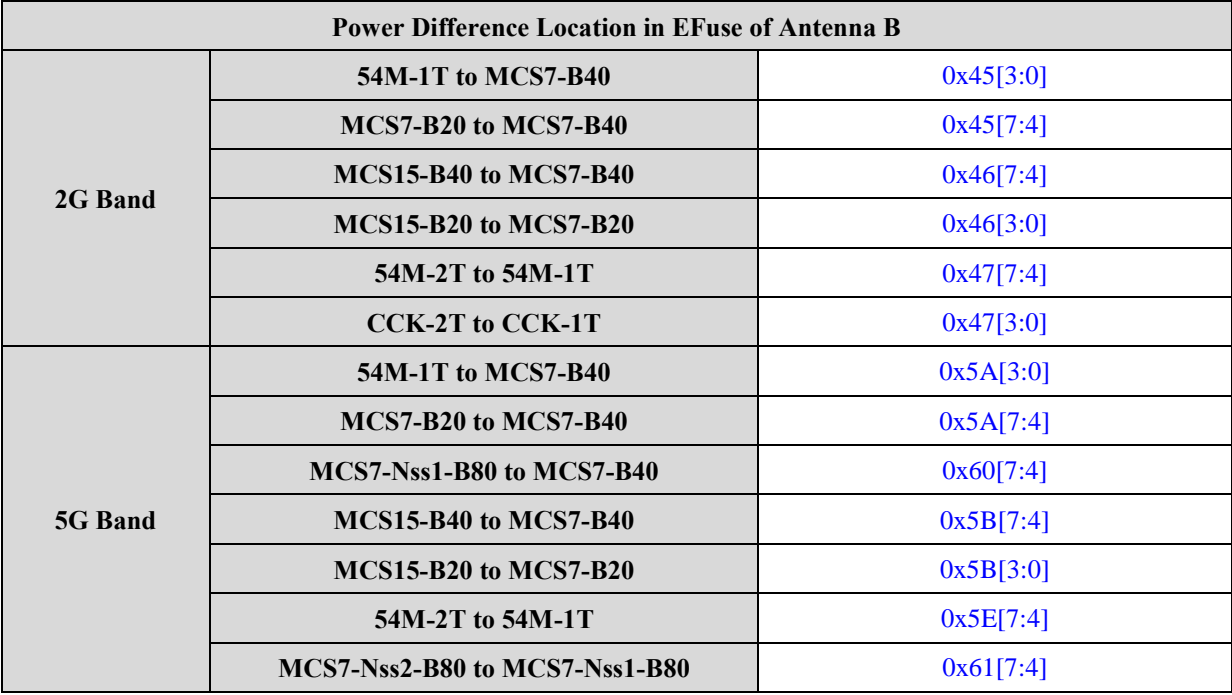

## <span id="page-25-0"></span>**3.1.6. Thermal meter**

Normal driver will load thermal meter to do power-tracking, so the value must be filled in correct eFuse location. Use the below MP API function to get thermal meter value:

**Read Path A thermal vaule :**

**rtwpriv wlan0 mp\_ther 0**

**Read Path B thermal vaule :**

**rtwpriv wlan0 mp\_ther 1**

And the feedback information would show like below, 29 is the thermal value.

#### **wlan0 mp\_ther:29**

Write the thermal value into efuse. PathA writes to 0xD0. PathB writes to 0xD1.

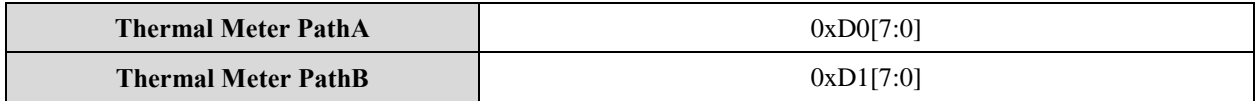

## <span id="page-26-0"></span>**3.2. WiFi performance verification**

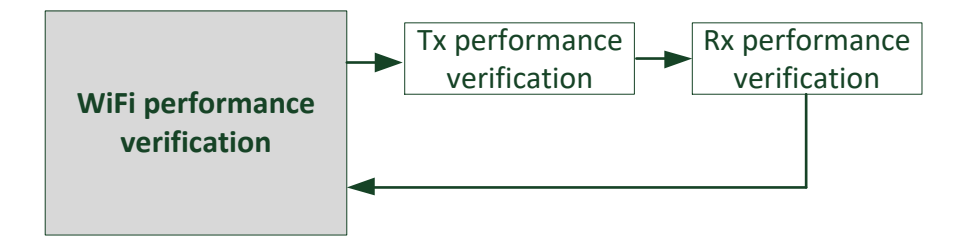

## <span id="page-26-1"></span>**3.2.1. Tx performance verification**

The following flow will show the Tx performance verification flow, criterion, and sample command.

## <span id="page-26-2"></span>**3.2.1.1. Tx performance verification criterion**

Use the calibrated Tx index in previous step and measure Tx power, EVM, frequency offset and LO leakage to check Tx performance is ok or not. The recommended test items are listed below:

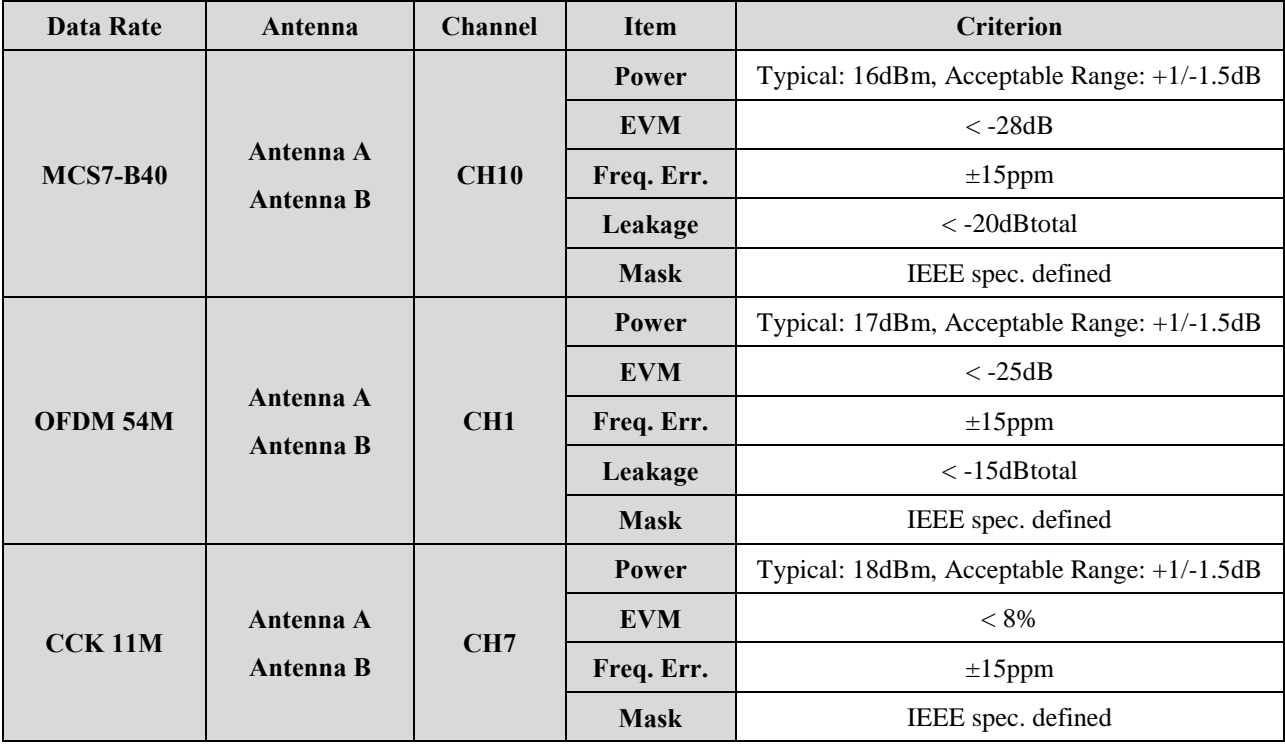

<span id="page-26-3"></span>**Table 7: The recommended test items of WiFi Tx**

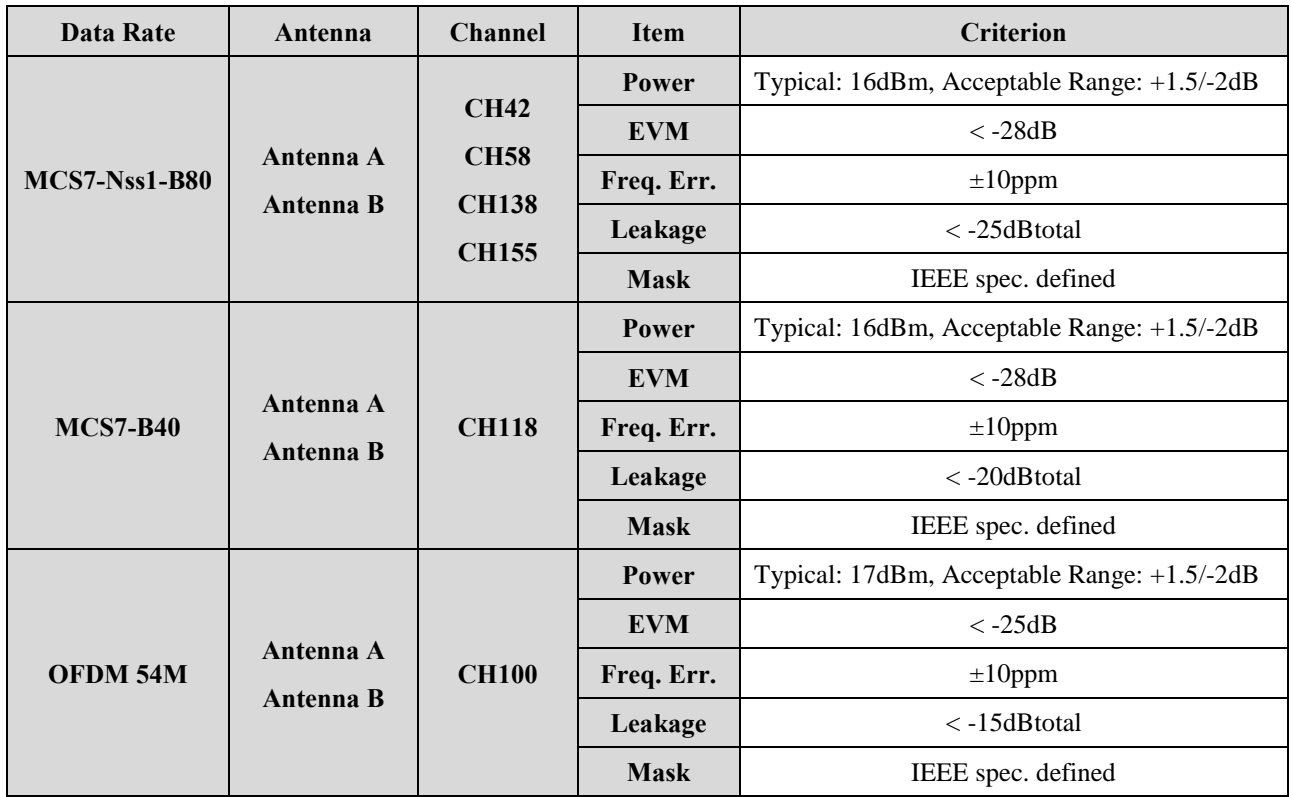

<span id="page-27-0"></span>**Table 8: The recommended test items of 5G WiFi Tx**

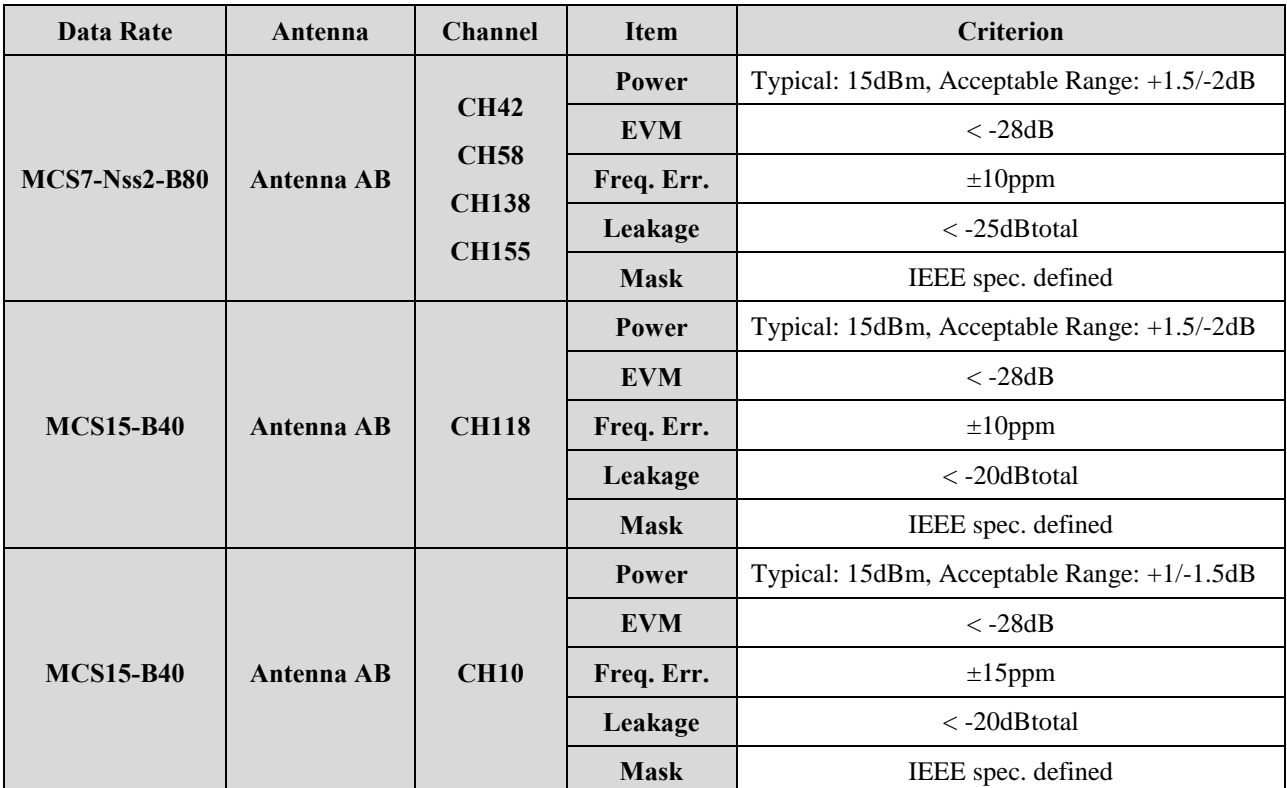

If the instrument supports true MIMO, switch MIMO or composite EVM analysis method, the VHT and HT items (OFDM is as same as above) criterion can be changed to below table:

#### **Table 9: The recommended test items of WiFi Tx with 2-stream measurement**

<span id="page-28-0"></span>While MP driver is going to measure 256-QAM, Tx index will take the power value in power-by-rate table as measuring reference itself. The criterion would be changed as below table :

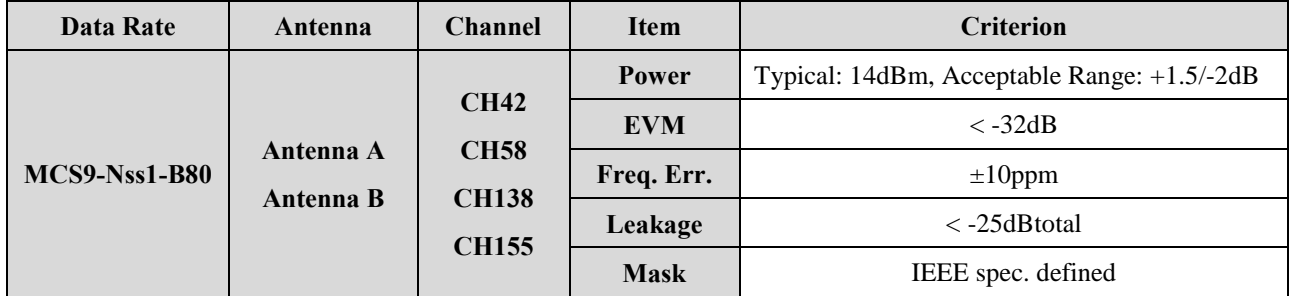

**Table 10: The recommended test items of WiFi Tx with 256-QAM measurement**

<span id="page-28-1"></span>**\* The table target power is RTK default value , the user can define traget power by yourself.**

## <span id="page-29-0"></span>**3.2.1.2. Verify Tx performance**

The following steps are the Tx performance verify command sample :

#### **Step 1 : Enter WL MP mode.**

#### **rtwpriv wlan0 mp\_start**

**Step 2 : Set HW Tx and Tx index to the case which is going to do the verification.**

**Example :** To verify path A, CH10, HT40, MCS7, Calibrate Tx index

**rtwpriv wlan0 mp\_txpower patha=calibrated\_tx\_index, pathb=calibrated\_tx\_index**

**rtwpriv wlan0 10 1 a HTMCS7 1 2000**

#### **Step 3 : Measure Tx performance and check the performance with criterion table.**

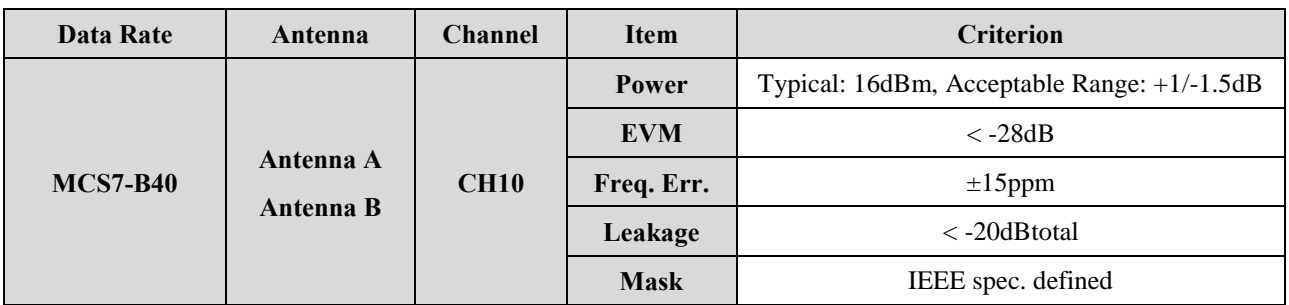

Path A CH10 HT40 MCS7 criterion :

**Check whether the measured result is fit the criterion or not.** 

**Step 4 : Before change the measuring channel, stop HW Tx.**

**rtwpriv wlan0 stop //Stop HW packet Tx**

## <span id="page-30-0"></span>**3.2.2. Rx performance verification**

The following flow will show the Rx performance verification flow, criterion, and sample command.

## <span id="page-30-1"></span>**3.2.2.1. Rx performance verification criterion**

Measure the DUT Rx sensitivity to check Rx performance is ok or not. The recommended test items are listed below:

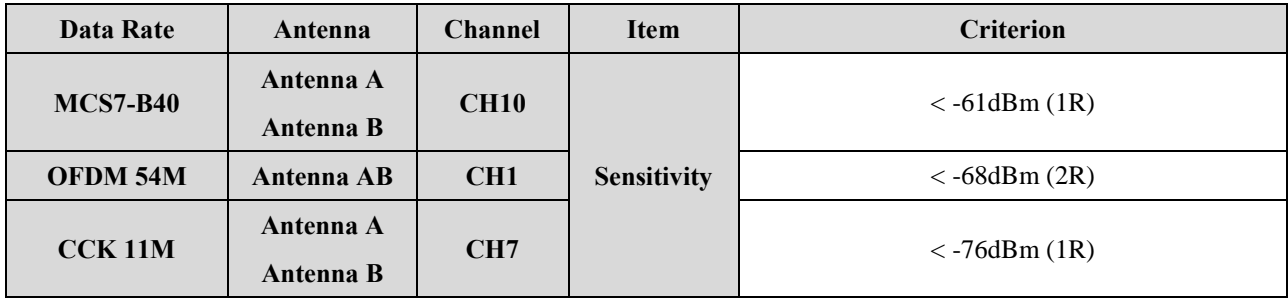

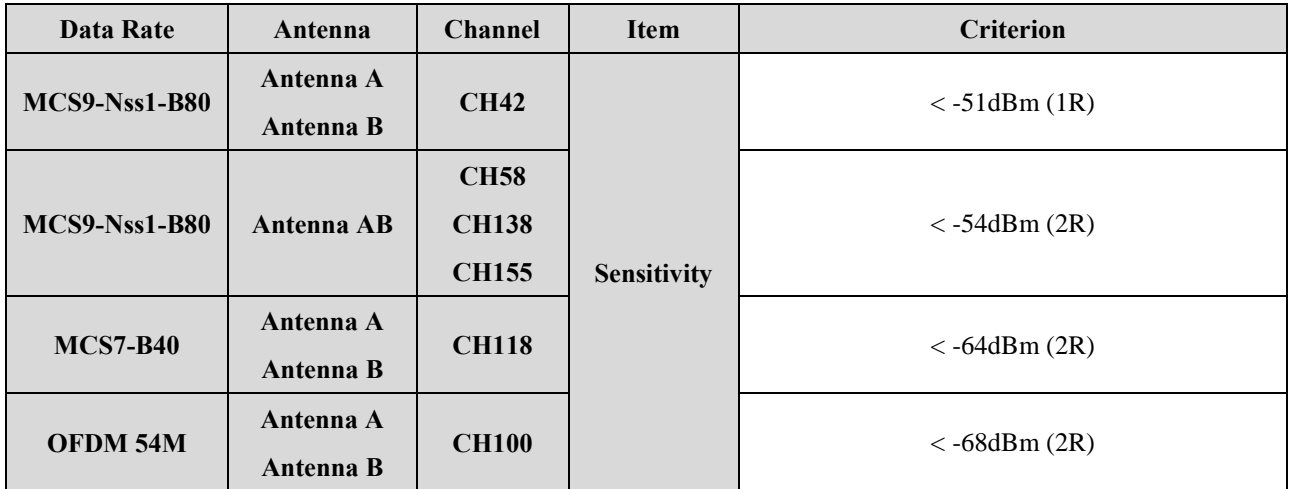

#### **Table 11: The recommended test items of WiFi Rx**

<span id="page-30-2"></span>The recommended packet-error-rate is < 10%(MCS, OFDM), < 8% (CCK).

**\*The criterion can be modified by customer requirement.**

**\*If there is any concern, or want to know the more details, please contact Realtek FAE.**

## <span id="page-31-0"></span>**3.2.2.2. Verify Rx performance**

Set the instrument to Tx packets, and DUT MP Rx the packets. Then parsing the error rate to verify Rx performance.

The following steps are the Rx performance verify command sample :

#### **Step 1 : Start SW(Software) Rx**

**Example :** Verify path A, MCS7, bandwidth 40, CH10 Rx.

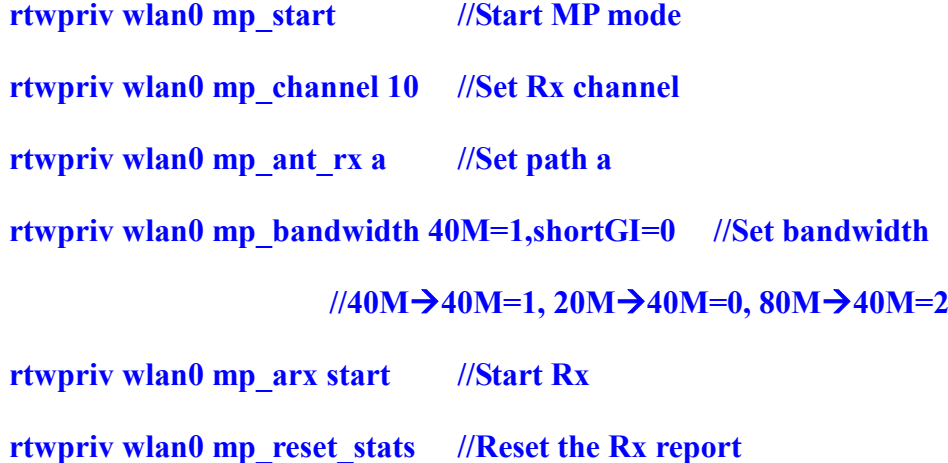

Instrument Tx packets at MCS7, bandwidth 40, CH10 and **adjust the Tx power let DUT input power < -61dBm (MCS7-B40 criteria)**.

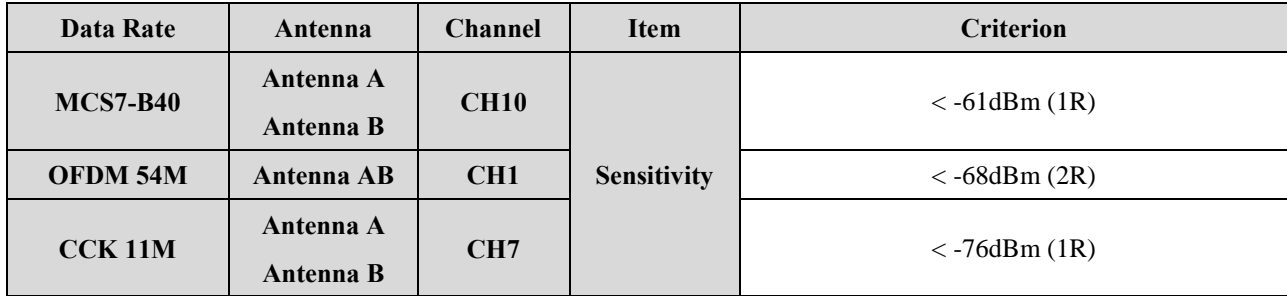

#### **Step 2 : While the instrument Tx is finished, parsing the Rx report.**

#### **rtwpriv wlan0 mp\_arx phy**

The command will report Rx OK/CRC\_error counter.

#### **Step 3 : Calculate packet-error-rate**

Calculate packet-error-rate with step2 result.

The recommended **packet-error-rate is < 10%(MCS, OFDM), < 8% (CCK).**

#### **Example :**

- (1) Instrument Tx 1000 packets at MCS7, bandwidth 40, CH10.
- (2) Step 2 reports DUT had Rx 920 packets which Tx from instrument and its input power < -61dBm successfully.
- $(3) (1000 920) / 1000 = 8%$
- (4) 8%  $<$  10%  $\rightarrow$  Path A, MCS7, bandwidth 40, CH10 Rx verification pass!

## <span id="page-33-0"></span>**4. Bluetooth Mass Production Flow**

The below diagram shows a global view of Bluetooth mass production flow.

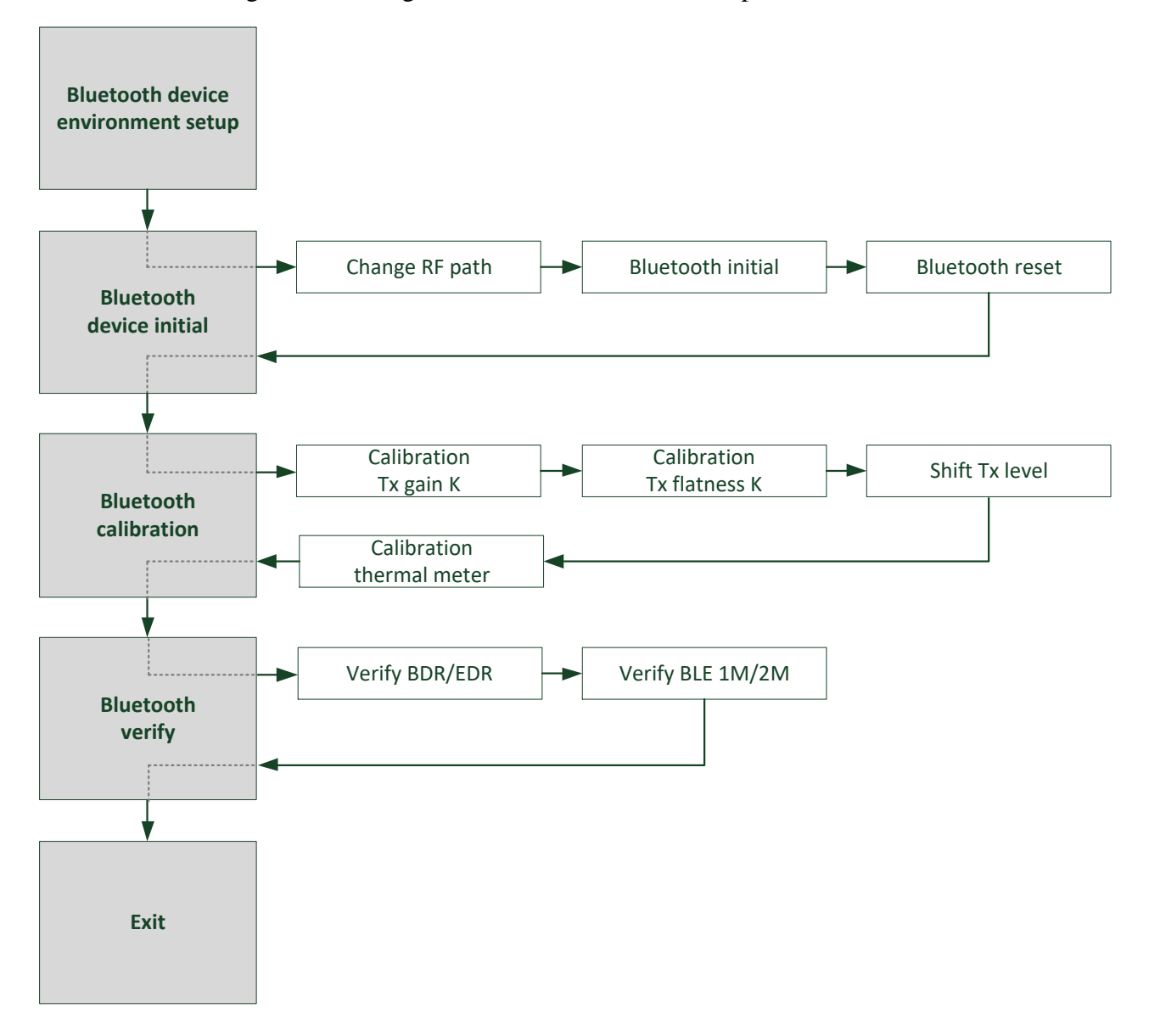

**Bluetooth Set Tx power Note:**

**1. For general purpose, Tx value for MP is set to 5 dBm to obtain the best power consumption performance and meet different certification (FCC, CE, etc.)** 

**2. If customer who uses our module may need to provide permissive change files (Efuse map)during certification of your own product for different Tx power setting. Here listed the main power restraint due to CE compliance, EIRP should less than 10 dBm.**

## <span id="page-34-0"></span>**4.1. Bluetooth device environment setup**

To do BT RF test, "rtlbtmp" is a necessary tool.

## <span id="page-34-1"></span>**4.1.1. Android OS**

**MP tool package is provided to customers in binary format:** MP ADB tool  $\rightarrow$  rtlbtmp MP library  $\rightarrow$  btmp.default.so

**Customers should copy these binary files to respective directories on target production:** rtlbtmp  $\rightarrow$  save to  $\rightarrow$  /**system/bin/** chmod rtlbtmp **chmod 755 /system/bin/rtlbtmp**

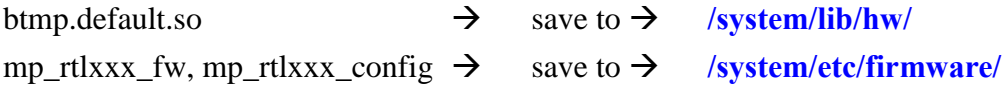

**Notice: If the system is android o or above:** rtlbtmp  $\rightarrow$  save to  $\rightarrow$  /vendor/bin/ chmod rtlbtmp **chmod 755 /vendor/bin/rtlbtmp**

btmp.default.so  $\rightarrow$  save to  $\rightarrow$  /vendor/lib/hw/ mp\_rtlxxx\_fw, mp\_rtlxxx\_config  $\rightarrow$  save to  $\rightarrow$  /vendor/firmware/

**Notice: The above files are recommended to be put into the SDK, which will not affect the using of normal Bluetooth.**

**Notice: Before using RTLBTMP, normal BT must be turned off . The following methods is for turn off normal BT.** 

**Method 1:** Turn off bluetooth on the UI **Method 2: service call bluetooth\_manager 8(close) /6(open) Method 3:** Using command to rename driver file :

**cd /system/lib/hw**

**mv bluetooth.default.so bluetooth.default.so\_ORG**

(for android P : **mv libbluetooth.so libbluetooth.so\_ORG**)

**Reboot**

## <span id="page-35-0"></span>**4.1.2. Linux OS**

**MP tool package is provided to customers in binary format:** MP CMD tool  $\rightarrow$  rtlbtmp MP firmware and configure files  $\rightarrow$  mp\_rtlxxx\_fw, mp\_rtlxxx\_config

**Customers should copy these binary files to respective directories on target production:** rtlbtmp  $\rightarrow$  save to  $\rightarrow$  /usr/sbin/ chmod rtlbtmp **chmod 755 /usr/sbin/rtlbtmp** mp\_rtlxxx\_fw, mp\_rtlxxx\_config  $\rightarrow$  save to  $\rightarrow$  **/lib/firmware/** 

#### **Notice: The above files are recommended to be put into the SDK, which will not affect the using of normal Bluetooth.**

#### **Notice: UART interface chip preparation :**

 Please turn off normal Bluetooth. That is rtk\_hciattach and the other processes will not be loaded by default after starting up. The command are as below :

**killall rtk\_hciattach killall bluetoothd echo 0 > /sys/class/rfkill/rfkill0/state sleep 1 echo 1 > /sys/class/rfkill/rfkill0/state sleep 1**

#### **Notice: USB interface chip preparation :**

Turn on normal Bluetooth first,

#### **then**

**hciconfig hci0 up**
## **4.2. Bluetooth device initial**

 In the initial stage, the Bluetooth device must set to factory default and set antenna patch . **The Initial command list as :**

### **Step1 : Change BT RF path**

```
ifconfig wlan0 up
sleep 1
rtwpriv wlan0 mp_start
rtwpriv wlan0 mp_setrfpath 0 // 0 or 1
rtwpriv wlan0 mp ant tx a \theta // a or b
```
**Step2 : Bluetooth initial Start MP CMD Tool**

**rtlbtmp**

```
root@tristan-PORTEGE-R700:~# rtlbtmp
:::::::: Bluetooth MP Test Tool Starting ::::::::
V
```
**Enable MP Stack**

Check Bluetooth stack HCI interface first, then run the enable MP stack CMD.

Please refer "7.1.2. [: Bluetooth MP initialize commands at Linux/Android platform"](#page-70-0).

```
enable usb:/dev/rtk_btusb //usb I/F
      enable uart:/dev/ttyS0 // uart I/F, device node specified by vendor (platform)
      enable sdio:/dev/sdio //sdio I/Froot@tristan-PORTEGE-R700:~# rtlbtmp
:::::::: Bluetooth MP Test Tool Starting ::::::::
enable uart:/dev/ttyUSB0 >
 > > enable[Success:0]
```
### **Step3 : Bluetooth reset Disable Thermal power tracking**

**bt\_mp\_SetParam 18,0,0**

**bt\_mp\_Exec 42**

### **Set Tx gain K to 0 to " Reset Tx Gain K "**

**bt\_mp\_SetParam 18,1,0x00 // set ;The value (2's complement) is TX Gain k value bt\_mp\_Exec 45**

### **Set Flatness K to 0 to " Reset Flatness K "**

**bt\_mp\_SetParam 18,1,0,0** 

**bt\_mp\_Exec 46**

#### **Set antenna path**

**bt\_mp\_SetParam 18,0 //The value is antenna path : 0:S0 1:S1**

**bt\_mp\_Exec 40**

# **4.3. Bluetooth calibration**

The flow show as below:

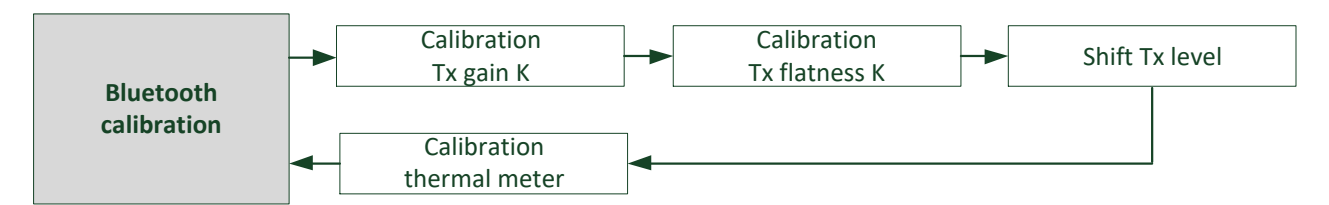

The schematic diagram of this Tx gain K, flatness K and shift Tx level is as follows :

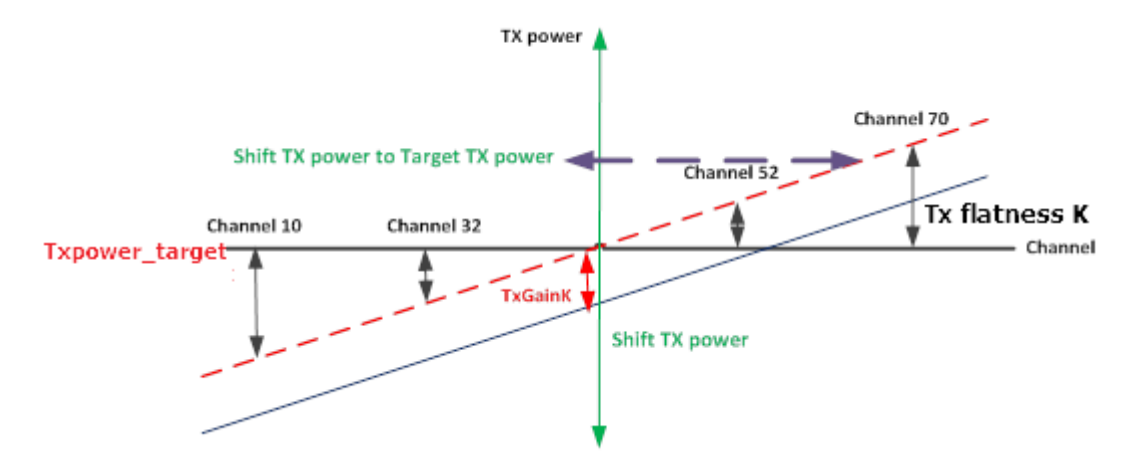

**Figure 9:** Bluetooth TxPower/TxGainK/TxFlatnessK relationship

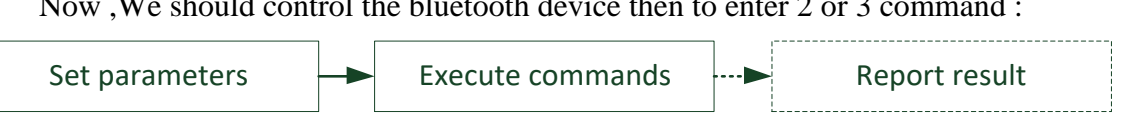

Now ,We should control the bluetooth device then to enter 2 or 3 command :

**Step1 : Set parameters :**

### **bt\_mp\_SetParam**

The Format is :

### **bt\_mp\_SetParam Index0,value0; Index1,..;IndexN,valueN**

If there is a requirement to check the parameters, enter the command below :

### **bt\_mp\_GetParam**

**Example :** If you want to set the channel 10 and packet type "BT\_PKT\_3DH5" :

#### **bt\_mp\_SetParam 0x01,0x0a;0x02,0x08**

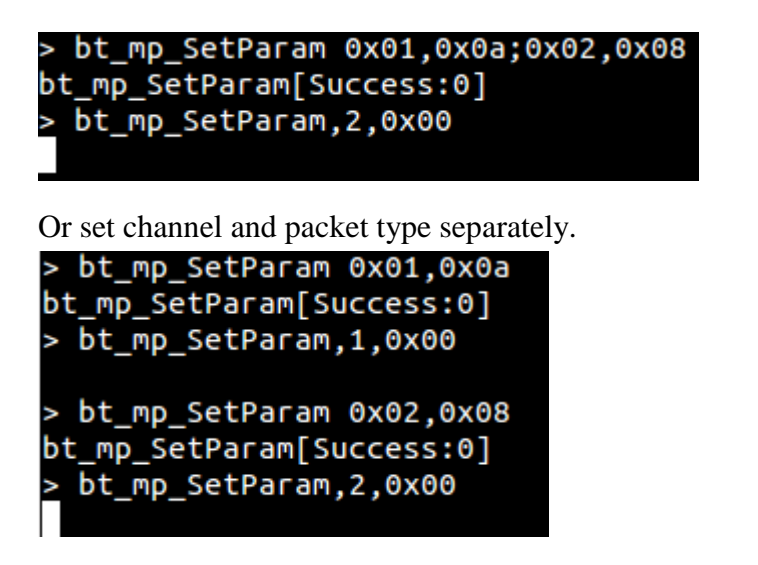

#### **Step2 : Execute commands**

To execute the parameters/command set in **Step1** :

### **bt\_mp\_Exec ACTION\_INDEX**

**Example:** To run " **PACKET\_TX\_START** " and "**PACKET\_TX\_STOP**" actions,

please use :

bt\_mp\_Exec[Success:0] bt\_mp\_Exec,14,0x00

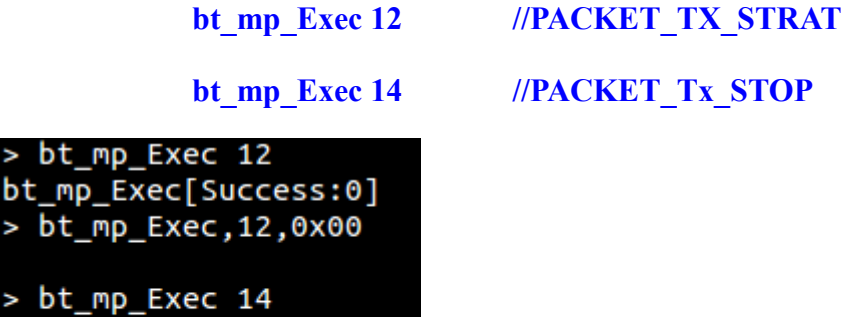

 **For the detail parameters/indexs/command-IDs, please refer to appendix "7.1.4. [: Bluetooth MP mode execute commands"](#page-76-0).**

#### **Step3 : Report result**

These commands used to report Bluetooth DUT Tx/Rx status are as below:

### **bt\_mp\_Report Item\_Index**

**For the whole Item\_Index indexs for result report,**

**please refer to appendix "7.1.5. [: Bluetooth MP mode report commands"](#page-79-0).**

## **4.3.1. Calibration Tx gain K**

Here demonstrate the flow about calibrating Tx power to target power. We supposed to use desired target power as calibration power in this step. This Tx gain K is a signed value.

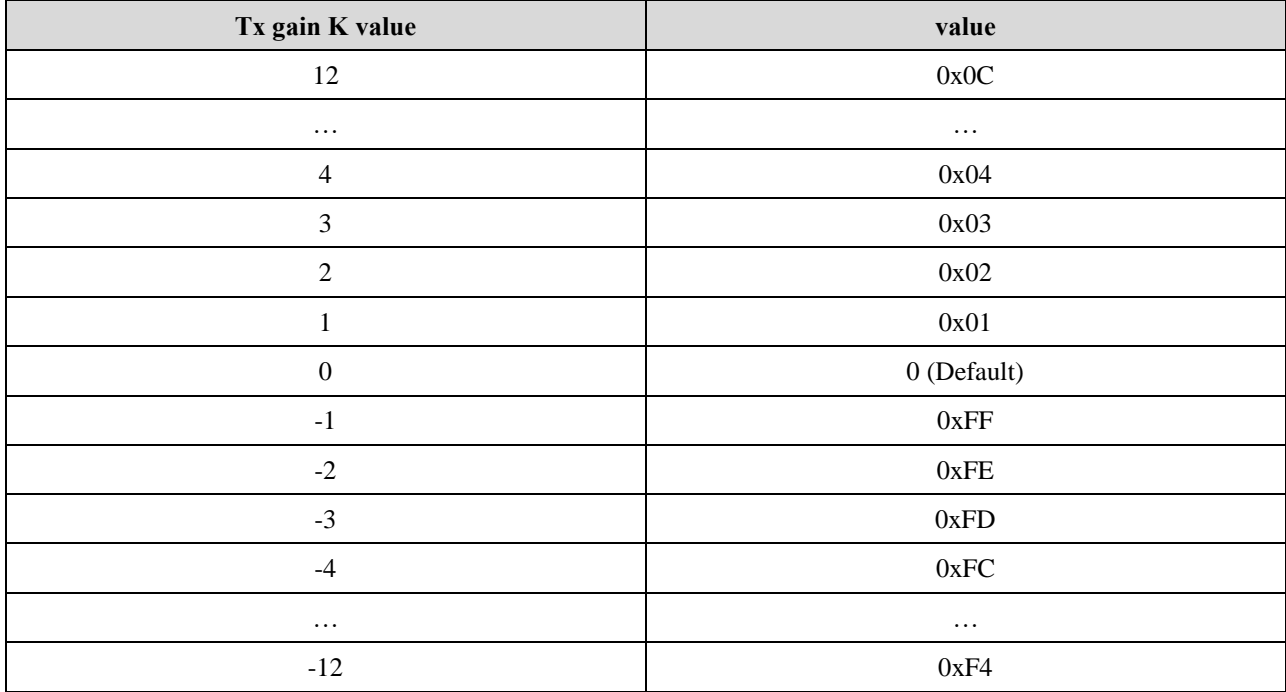

#### **Table 12: Tx gain K mapping table**

### **Step 1 : Begin 2DH5 packet Tx in channel "0x27".**

**bt\_mp\_SetParam 1,0x27;2,0x06;3,0x07;4,0x00;6,0x7F;7,0x0;11,0x0000009e8b33**

**bt\_mp\_Exec 30**

### **Step 2 : measured by Bluetooth test instrument (e.g. Litepoint IQNxN)**

Txpower\_measure is measured value.

#### **Step 3 : Calculate Tx Gain K value and keep the TxgainK.**

*TxgainK = round((Txpower\_target – Txpower\_measure)/ 0.5)* **Example :** Txpower\_target = 6 dBm

### **Step 4 : Stop Packet Tx (FW\_PACKET\_TX\_STOP=31)**

#### **bt\_mp\_Exec 31**

Keep the Tx gain k value write to device in last work.

## **4.3.2. Calibration Tx flatness K**

Let's correct the flatness of the channel. The step by step commands are in the below.

### **Step 1 : Begin 2DH5 packet TX in channel 12/32/52/70**

### **If Channel 12 :**

**bt\_mp\_SetParam 1,0x0B;2,0x06;3,0x07;4,0x00;6,0x7F;7,0x0;11,0x0000009e8b33**

### **If Channel 20 :**

**bt\_mp\_SetParam 1,0x20;2,0x06;3,0x07;4,0x00;6,0x7F;7,0x0;11,0x0000009e8b33**

### **If Channle 52 :**

**bt\_mp\_SetParam 1,0x34;2,0x06;3,0x07;4,0x00;6,0x7F;7,0x0;11,0x0000009e8b33**

### **If Channel 70 :**

**bt\_mp\_SetParam 1,0x46;2,0x06;3,0x07;4,0x00;6,0x7F;7,0x0;11,0x0000009e8b33**

#### **bt\_mp\_Exec 30**

**Step 2 : measured by Bluetooth test instrument (e.g. Litepoint IQNxN).**

### **Step 3 : Stop Packet Tx (FW\_PACKET\_TX\_STOP=31),**

**then repeat to 4 channels to complete the measurement**

**bt\_mp\_Exec 31**

**Step 4 : Calculate flatness value and keep the flatnessK value.** *flatnessK value [0~3 ] =floor((Txpower\_flat\_target- Txpower\_flat\_measure[0~3])\*2)*

**Step 5 : Write to efuse of device .( This action can be placed after the final verification)**

This tx flatness k is a signed value, please refer to section ["7.3.Tx flatness K mapping table"](#page-82-0).

## **4.3.3. Shift Tx Level**

After finished "Calibrate Tx power to target power" and "Calibrate Tx power flatness", then use the table below to set the target Tx power for different antenna paths. Please refer ["7.4.](#page-83-0) : [Bluetooth Tx power table"](#page-83-0).

The Offset Tx power to RAM command show as:

### **Step 1 : Get TX power level:**

**bt\_mp\_Exec 38 bt\_mp\_Report 17**

```
Step 2 : Set TX power level to ram:
```

```
(1M=0x38);(2M=0x3F);(3M=0x3F),(BLE1M=0x38),(BLE2M=0x38)
bt_mp_SetParam 18,0x38,0x3F,0x3F,0x38,0x38; 
bt_mp_Exec 51
```
## **4.3.4. Calibration thermal meter**

 Normal driver will load thermal meter to do power tracking. So this value must be filled in correct eFuse location. Use the command below to read Bluetooth thermal meter once. **For Linux/Android platform to get the thermal value from device.**

**bt\_mp\_Report 7**

**\*Note: The Thermal Value is RAW Data of Realtek define**

## **4.4. Bluetooth verify**

The flow show as:

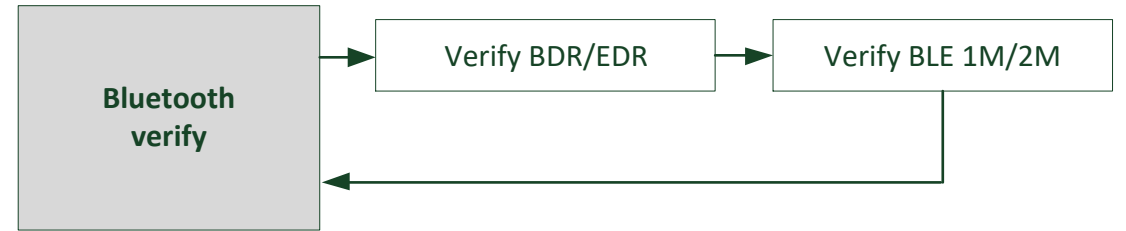

## **4.4.1. Verify Bluetooth BDR/EDR**

The verify need to verify Tx and RX.

## **4.4.1.1. Verify Bluetooth BDR/EDR Tx**

If the device is UART interface, use below commands at android and Linux platform. Please refer the "7.5. [: Verify Bluetooth BDR/EDR Tx SPEC"](#page-85-0) to check performance SPEC.

The step by step command:

```
Step 1 : Enter MP Mode and download patch code
```

```
root@tristan-PORTEGE-R700:~# rtlbtmp
:::::::: Bluetooth MP Test Tool Starting ::::::::
> enable uart:/dev/ttyUSB0
> > > enable[Success:0]
```
**Step 2 : Set antenna path.**

If the path is S1, then :

**bt** mp SetParam 18,1 //The vale is antenna path : 0:S0 1:S1

**bt\_mp\_Exec 40**

| <b>Test Item</b> |                         | Command                                                                   |  |  |
|------------------|-------------------------|---------------------------------------------------------------------------|--|--|
|                  |                         | If Channel $= 0x27$                                                       |  |  |
| DH <sub>1</sub>  | <b>Maximum</b><br>Power | bt mp SetParam 1,0x27;2,0x00;3,0x07;4,0x00;6,0x7F;7,0x0;11,0x0000009e8b33 |  |  |
|                  | Delta F1                | bt mp SetParam 1,0x27;2,0x00;3,0x05;4,0x00;6,0xFF;7,0x0;11,0x0000009e8b33 |  |  |
|                  | Delta F <sub>2</sub>    | bt mp SetParam 1,0x27;2,0x00;3,0x02;4,0x00;6,0xFF;7,0x0;11,0x0000009e8b33 |  |  |
| <b>3DH5</b>      | ALL                     | bt mp SetParam 1,0x27;2,0x06;3,0x07;4,0x00;6,0x7F;7,0x0;11,0x0000009e8b33 |  |  |

**Step 3 : Set Parameter : For example , Only show some settings for DH1 and 3DH5.**

**Step 4 : Run Packe Tx (FW\_PACKET\_TX\_START=30)**

### **bt\_mp\_Exec 30**

### **Step 5 : measured by Bluetooth test instrument (e.g. Litepoint IQNxN)**

**Step 6 : Stop Packet Tx (FW\_PACKET\_TX\_STOP=31)**

### **bt\_mp\_Exec 31**

**If you need to test other parameters, please stop packet tx and go back to step 2.**

## **4.4.1.2. Verify Bluetooth BDR/EDR Rx**

For android and Linux ,you can use below command to test. Please refer the "7.6. [: Verify](#page-88-0)  [Bluetooth BDR/EDR Rx SPEC"](#page-88-0) to check performance SPEC.

The below command only shows some settings for DH1 and 3DH1.

### **Step 1 : Enter MP Mode and download patch code**

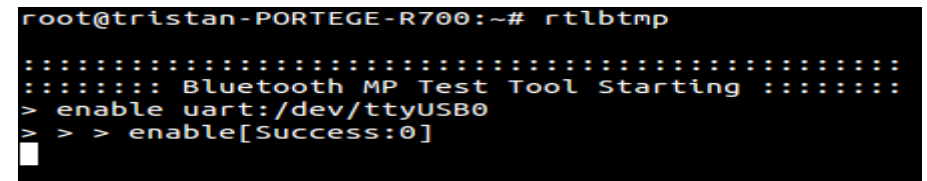

**Step 2 : Set Parameter**

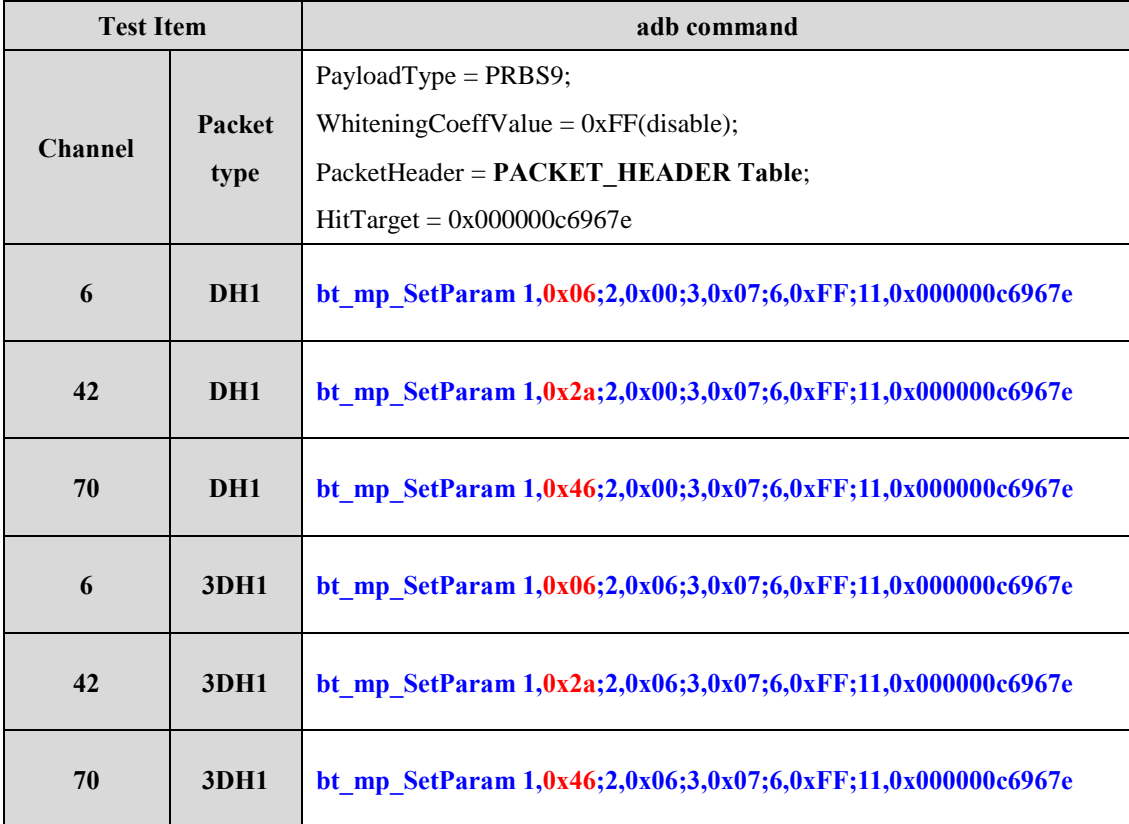

Please refer  $7.1.3$ .: [Bluetooth MP mode control parameters commands.](#page-71-0)

**Step 3 : Run Packe Rx (FW\_PACKET\_RX\_START=32)**

**Step 4 : To setting parameter with the Bluetooth test instrument. Bluetooth test instrument begin transmit.**

**bt\_mp\_Exec 32**

**Step 5 : Report Received Result.** -- "**bt\_mp\_Report 3**" should be executed every 1s.

**Step 6 : Stop Packet Rx (FW\_PACKET\_RX\_STOP=33)**

**bt\_mp\_Exec 33**

**Step 7 : Exit MP Mode**

```
> disable
disable[Success:0]
> quit
:::::::: Bluetooth MP Test Tool Terminating ::::::::
root@tristan-PORTEGE-R700:~#
```
# **4.4.2. Verify Bluetooth BLE**

 This BLE RF performance includes spec for BT4.0 and BT5.0. This test item contains the following items:

- Verify Bluetooth BLE 1M TX
- $\triangleright$  Verify Bluetooth BLE 2M TX
- $\triangleright$  Verify Bluetooth BLE 1M RX
- $\triangleright$  Verify Bluetooth BLE 2M RX

## **4.4.2.1. Verify Bluetooth BLE 1M Tx (BT4.0)**

To measure the DUT BLE TX power and modulation index to check whether BLE TX performance is fine or not. The steps shows the adb commands for UART interface device at Android/Linux platform.

### **Step 1 : Enter MP Mode and download patch code**

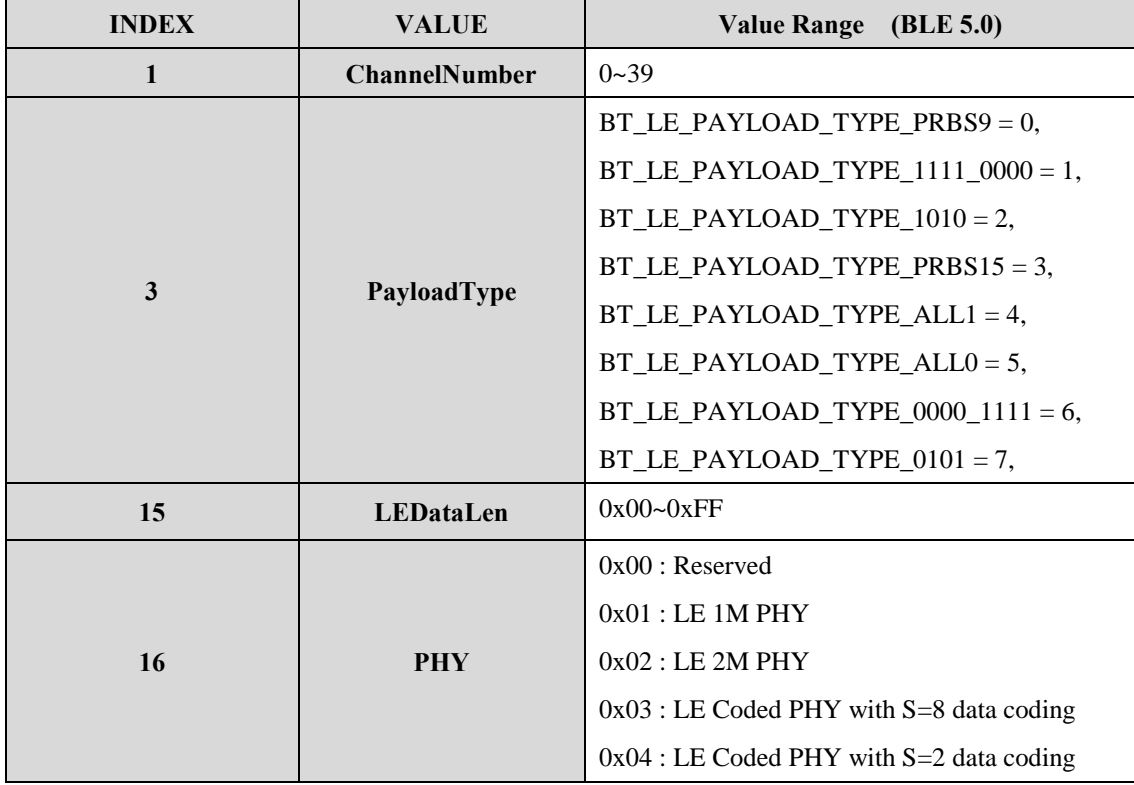

### **Step 2 : Set Parameter :**

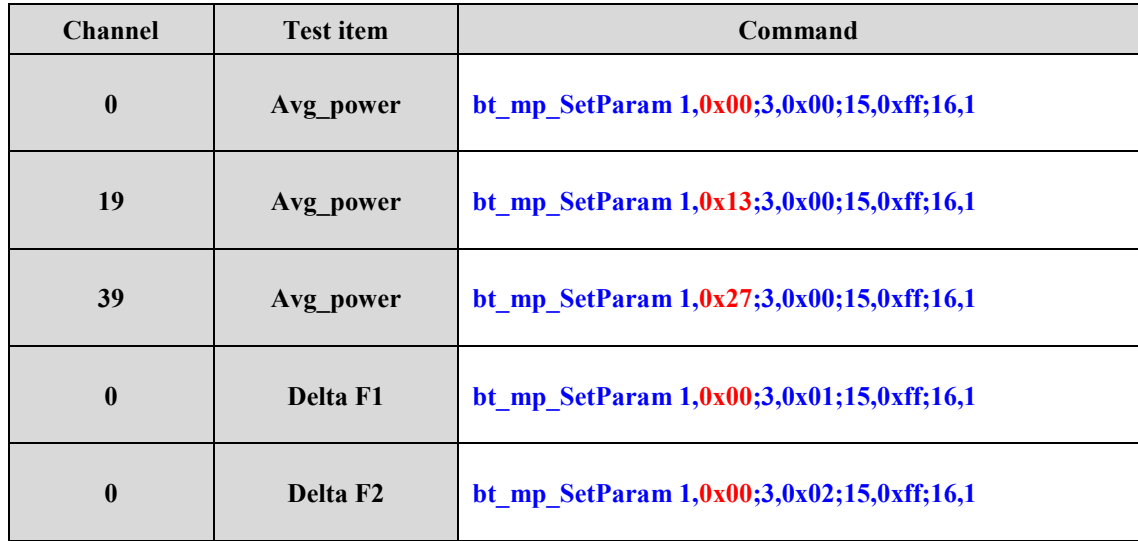

**Step 3 : LE TX TEST**

**bt\_mp\_Exec 22**

### **Step 4 : LE TEST END**

**bt\_mp\_Exec 24**

Please refer "7.7. [: Verify Bluetooth BLE Tx Performance \(BLE 1M\)"](#page-89-0).

# **4.4.2.2. Verify Bluetooth BLE 2M Tx(BT5.0)**

If need to verify BLE 5.0, then the step show below:

**Step 3 : Set Parameter**

| <b>Channel</b>   | <b>Test item</b>     | Command                                     |
|------------------|----------------------|---------------------------------------------|
| $\boldsymbol{0}$ | Avg power            | bt mp SetParam $1,0x00;3,0x00;15,0xff;16,2$ |
| 19               | Avg power            | bt mp SetParam $1,0x13;3,0x00;15,0xff;16,2$ |
| 39               | Avg_power            | bt mp SetParam $1,0x27;3,0x00;15,0xff;16,2$ |
| $\boldsymbol{0}$ | Delta F1             | bt mp SetParam $1,0x00;3,0x01;15,0xff;16,2$ |
| $\mathbf{0}$     | Delta F <sub>2</sub> | bt mp SetParam $1,0x00;3,0x02;15,0xff;16,2$ |

**Step 3 : LE TX TEST**

**bt\_mp\_Exec 22**

### **Step 4 : LE TEST END**

**bt\_mp\_Exec 24**

Please refer "7.8. [: Verify Bluetooth BLE 5.0 Tx Performance"](#page-90-0).

# **4.4.2.3. Verify Bluetooth BLE 1M Rx(BT4.0)**

For android and Linux ,you can use below command to test.

**Step 1 : Set Parameter**

| <b>INDEX</b> | <b>VALUE</b>            | Value Range (BLE 5.0) |
|--------------|-------------------------|-----------------------|
|              | <b>ChannelNumber</b>    | $0 - 39$              |
|              | <b>PHY</b>              | $0x00$ : Reserved     |
| 16           |                         | $0x01$ : LE 1M PHY    |
|              |                         | $0x02$ : LE 2M PHY    |
|              |                         | $0x03$ : LE Coded PHY |
|              |                         | 0x00: Standard        |
| 17           | <b>Modulation Index</b> | $0x01$ : Stable       |

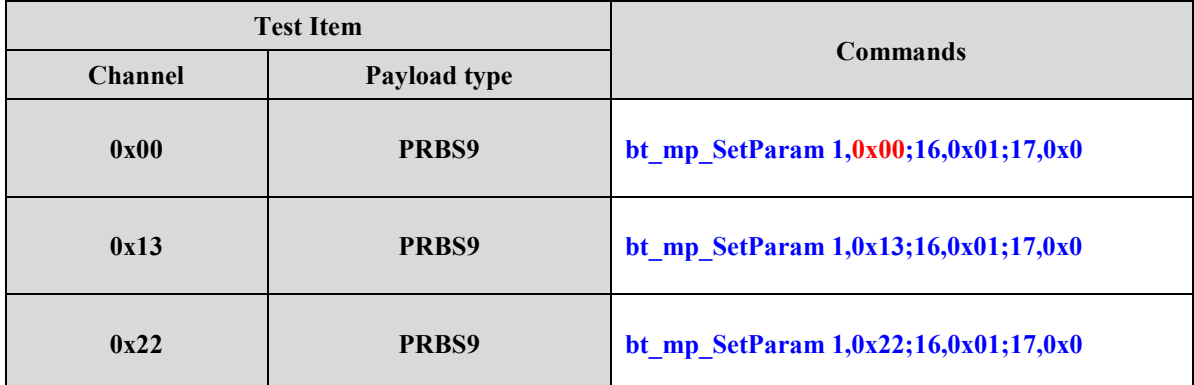

**Step 2 : Run LE Packet Rx**

### **bt\_mp\_Exec 23 //LE RX TEST**

**Step 3 : To setting Parameter with the Bluetooth test instrument. Bluetooth test instrument begin transmit.**

**Step 4 : Stop LE Packet Rx and to obtain the receive packet count**

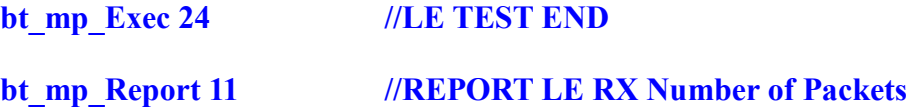

## **4.4.2.4. Verify Bluetooth BLE 2M Rx(BT5.0)**

The Command step by step list below :

### **Step 1 : Enter Hci reset to reset the DUT.**

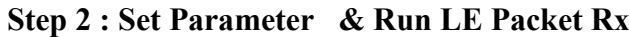

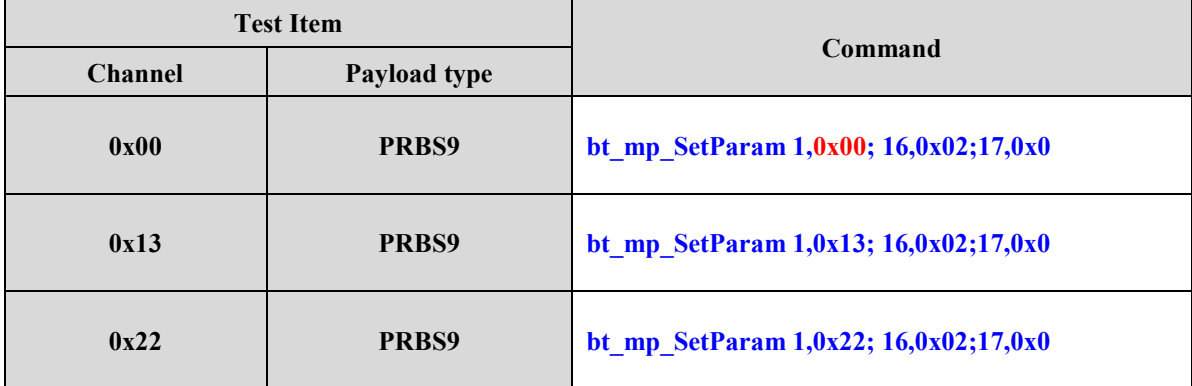

### **Step 3 : LE RX TEST**

**bt\_mp\_Exec 23**

### **Step 4 : LE TEST END**

**bt\_mp\_Exec 24**

### **Step 5 : Report LE Rx number of packets**

**bt\_mp\_Report 11**

Please refer "7.9. : [Verify Bluetooth BLE Rx Performance"](#page-91-0).

# **4.5. Bluetooth MP Exit**

**Disable MP Stack**

**disable**

> disable di<u>s</u>able[Success:0]

**Exit MP Tool**

**quit**

quit v :::::::: Bluetooth MP Test Tool Terminating ::::::::<br>root@tristan-PORTEGE-R700:~#

# **5. Dump result to HW efuse**

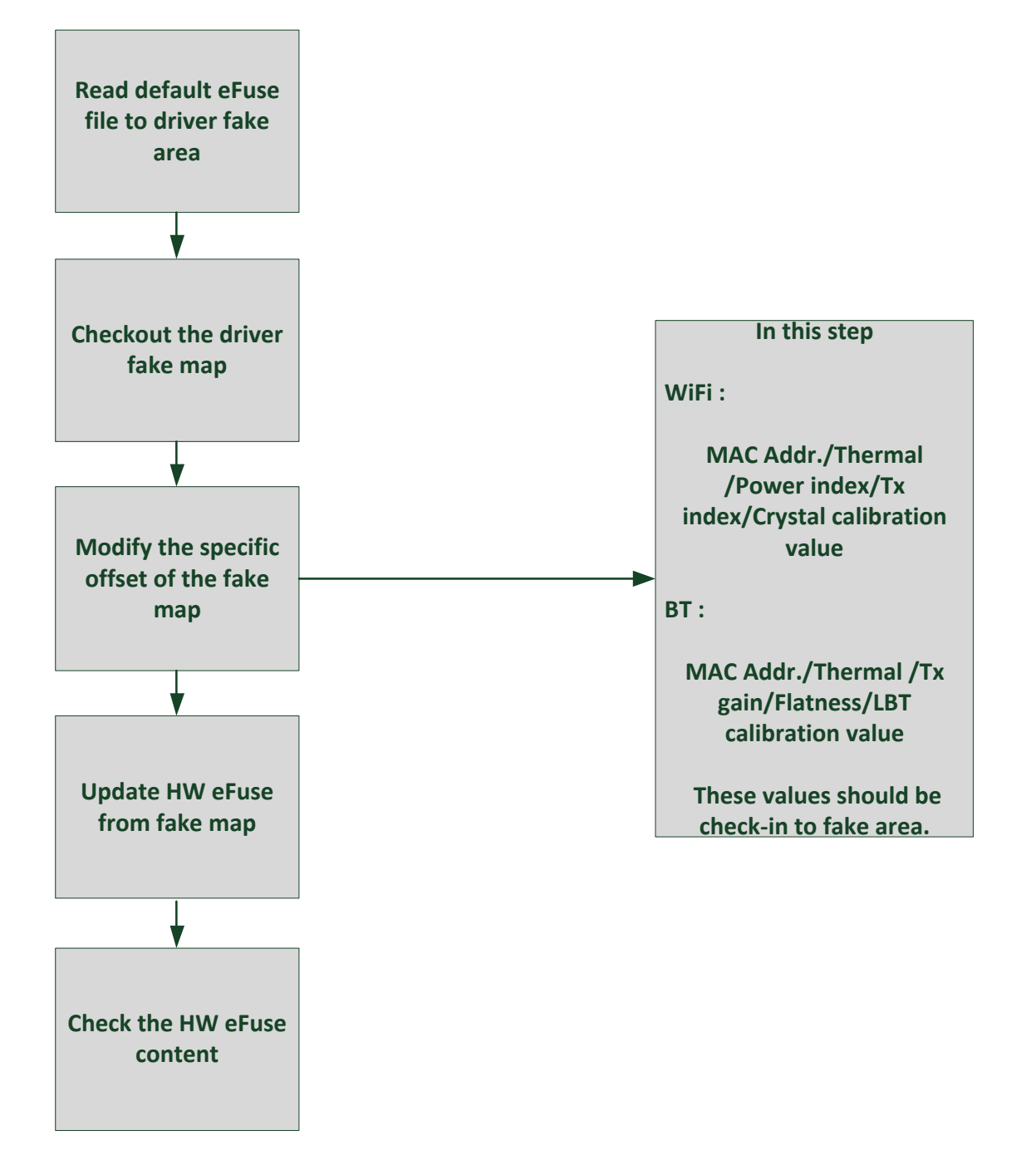

## **5.1. WiFi MP results eFuse check-in flow**

## **5.1.1. Read default eFuse file to driver fake area**

**If the default map have already loaded in [section 3.1.3.,](#page-12-0) please skip 5.1.1..**

**Load external eFuse map file to driver fake map :**

**rtwpriv wlan0 efuse\_file /../../efuse.map**

**Load external mask map file to driver fake map :**

**rtwpriv wlan0 efuse\_mask /xx/xx/xxmask.txt**

## **5.1.2. Checkout the driver fake map**

### **Read current driver fake map :**

### **rtwpriv wlan0 efuse\_get wlrfkmap**

We could check the current driver fake map after the map file was loaded or any modification was applied.

Most of all, please confirm the modified driver fake map cautiously, before updating the driver fake map to fact eFuse map.

## **5.1.3. Modify the specific offset of the fake map**

### **rtwpriv wlan0 efuse\_set wlwfake,Addr,Value(Hex)**

In this step, MAC Addr./Thermal /Power index/Tx index/Crystal calibration value should be check-in to the Fake-Area.

## **5.1.3.1. Write WiFi MAC address to driver fake map**

### **EFuse offset address :**

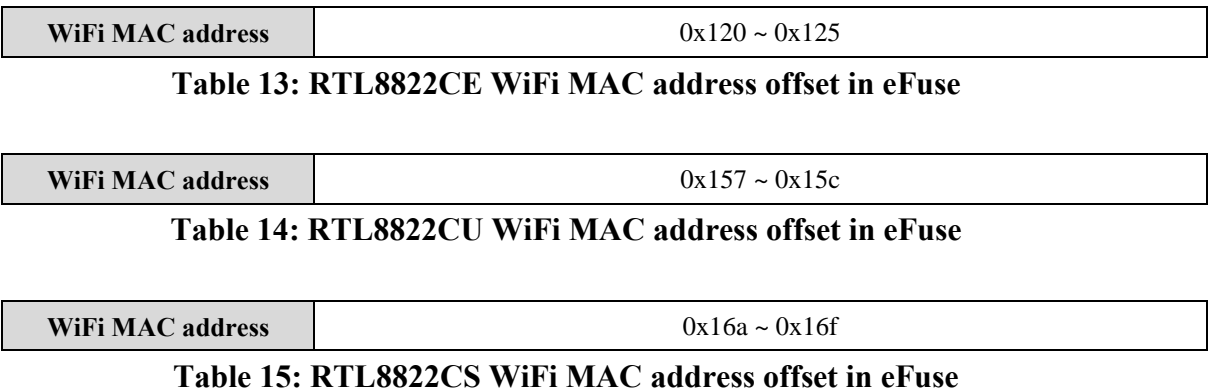

# **Example :** To write RTL8822CE MAC address to driver fake map. (Ex : MAC Addr = 023456789ABC)

**rtwpriv wlan0 efuse\_set wlwfake, 120, 023456789ABC**

## **5.1.3.2. Write thermal value to driver fake map**

**EFuse offset address :** Refer to [section 3.1.6. : Read thermal meter.](#page-25-0) Path A thermal meter : 0xD0[7:0] Path B thermal meter : 0xD1[7:0]

**rtwpriv wlan0 efuse\_set wlwfake,d0,thermal\_value\_path(Hex)**

**Example :** If path A thermal value  $= 29$ , path B thermal value  $= 30$ .

**rtwpriv wlan0 efuse\_set wlwfake,d0,1d**

**rtwpriv wlan0 efuse\_set wlwfake,d1,1e**

### **5.1.3.3. Write calibrated crystal value to driver fake map**

**EFuse offset address :** Refer to section 3.1.4. [: Crystal calibration.](#page-13-0) RTL8822C crystal calibration value should be filled in 0xB9, 0x110, 0x111.

**rtwpriv wlan0 efuse\_set wlwfake,Addr,Crystal\_value(Hex)**

**Example :** If the calibrated crystal value  $= 0x40$ .

**rtwpriv wlan0 efuse\_set wlwfake,B9,40**

**rtwpriv wlan0 efuse\_set wlwfake,110,40**

**rtwpriv wlan0 efuse\_set wlwfake,111,40**

### **5.1.3.4. Write Tx index to driver fake map**

**EFuse offset address :** Refer to 3.1.5.1. : Tx index [locations in eFuse.](#page-17-0)

The Tx index for each channel group with PHY data rate should all updated to driver fake map.

**rtwpriv wlan0 efuse\_set wlwfake,Addr,index\_value(Hex)**

**Example :** If the pathA group 1 MCS7 B40 Tx index value = 72 pathA group 3 MCS7 B40 Tx index value = 71 pathA group 5 MCS7 B40 Tx index value  $= 70$ 

**rtwpriv wlan0 efuse\_set wlwfake,16,48**

**rtwpriv wlan0 efuse\_set wlwfake,18,47**

**rtwpriv wlan0 efuse\_set wlwfake,1A,46**

# **5.1.4. Update HW eFuse from fake-map**

Before updating the modified driver fake map to fact hardware eFuse map, please use below command to confirm whether the modification is completed :

### **rtwpriv wlan0 efuse\_get wlrfkmap**

If the modification are completed and confirmed, please use below command for updating the driver fake map into the fact hardware eFuse :

### **rtwpriv wlan0 efuse\_set wlfk2map**

**Attention : It would return error,** if the **mask map** file haven't been loaded simultaneously in the case of the operating MP driver version is over than "rtl8xxx\_WiFi\_linux\_v5.X.X\_19292".

## **5.1.5. Check the HW eFuse content**

The hardware eFuse map can be gotten by using below command :

**rtwpriv wlan0 efuse\_get realmap**

And also check the value which were modified in section 5.1.3.1~5.1.3.4 are all correct.

## **5.2. Bluetooth MP result eFuse check-in flow**

### **5.2.1. Read Default E-fuse-File to Driver-Fake-Area**

**Load external eFuse map file to driver fake map :**

**rtwpriv wlan0 bt\_efuse\_file /../../bt\_efuse.map**

**Load external mask map file to driver fake map :**

**rtwpriv wlan0 efuse\_bt\_mask /xx/xx/xx\_bt\_mask.txt**

## **5.2.2. Checkout the driver fake map**

**Read current driver fake map :**

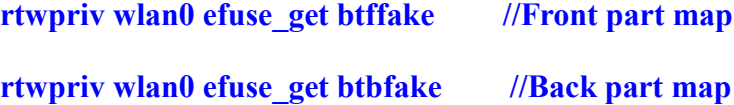

We could check the current driver fake map after the map file was loaded or any modification was applied.

Most of all, please confirm the modified driver fake map cautiously, before updating the driver fake map to fact eFuse map.

## **5.2.3. Modify the specific offset of the fake map**

### **rtwpriv wlan0 efuse\_set btwfake,Addr,Value(Hex)**

 In this step, the BT MAC\_Addr, thermal value, Tx Gain K result, Tx power flatness K result should be check-in to the Fake-Area.

### **5.2.3.1. Write BT MAC address to driver fake map:**

### **EFuse offset address :**

**BT MAC address** 0x30

**Table 16: Bluetooth MAC address offset in eFuse**

**Example :** To write RTL8822CE BT MAC address to driver fake map.  $(EX : MAC Addr. = 00E04CABBCC)$ 

**rtwpriv wlan0 efuse\_set btwfake, 30,CCBBAA4CE000**

### **5.2.3.2. Write thermal value to driver fake map**

**EFuse offset address :** Refer to 7.2. [: Bluetooth eFuse definition about calibrates of Tx power.](#page-80-0) BT thermal meter : 0x28C[7:0]

**rtwpriv wlan0 efuse\_set btwfake,28c,thermal\_valu (Hex)**

**Example :** If BT thermal value = 80

**rtwpriv wlan0 efuse\_set btwfake, 28c,50**

### **5.2.3.3. Write Tx gain/Flatness/LBT calibration value to driver fake map**

### **EFuse offset address :**

Refer to 7.2. [: Bluetooth eFuse definition about calibrates of Tx power](#page-80-0)

Tx gain K valid bit  $= 0x278[1]$ . Tx flatness K valid bit  $= 0x278[2]$ . LBT valid bit  $= 0x278[5]$ Tx gain K result saves to 0x279[7:0]. Tx Flatness K result saves to 0x27A[7:0]~0x27B[7:0].

**rtwpriv wlan0 efuse\_set btwfake,Addr,value(Hex)**

**Example :** If both of Tx gain K result  $= 0$ , Tx flatness K result  $= 0$ , and no LBT.

**rtwpriv wlan0 efuse\_set btwfake,278,6 rtwpriv wlan0 efuse\_set btwfake,279,0 rtwpriv wlan0 efuse\_set btwfake,27a,0** 

# **rtwpriv wlan0 efuse\_set btwfake,27b,0**

## **5.2.4. Update HW E-fuse from fake-map**

Before updating the modified driver fake map to fact hardware eFuse map, please use below command to confirm whether the modification is completed :

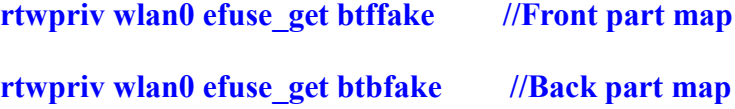

If the modification are completed and confirmed, please use below command for updating the driver fake map into the fact hardware eFuse :

**rtwpriv wlan0 efuse\_set btfk2map**

## **5.2.5. Check the HW E-fuse content**

The hardware eFuse map can be gotten by using below command :

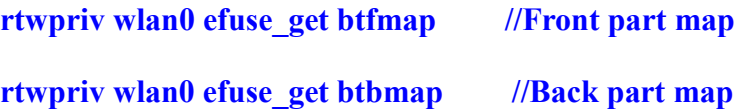

And also check the value which were modified in section 5.2.3.1~5.2.3.3 are all correct.

# **6. WiFi MP flow appendix**

# **6.1. Hardware Tx parameters**

**rtwpriv wlan0 [Channel] [Bandwidth] [ANT\_Path] [RateID] [Tx Mode] [Packet Interval] [Packet Length] [Packet Count] [Packet Pattern]**

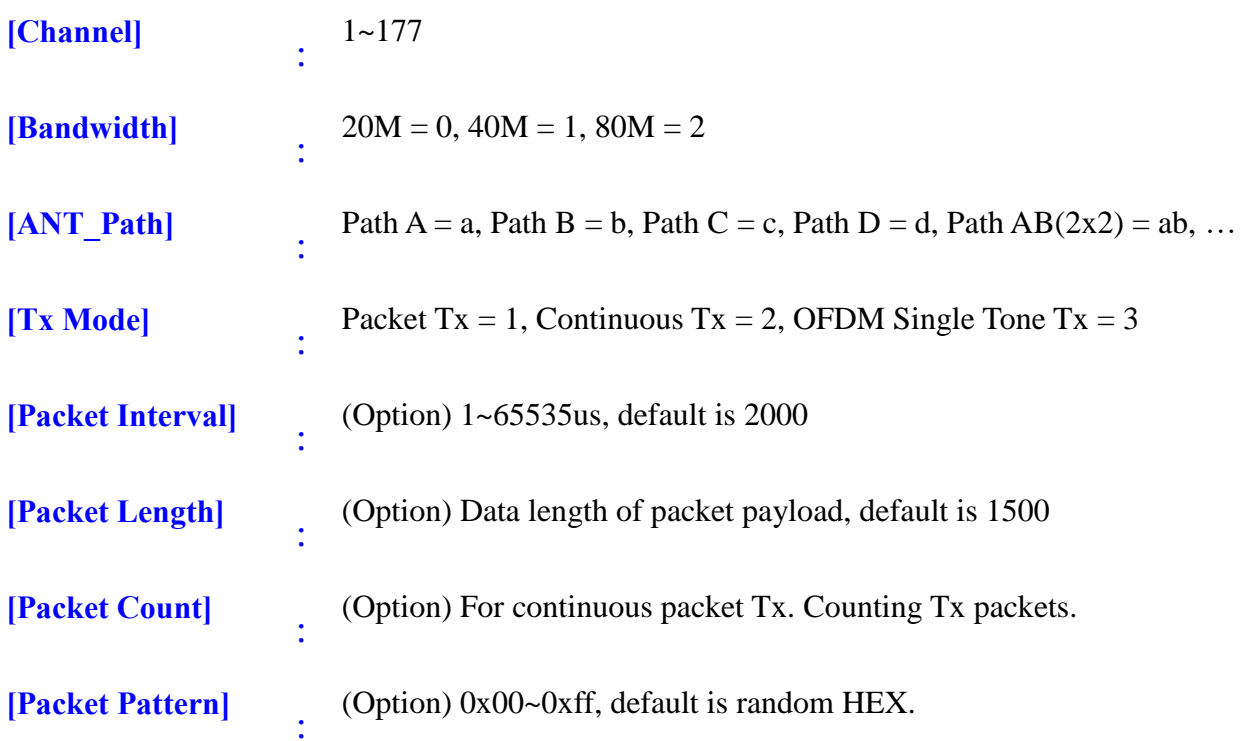

### **[RateID] :**

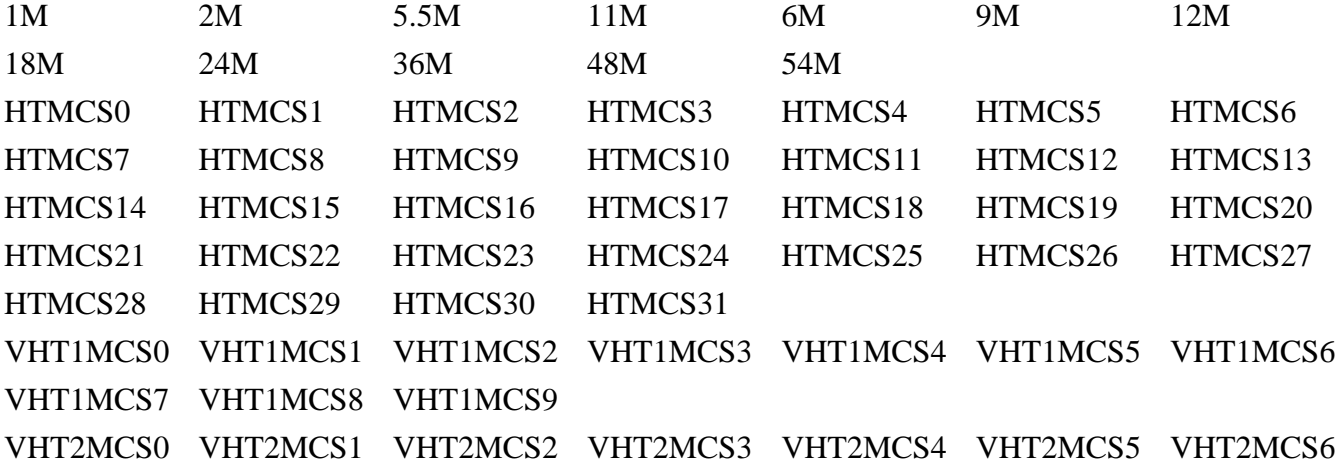

63 ©2019 Realtek Semiconductor Corp.

### VHT2MCS7 VHT2MCS8 VHT2MCS9

After measuring, use the below command to stop Tx.

**rtwpriv wlan0** stop //stop HW Tx

# **6.2. Software Rx parameters**

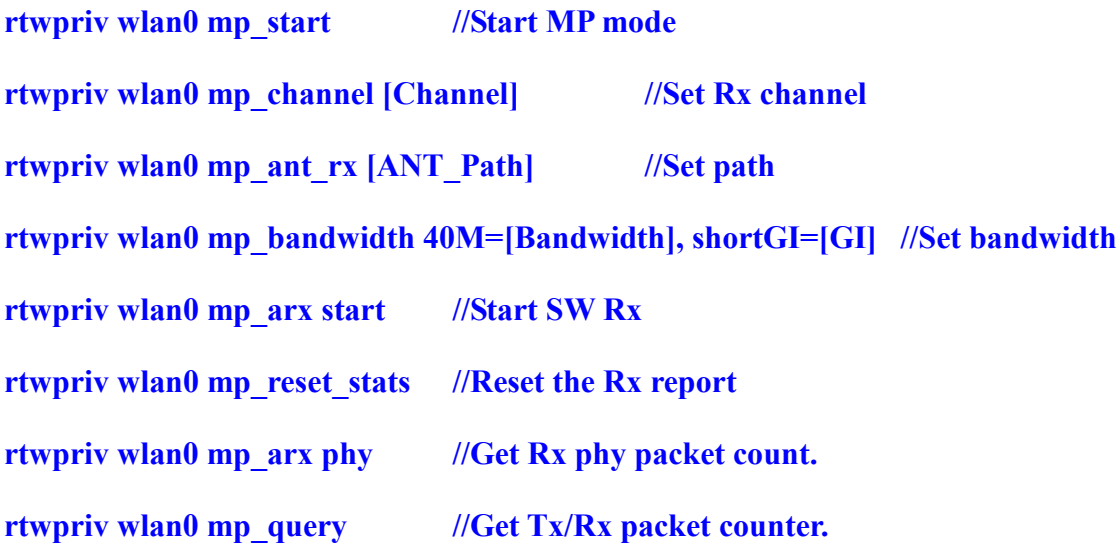

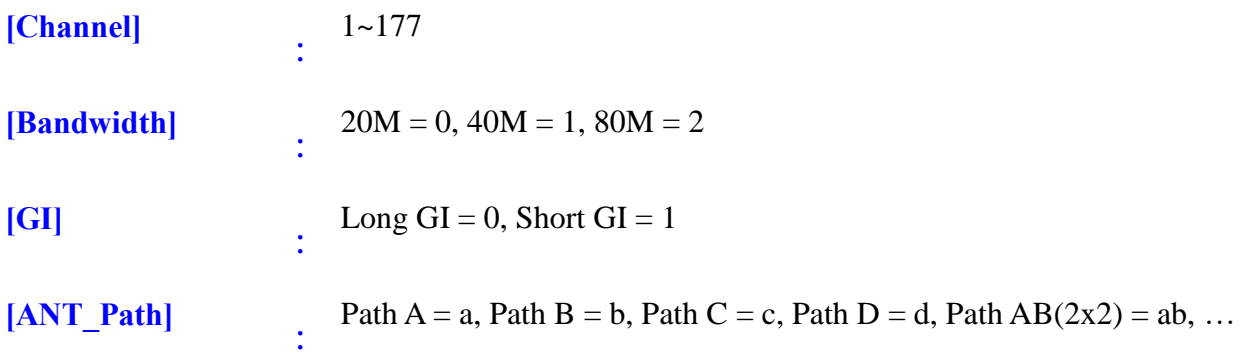

After measuring, use the below command to stop MP.

**rtwpriv wlan0 mp\_stop //Stop MP mode**

# **7. Bluetooth MP flow appendix**

Contains the following

- $\triangleright$  Tx gain K mapping table
- $\triangleright$  Tx flatness K mapping table
- $\triangleright$  Bluetooth Tx power table

# **7.1. Bluetooth MP tool command usage**

- $\triangleright$  Bluetooth start, exit and help command
- Bluetooth MP initialize commands at Linux/Android platform
- $\triangleright$  Bluetooth control parameters commands
- $\triangleright$  Bluetooth execute commands
- $\triangleright$  Bluetooth report commands

## **7.1.1. Bluetooth start , exit and help command**

### **Bluetooth start MP CMD tool example**

### **chmod 755 /system/bin/rtlbtmp**

**rtlbtmp**

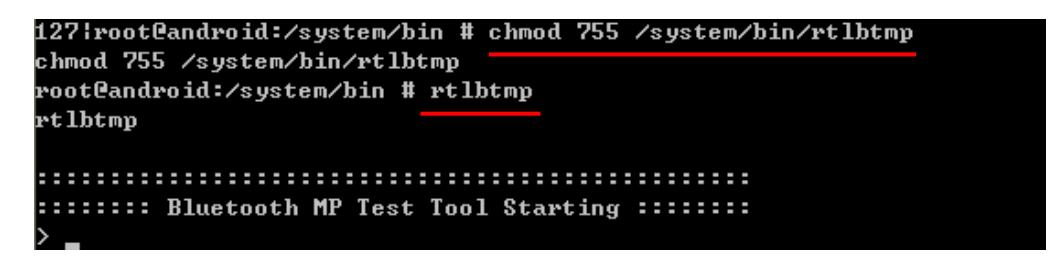

### **Enable MP stack**

Check Bluetooth stack HCI interface first, then run the enable MP stack CMD.

**enable usb:/dev/rtk\_btusb // USB I/F**

**enable uart:/dev/ttyS0 // UART I/F, device node specified by vendor (platform)**

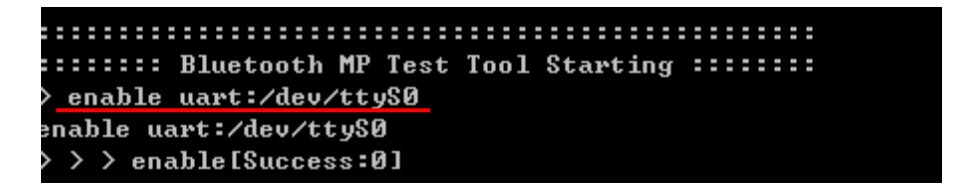

**Disable MP Stack**

**disable**

 $\angle$  disable disable disable [Success:0]

#### **Exit MP Tool**

**quit**

quit quit **EXECUTE: Bluetooth MP Test Tool Terminating ::::::::** 

#### **Lookup MP CMDs**

**help**

 $\rightarrow$  help  $he1p$ help :: Lists all available console commands quit :: Abort the MP tool test app enable :: Enable bluetooth disable :: Disable bluetooth bt\_mp\_HciCmd :: Send HCI Commands ht\_mp\_GetParam :: Get all/individual exposed parameters bt\_mp\_SetParam :: Set specific parameters<index,value> bt\_mp\_SetParam1 :: Set series 1 parameters bt\_mp\_SetParam2 :: Set series 2 parameters bt\_mp\_SetConfig :: Set configurations to the specific file bt\_mp\_Exec :: Execute specific action<action id> bt\_mp\_Report :: Report specific info according to item selected bt\_mp\_RegRW :: R/W Modem, RF, SYS & BB registers  $\triangleright$ 

# <span id="page-70-0"></span>**7.1.2. Bluetooth MP initialize commands at Linux/Android platform**

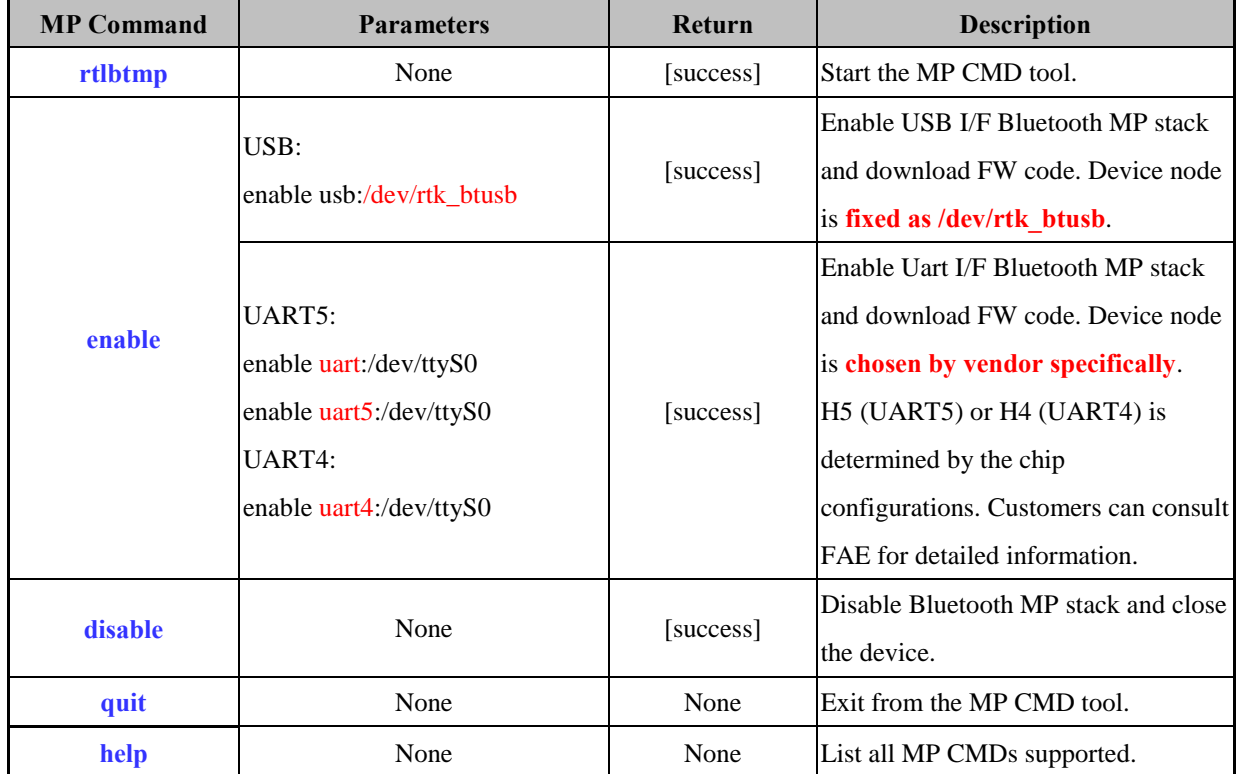

These commands used to initialize Bluetooth DUT in MP mode are listed as below:

**Table 17: BT\_MP\_initialize\_CMD**

**NOTE: Before running the MP CMD tool, BT on UI settings should be disabled; otherwise, MP tool will be at abnormal status.**

# <span id="page-71-0"></span>**7.1.3. Bluetooth MP mode control parameters commands**

These commands used to set/get Bluetooth DUT parameters.

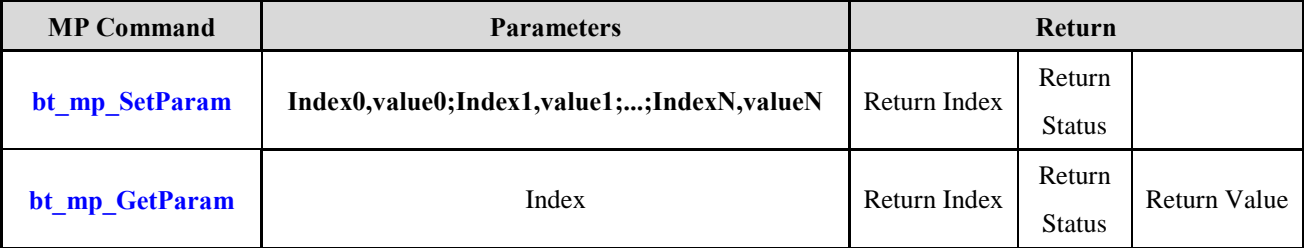

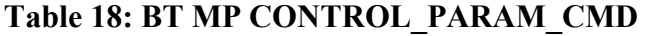

**Bluetooth Control Commands: Set/Get parameter command Set parameters :**

**bt\_mp\_SetParam**

**Check the parameters :** 

**bt\_mp\_GetParam**

**The Format is :**

### **bt\_mp\_SetParam Index0,value0; Index1,..;IndexN,valueN**

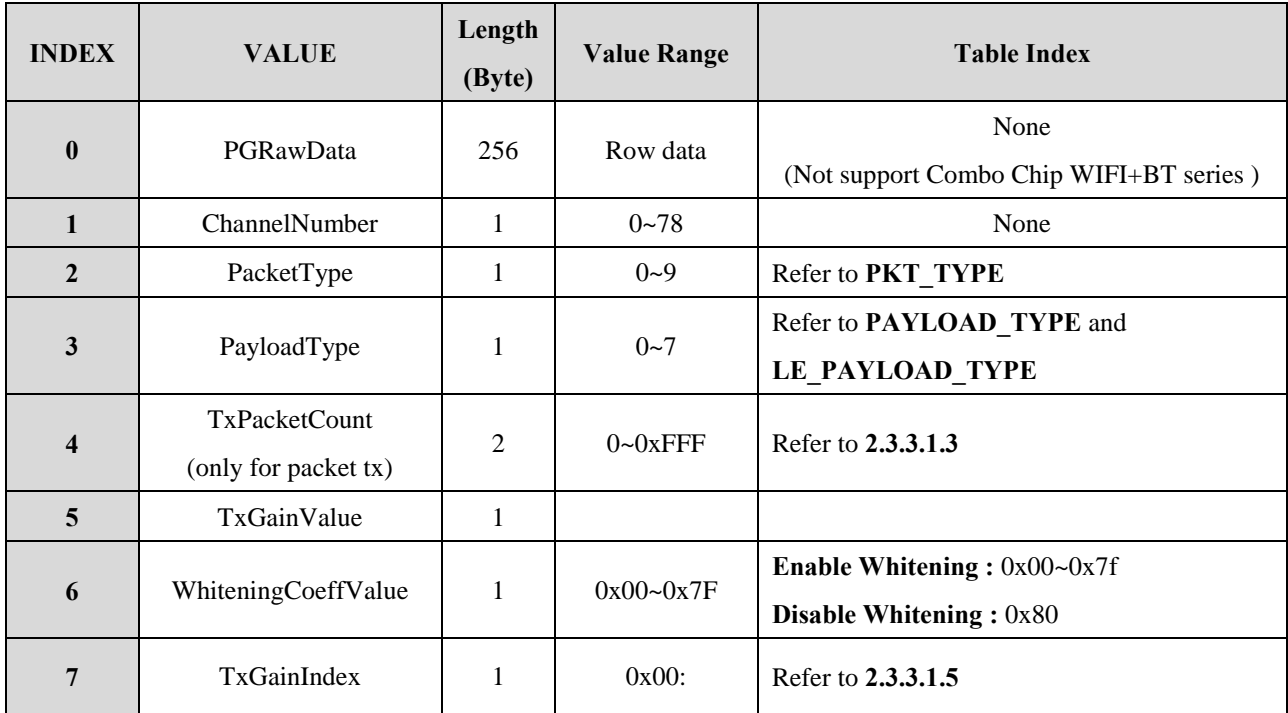
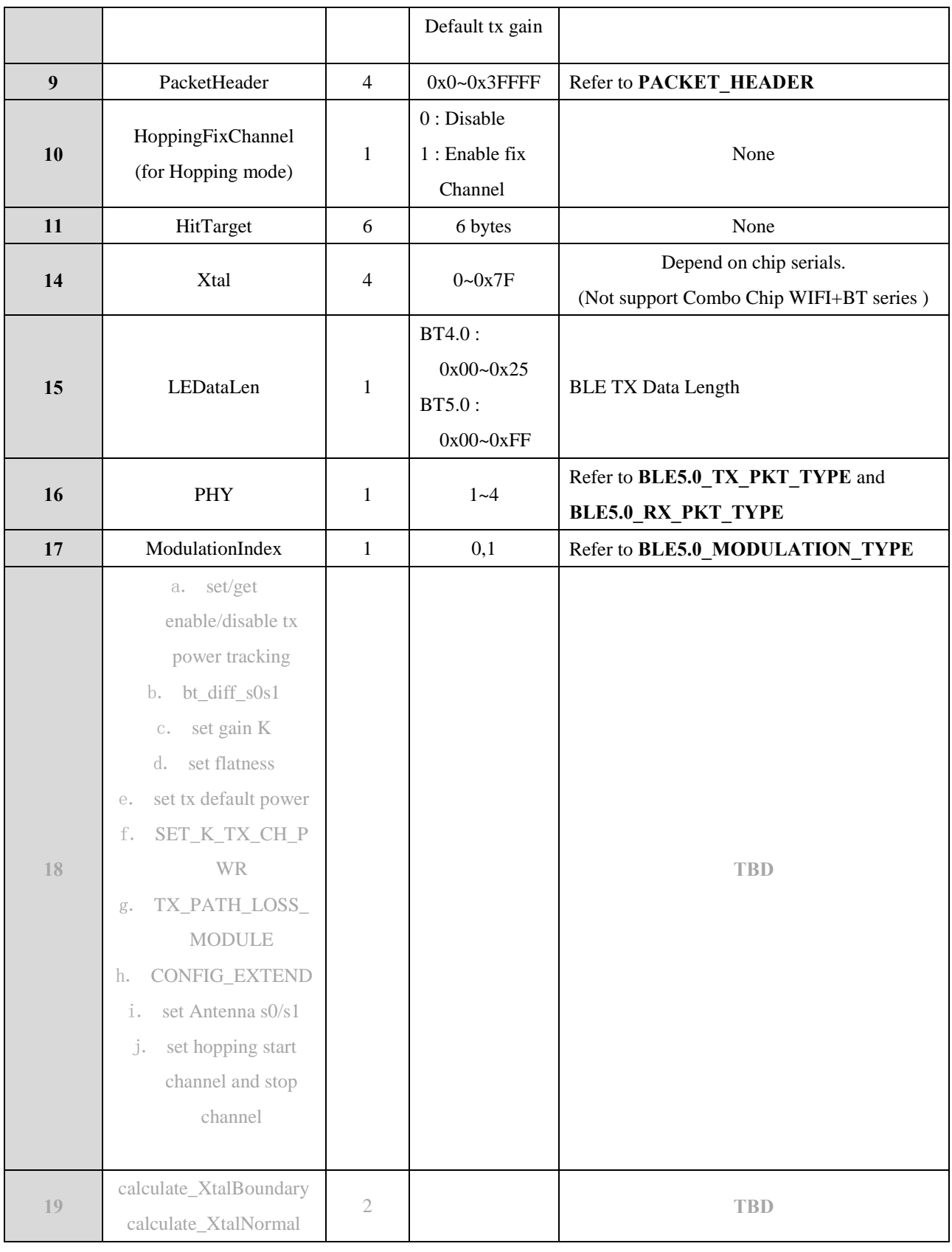

## **Table 19: BT PARAM\_INDEX**

### **BT PKT\_TYPE**

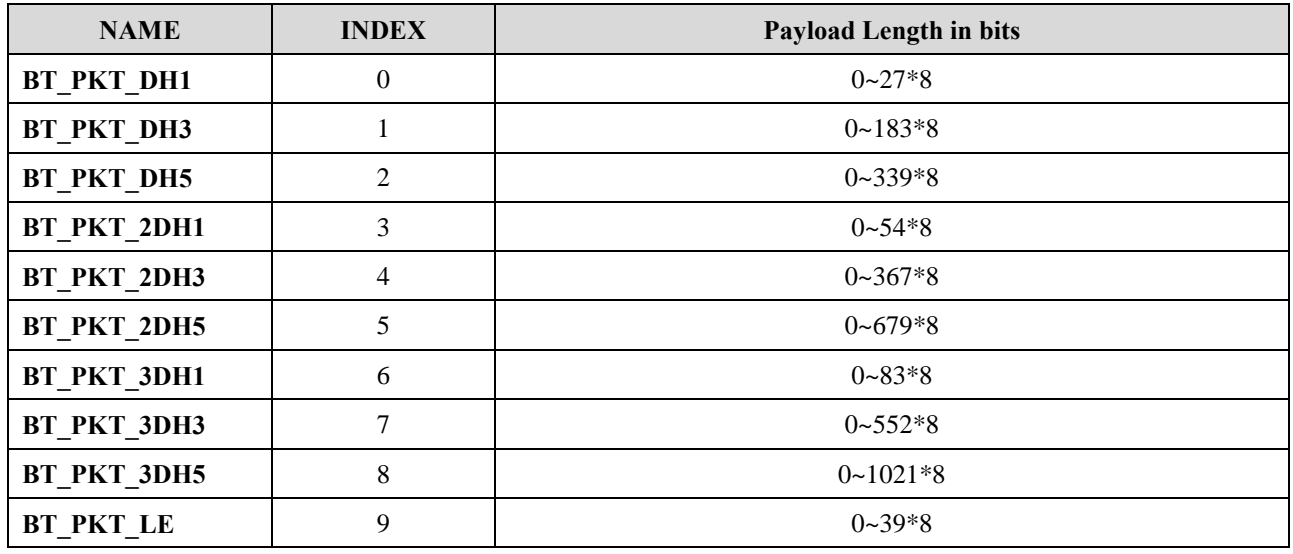

## **Table 20: BT PKT\_TYPE**

### **BLE5.0\_Tx\_PKT\_TYPE**

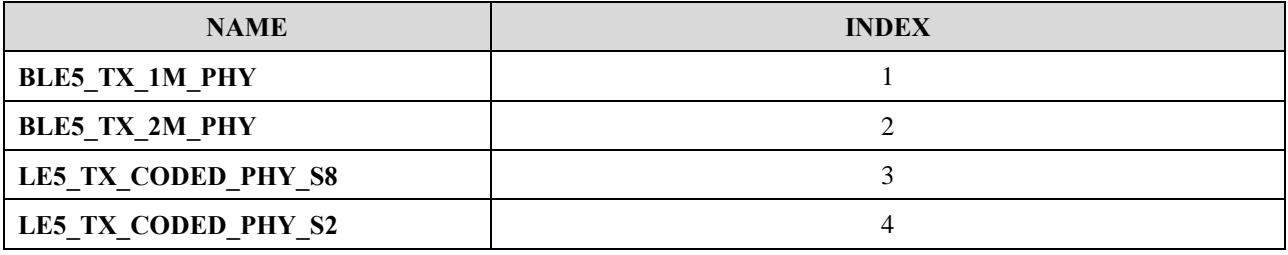

## **Table 21: BT BLE5.0\_Tx\_PKT\_TYPE**

### **BLE5.0\_Rx\_PKT\_TYPE**

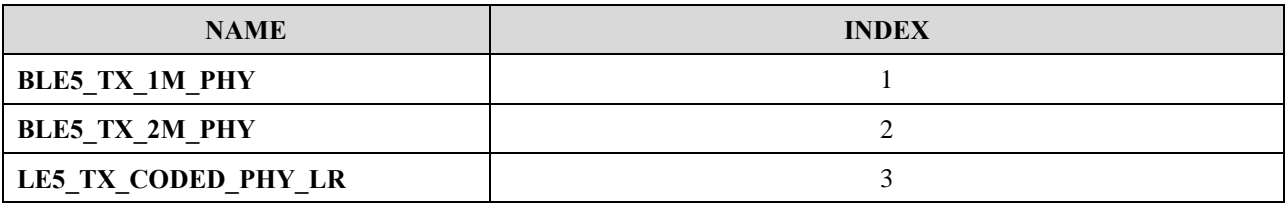

### **Table 22: BT BLE5.0\_Rx\_PKT\_TYPE**

### **BLE5.0\_MODULATION\_TYPE**

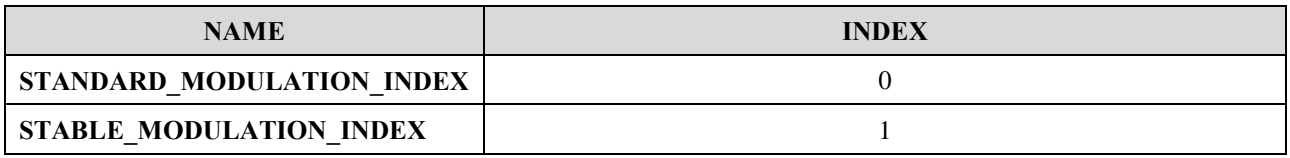

## **Table 23: BT BLE5.0\_MODULATION\_TYPE**

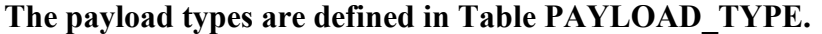

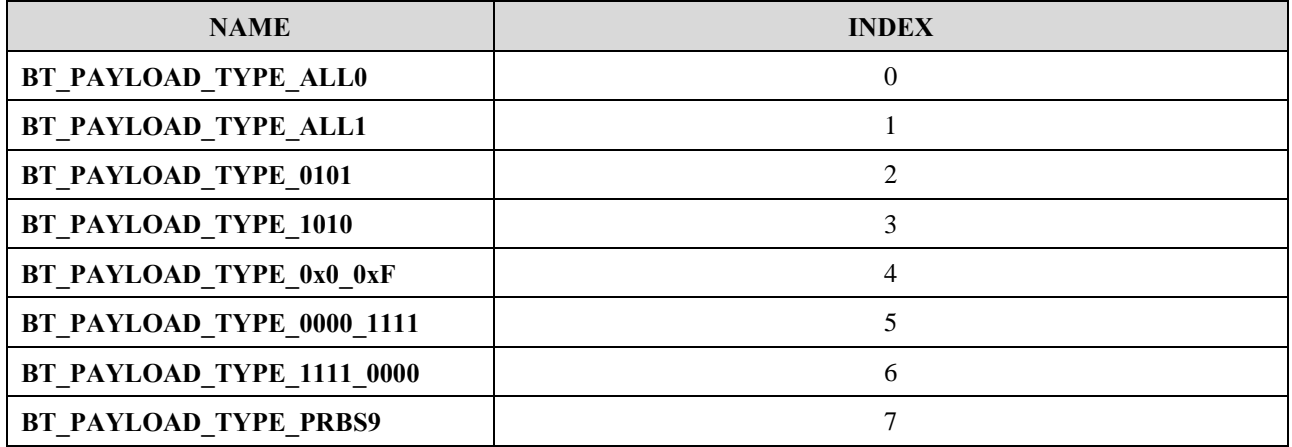

## **Table 24: BT PAYLOAD\_TYPE**

## **LE\_PAYLOAD\_TYPE**

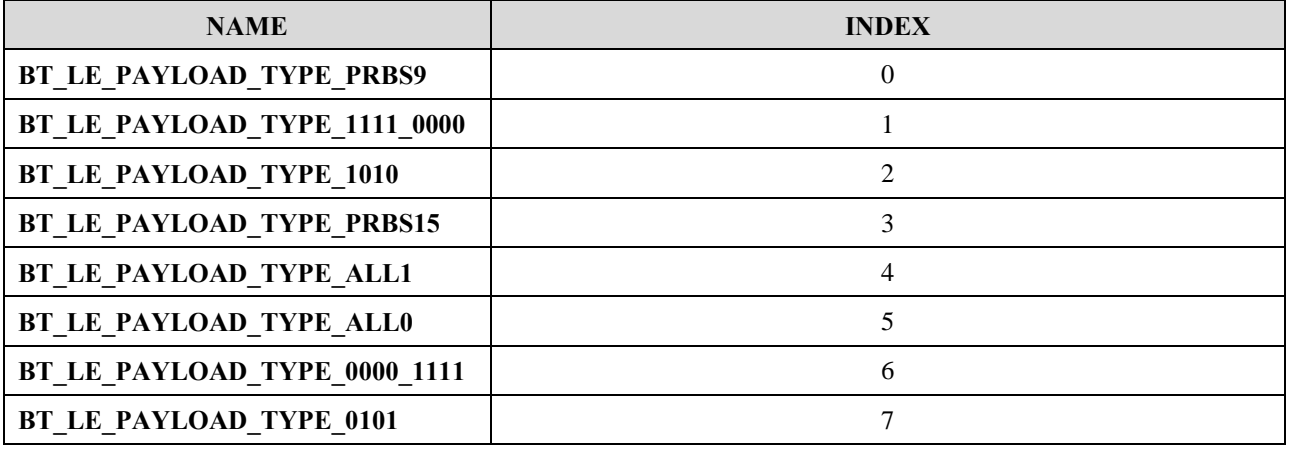

## **Table 25: BT LE\_PAYLOAD\_TYPE**

### **PACKET TYPE**

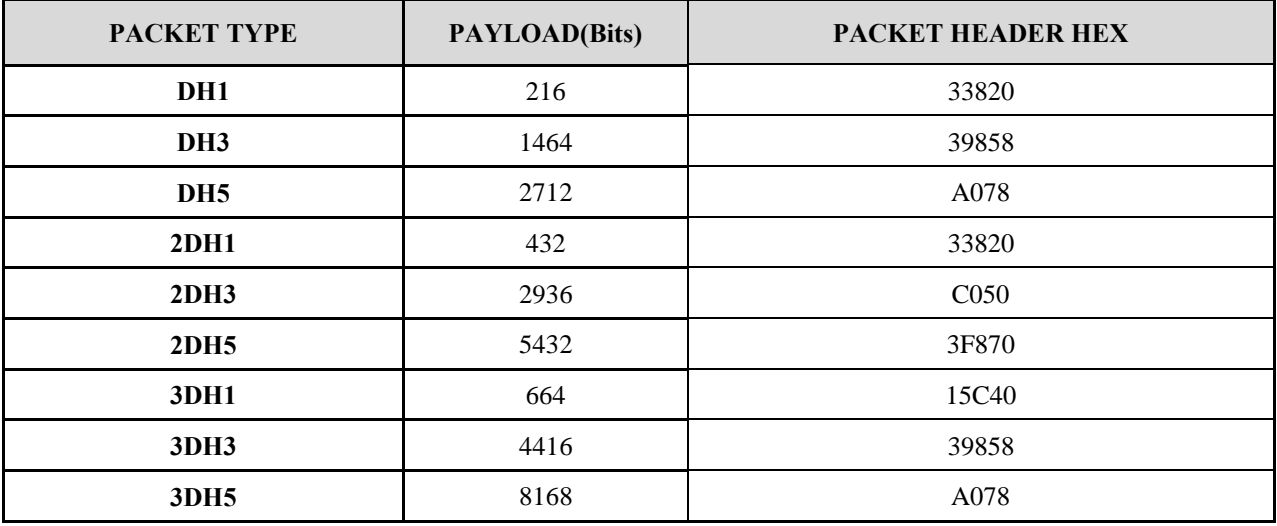

## **Table 26: BT PACKET\_HEADER**

### **Bluetooth TxPacketCount parameter**

 **TxPacketCount** is used to set how many Tx packets will be transmitted. The range of TxPacketCount is from **0 to 0xFFF**. If TxPacketCount value set to "0", it means to send Tx packet counts continuously.

#### **Bluetooth WhiteningCoeffValue parameter**

The range of **WhiteningCoeffValue** is from **0 to 0x7F**. If WhiteningCoeffValue is "0x80", it means to disable whitening.

#### **Bluetooth TX gain cal (K) value**

Set Tx gain Cal value will change BR/EDR(1/2/3M) and BLE TX power at the same time.

## **7.1.4. Bluetooth MP mode execute commands**

Using this command to control bt mp action, and get current report.

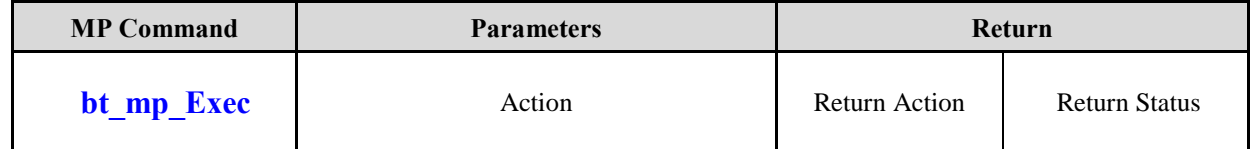

You can use

 $\frac{b}{b}$ 

b

## **bt\_mp\_Exec ACTION\_INDEX**

The definition of ACTION\_INDEX can refer to "BT\_ACTIONCONTROL\_TAG" Table. **Example:** If you want to run FW packet Tx, please use

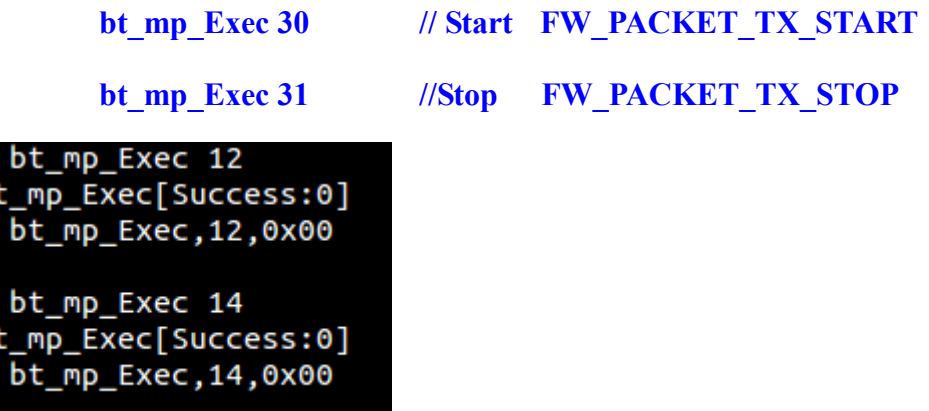

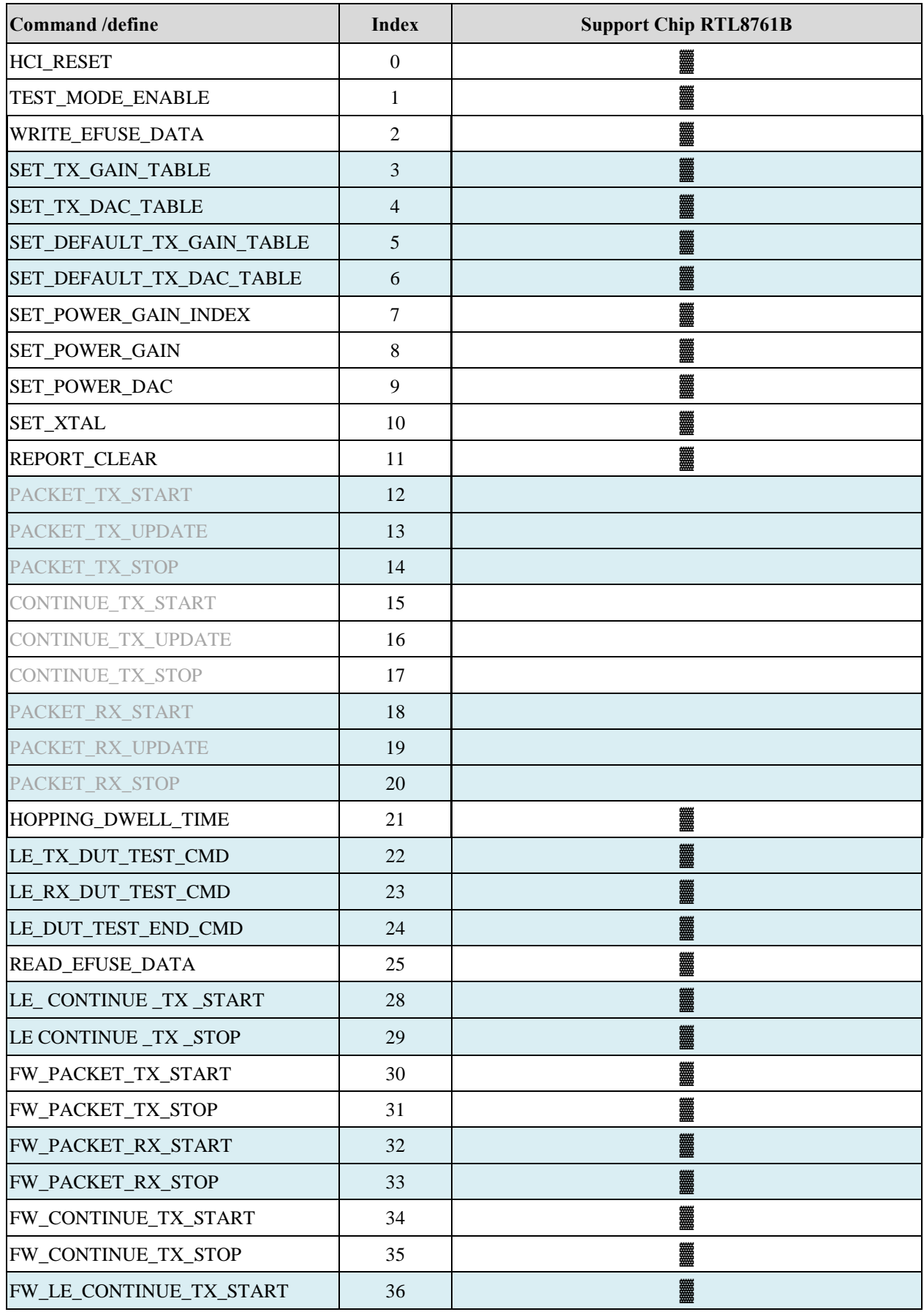

77 ©2019 Realtek Semiconductor Corp.

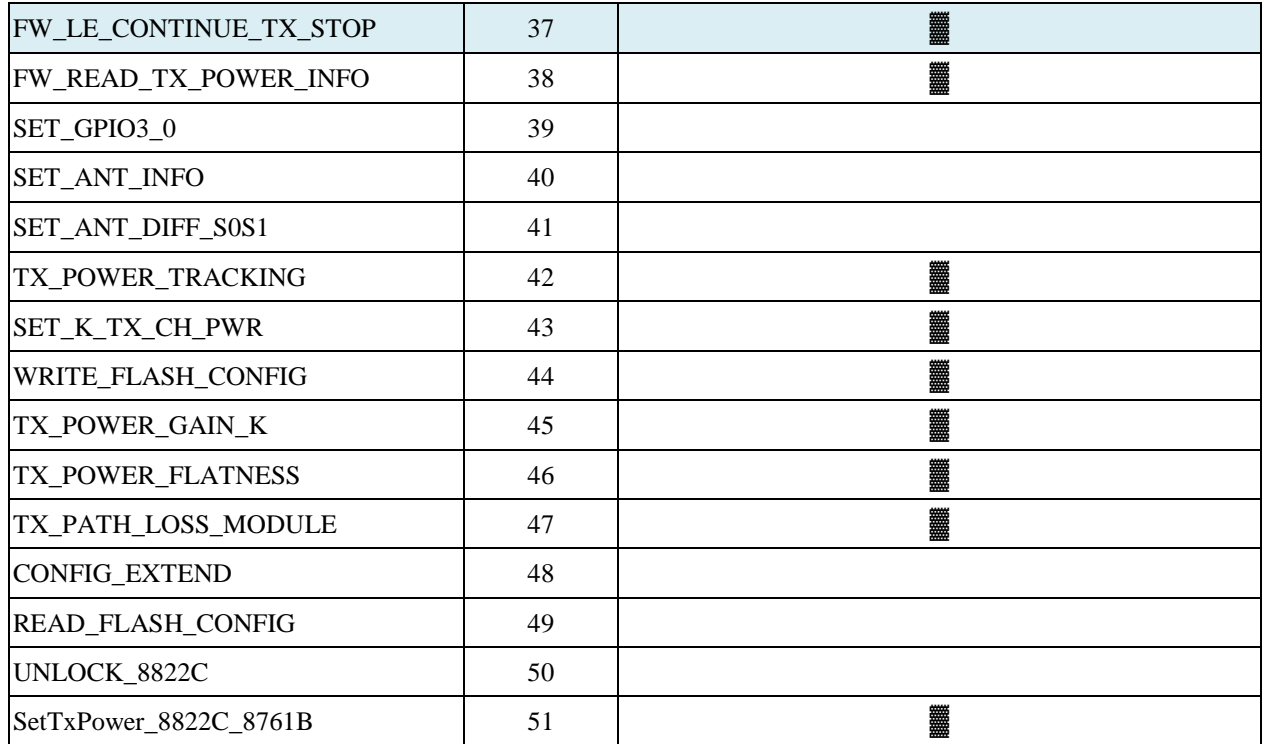

**Table 27: BT\_ACTIONCONTROL\_TAG**

## **7.1.5. Bluetooth MP mode report commands**

These commands used to report Bluetooth DUT Tx/Rx status are listed as below:

## **bt\_mp\_Report "Item Index"**

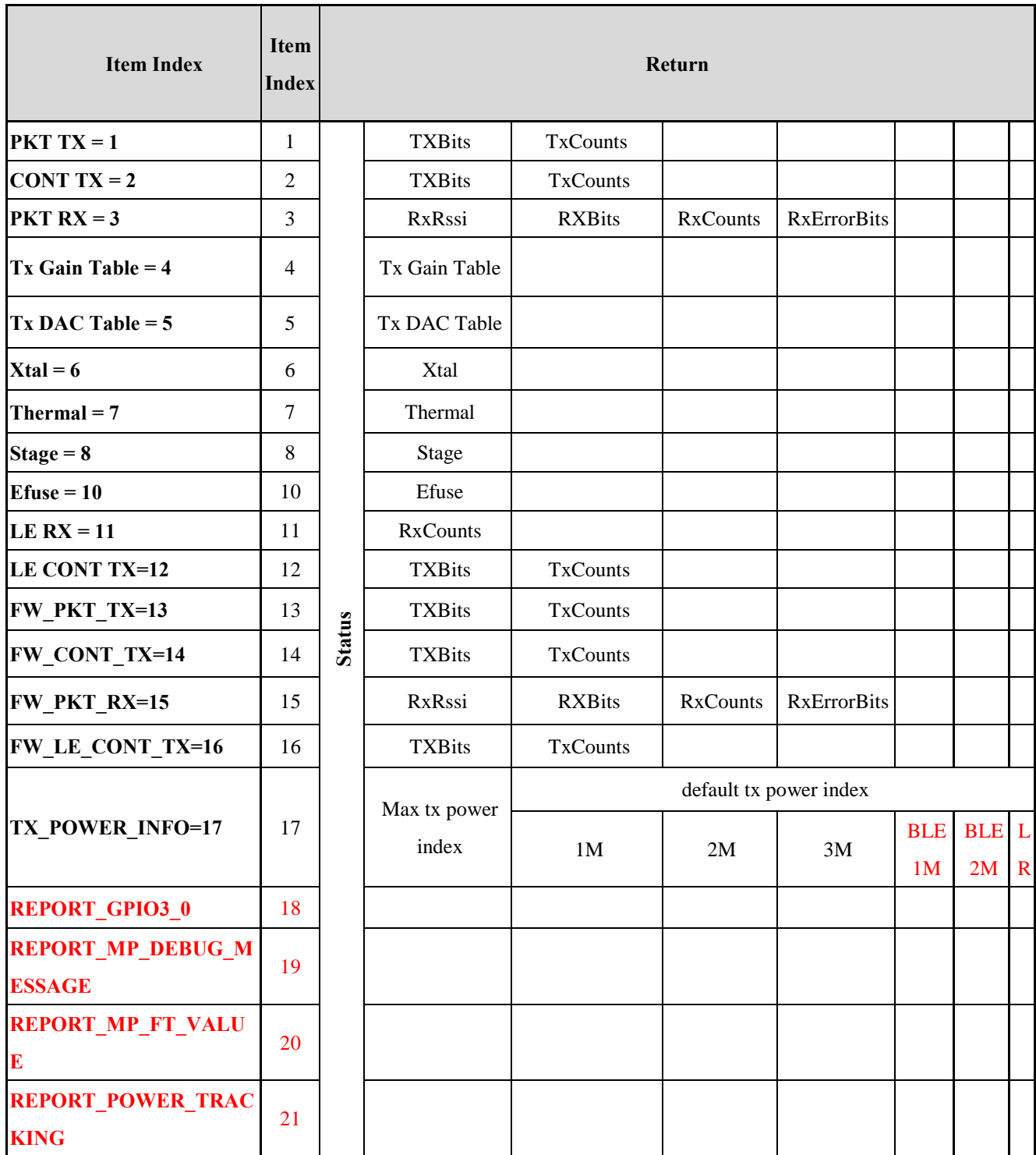

79 ©2019 Realtek Semiconductor Corp.

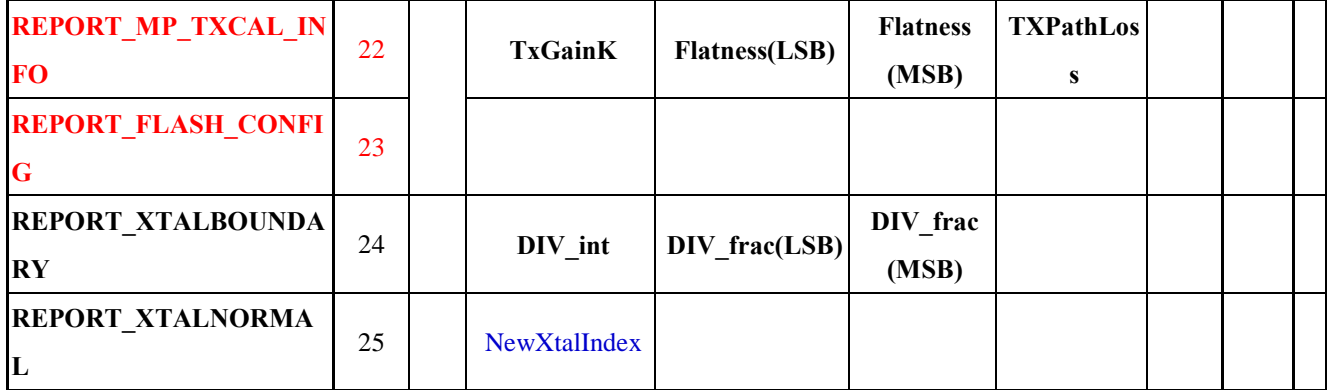

## **7.2. Bluetooth eFuse definition about calibrates of Tx power**

First, view the eFuse (config file) content about setting of power index and channel adjust value. Normal driver will load this value in initial step. So this value must be well-calibrated and filled on correct eFuse location. Please check next page for detail introduction of Tx power setting of efuse (config file).

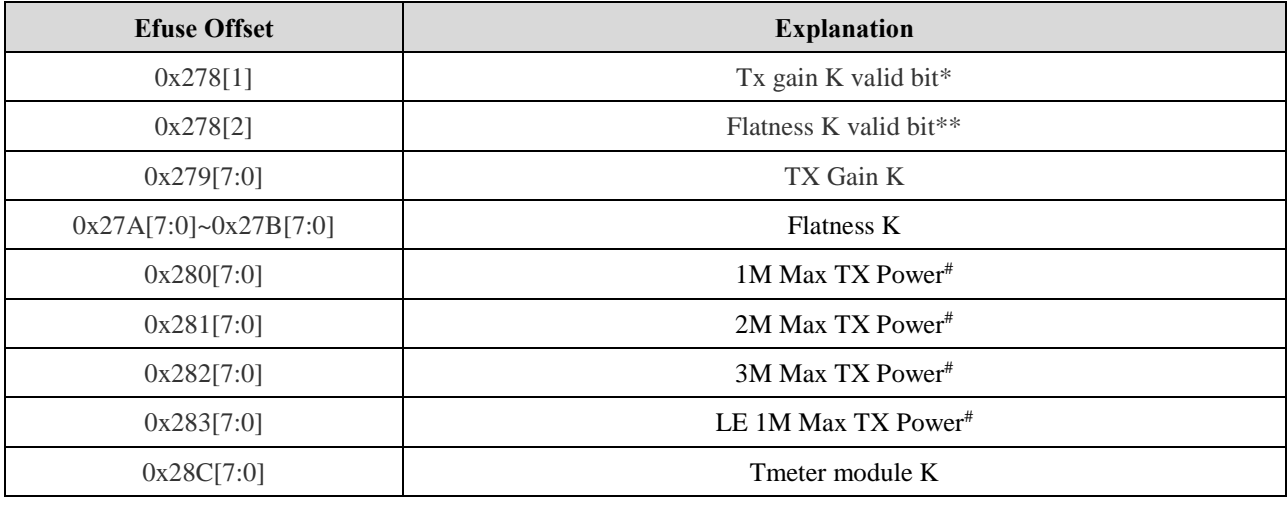

#### **Table 28: BT Tx gain index offset in eFuse**

**\*After TX gain K flow please remember to enable this bit which 0x278 will be 02**

**\*\*After TX flatness K flow please remember to enable this bit which 0x278 will be 04**

**Note: If both TX gain K & TX flatness K are been done please enable both valid bits which 0x278 will be 06**

**# Please note that RTK adapt max Tx setting for 8822C series combo chip in different certification (FCC, CE, etc.) in order to confirm radio characteristic of our work could still pass compliance rule under extreme condition. For general purpose, Tx value for MP is set to 5 dBm to obtain the best power consumption performance and user experience. Therefore, customer who uses our module may need to provide permissive change files during certification of your own product for different Tx power setting. Here listed the main power restraint due to CE compliance, EIRP should less than 10 dBm.**

**Efuse notification: Default Tx setting of efuse map release by RTK is set to 5 dBm which the setting is shown below as Fig A. If customer need to adopt other Tx target power for their own product please following the power table listed in ["7.4.Bluetooth Tx power table"](#page-83-0) and revise the efuse map by themselves. For example 4 dBm setting is shown in Fig B. This efuse map file need to burn in DUT after passing through Tx calibration flow. Please note that Max Tx power variation could achieve +- 2 dB due to PCB or component variation even after calibration. Therefore we suggest customer take +- 2dB margin during changing Tx value of efuse map file. For example, if the Max power of the product could not exceed 6 dBm then Tx value for 4 dBm (Fig. 11) is a better choice.**

| S0_5dBm efuse map Tx value |          |  |                                                  |  |  |       |                                  |  |  |  |                |     |      |  |
|----------------------------|----------|--|--------------------------------------------------|--|--|-------|----------------------------------|--|--|--|----------------|-----|------|--|
|                            |          |  |                                                  |  |  |       |                                  |  |  |  |                |     |      |  |
|                            |          |  |                                                  |  |  |       |                                  |  |  |  |                |     |      |  |
|                            |          |  | EE EE EE EE FF FF FF FF 00 FF FF FF FF FF FF FF  |  |  |       |                                  |  |  |  |                |     |      |  |
|                            |          |  | 31 38 38 31 FF FF FF FF FF FF FF FF FF FF FF FF  |  |  |       |                                  |  |  |  |                |     |      |  |
|                            |          |  | FF FF FF FF FF                                   |  |  |       | FF FF FF FF FF FF FF FF FF FF    |  |  |  |                |     |      |  |
|                            | FF FF FF |  | FF.                                              |  |  |       | FF FF FF FF FF FF FF FF FF FF FF |  |  |  |                |     |      |  |
|                            |          |  | S1_5dBm efuse map Tx value                       |  |  |       |                                  |  |  |  |                |     |      |  |
|                            |          |  |                                                  |  |  |       |                                  |  |  |  |                |     |      |  |
|                            |          |  |                                                  |  |  |       |                                  |  |  |  |                |     |      |  |
|                            |          |  | LEE, EE, EE, FF FF FF FF 60 FF FF FF FF FF FF FF |  |  |       |                                  |  |  |  |                |     |      |  |
| 38                         | l3F      |  | 3F 38                                            |  |  |       | FF FF FF FF FF FF FF FF FF FF    |  |  |  |                |     | FF   |  |
|                            |          |  | FF FF FF FF FF FF                                |  |  | FF FF |                                  |  |  |  | FF FF FF FF FF | FF. | - FF |  |
|                            |          |  |                                                  |  |  |       |                                  |  |  |  |                |     |      |  |

**Figure 10: BT\_5 dBm setting example (Capture image from efuse map file) RTK default map**

|                                                    | S0_4dBm efuse map Tx value |  |  |  |  |                                     |  |
|----------------------------------------------------|----------------------------|--|--|--|--|-------------------------------------|--|
|                                                    |                            |  |  |  |  |                                     |  |
|                                                    |                            |  |  |  |  |                                     |  |
| 馬馬馬馬馬馬馬馬 FF FF FF FF 00 FF FF FF FF FF FF FF FF    |                            |  |  |  |  |                                     |  |
|                                                    |                            |  |  |  |  |                                     |  |
|                                                    |                            |  |  |  |  |                                     |  |
|                                                    |                            |  |  |  |  |                                     |  |
|                                                    |                            |  |  |  |  |                                     |  |
| S1_4dBm efuse map Tx value                         |                            |  |  |  |  |                                     |  |
|                                                    |                            |  |  |  |  |                                     |  |
|                                                    |                            |  |  |  |  |                                     |  |
| EF FE FE FE FE FF FF FF 60 FF FF FF FF FF FF FF FF |                            |  |  |  |  |                                     |  |
| 36 3D 3D 36                                        |                            |  |  |  |  | FF FF FF FF FF FF FF FF FF FF FF FF |  |
|                                                    |                            |  |  |  |  |                                     |  |

**Figure 11: BT\_4 dBm setting example (Capture image from efuse map file)**

# **7.3. Tx flatness K mapping table**

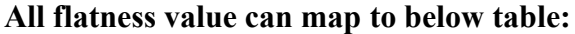

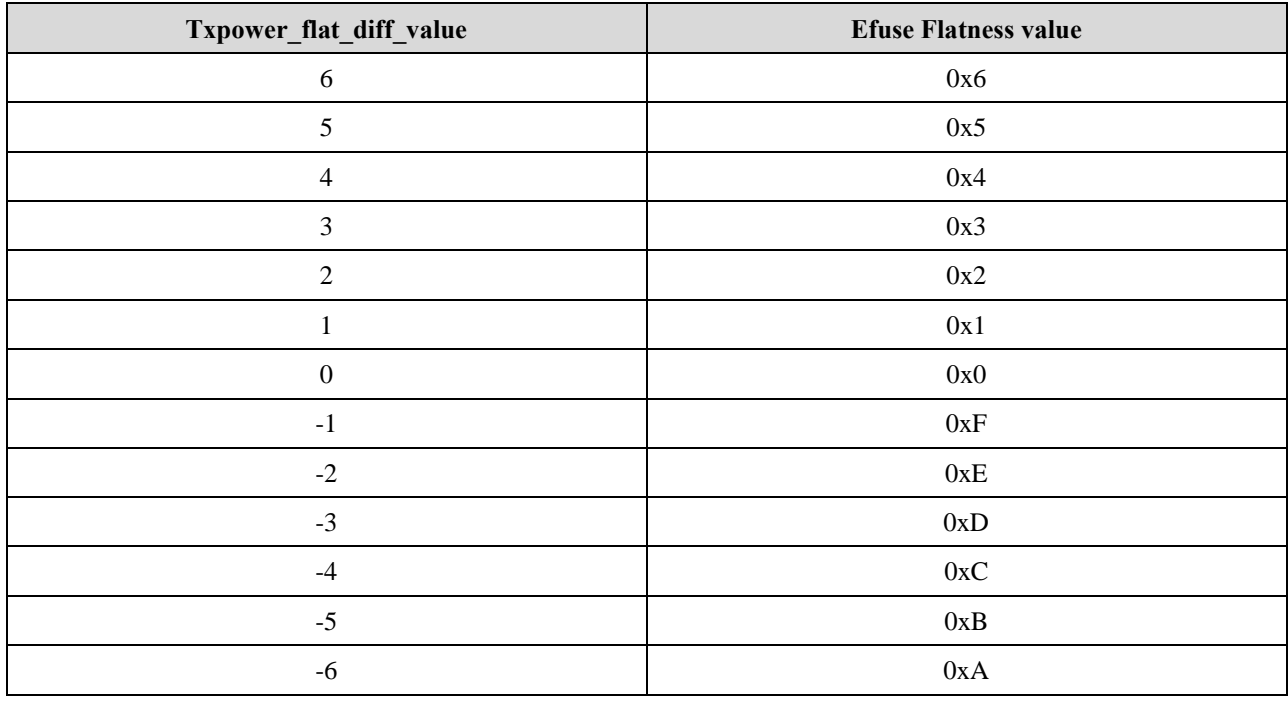

## **The Txpower\_flatness value is defined as :**

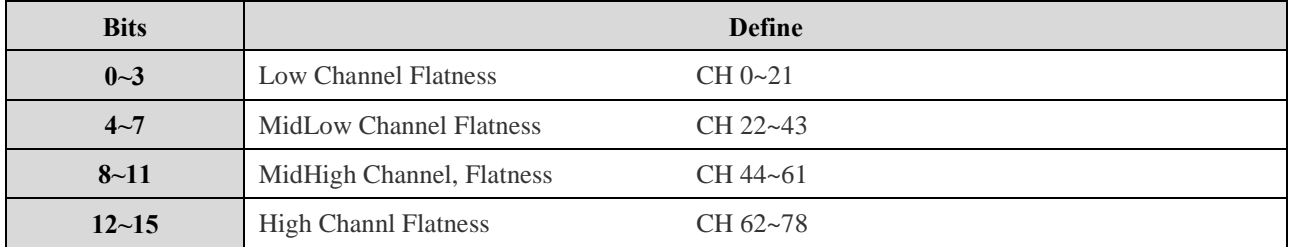

## **For example :**

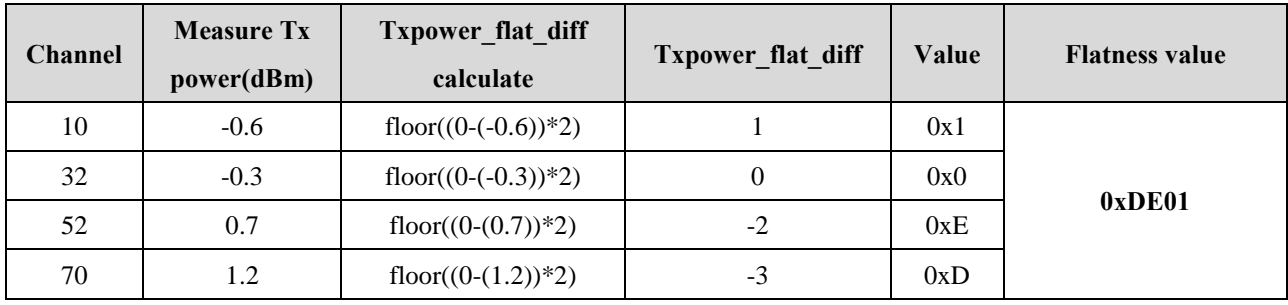

**Note: Efuse offset 0x27A[7:0] = 0x01 , Efuse offset 0x27B[7:0] = 0xDE**

# <span id="page-83-0"></span>**7.4. Bluetooth Tx power table**

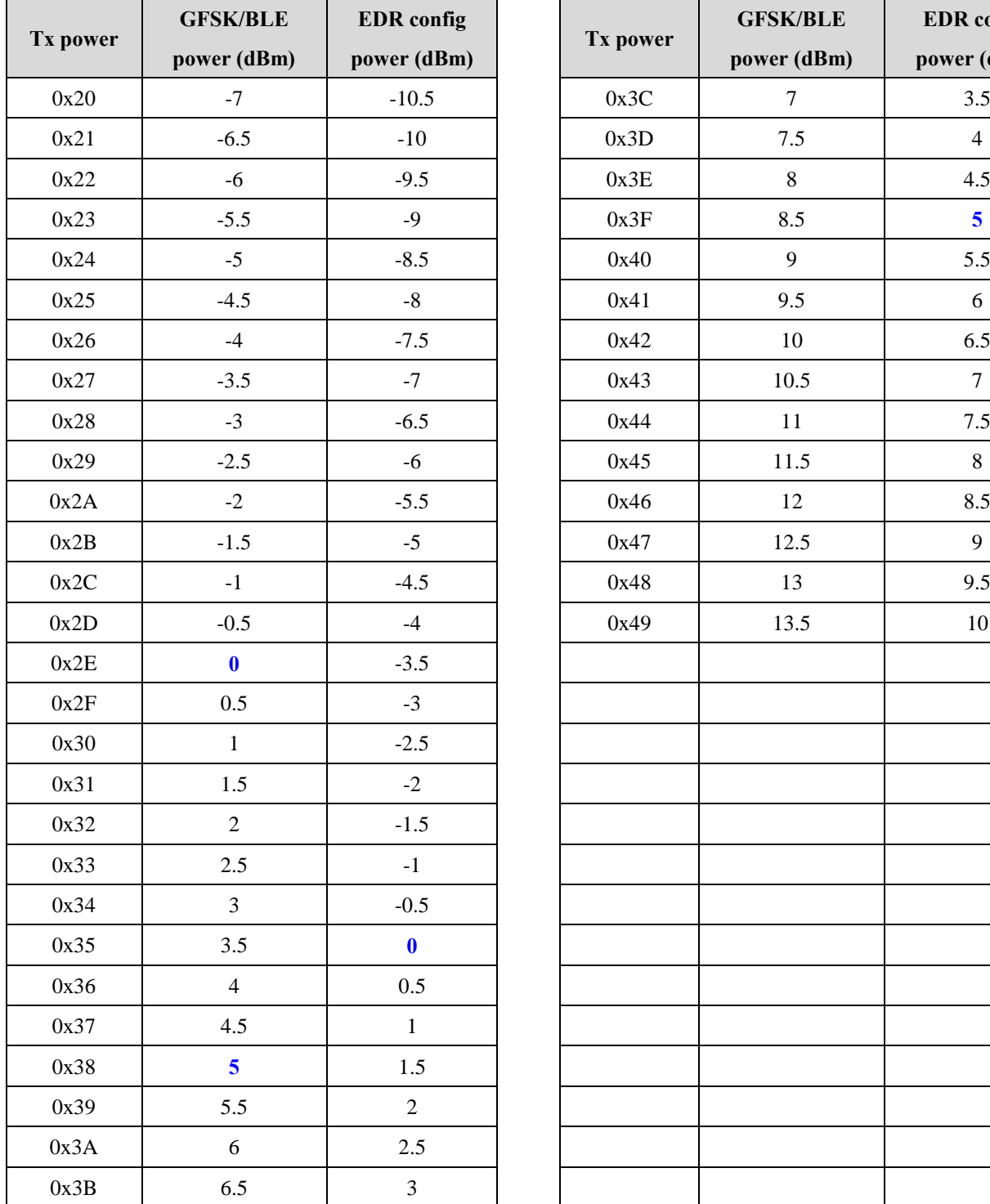

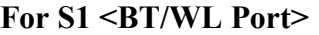

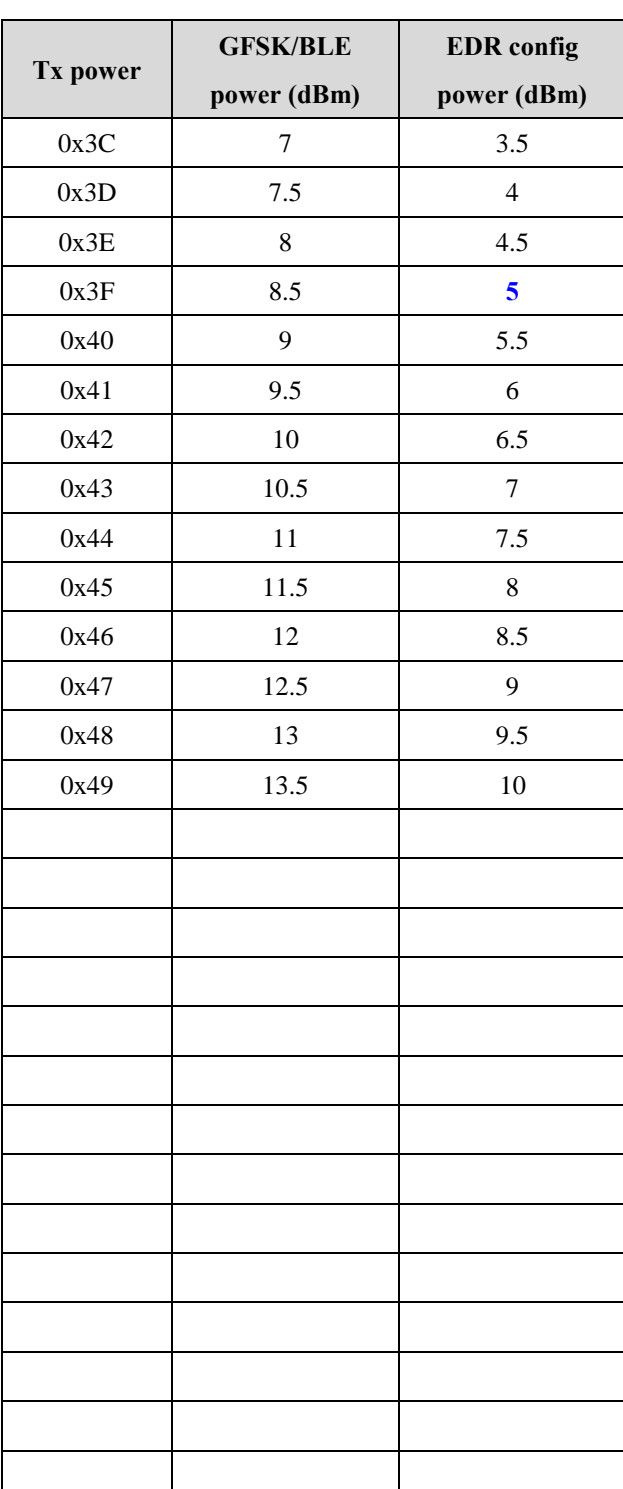

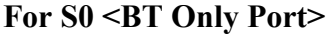

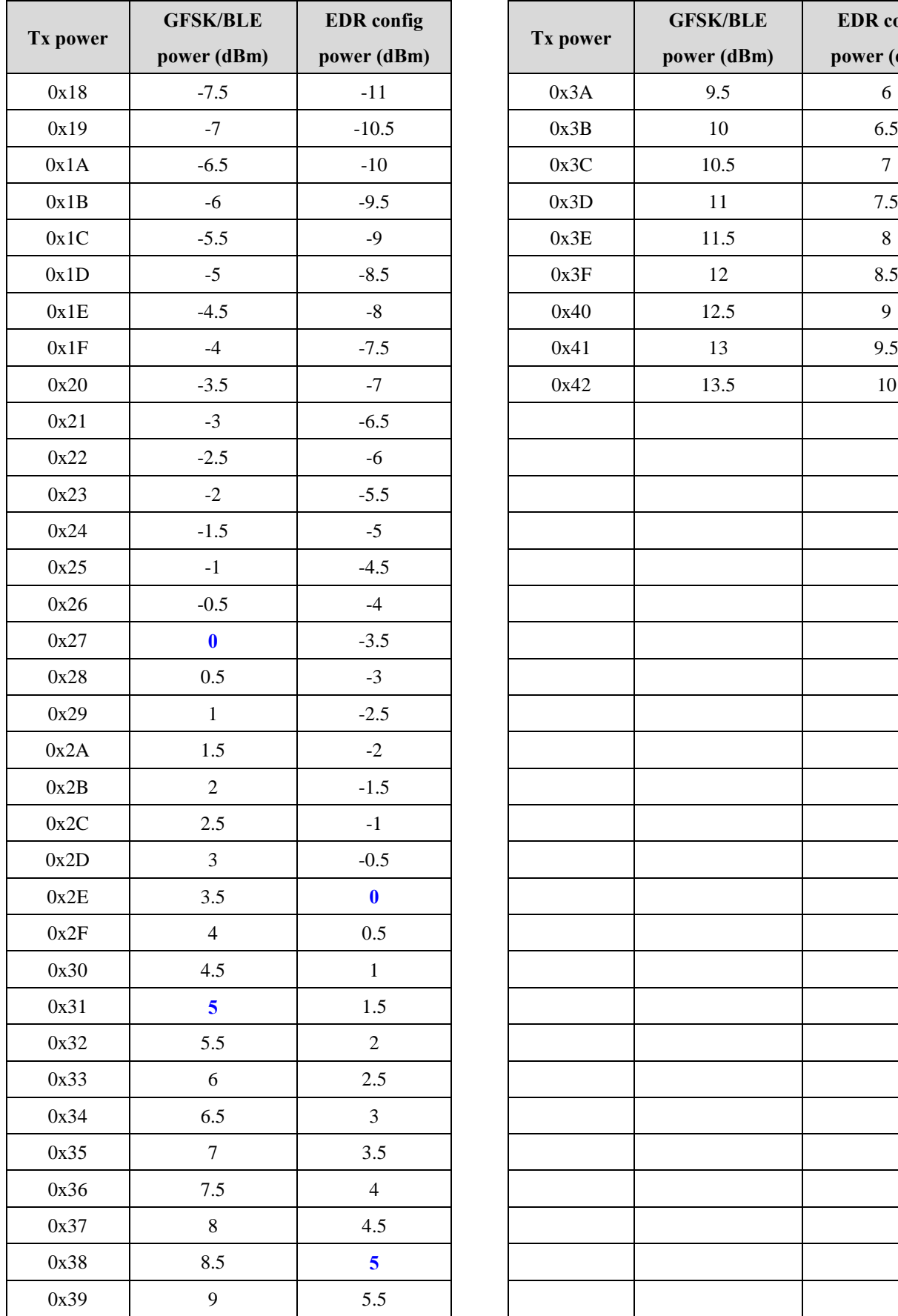

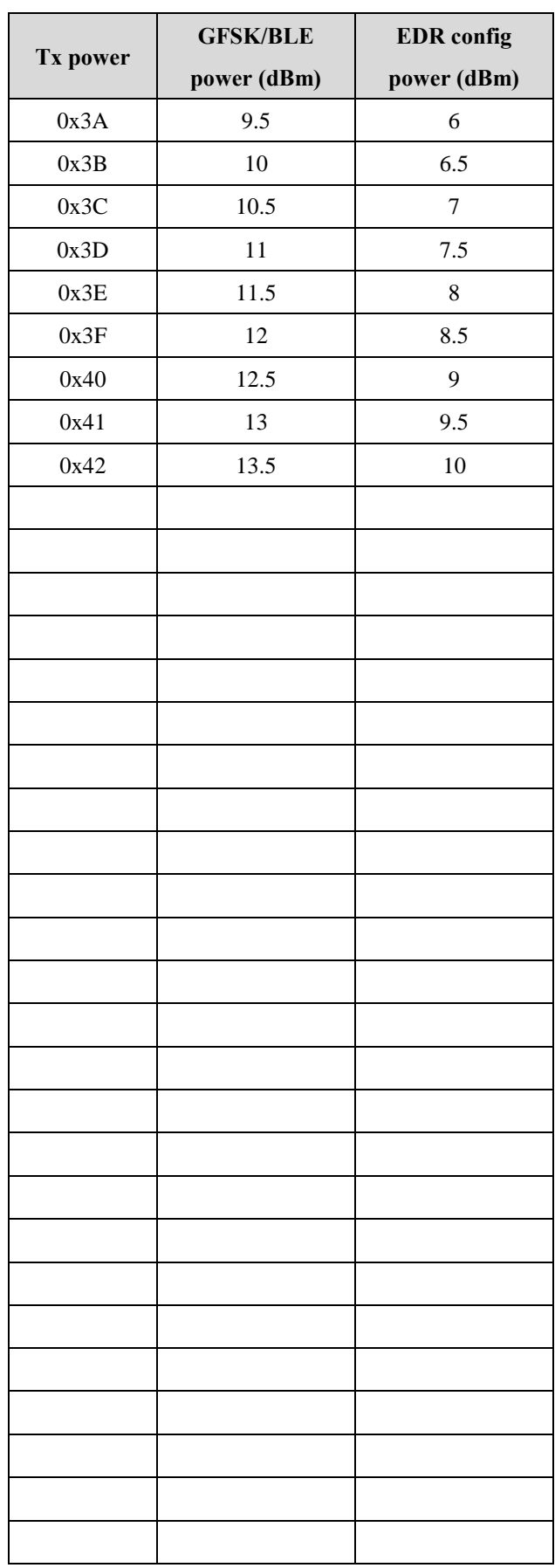

84 ©2019 Realtek Semiconductor Corp.

## **7.5. Verify Bluetooth BDR/EDR Tx SPEC**

To measure the DUT Bluetooth legacy Tx power/initial Carrier offset/modulation characteristics to check whether Tx performance is fine or not. Bluetooth legacy Tx criterion is shown as below. Below SPEC is defined by using 5 dBm as target power at normal temperature 25 degree C. **For vender's Tx verification, please adapt target power value as your own SPEC.**

| <b>Verify Bluetooth Tx Basic 1M</b> |                          |                |                       |                                       |                                                                                          |  |  |  |  |
|-------------------------------------|--------------------------|----------------|-----------------------|---------------------------------------|------------------------------------------------------------------------------------------|--|--|--|--|
| <b>Test Item</b>                    | <b>Sub Test item</b>     | <b>Channel</b> | Packet<br><b>Type</b> | <b>Payload Type</b>                   | <b>SPEC</b>                                                                              |  |  |  |  |
| <b>Output Power</b>                 | Peak Power               | $\Omega$<br>6  |                       | PRBS9                                 | $<$ 9.5 dBm<br>NOTE: Max variation $=$<br>target power value $+/- 4.5$<br>$dB*$          |  |  |  |  |
|                                     | Average Power            |                | DH1                   | PRBS9                                 | $3 dBm \sim 7 dBm$<br>NOTE: Max variation $=$<br>target power variation $+/- 2$<br>$dB*$ |  |  |  |  |
|                                     | Delta F1 Avg.            | 39             | DH <sub>3</sub>       | 00001111                              | 140KHz ~ 175KHz                                                                          |  |  |  |  |
| Modulation                          | Delta F <sub>2</sub> Avg | 42<br>70       | DH <sub>5</sub>       | 10101010                              | None                                                                                     |  |  |  |  |
| Characteristics                     | Delta F2 Max.            | 78             |                       | 10101010                              | >115KHz                                                                                  |  |  |  |  |
|                                     | Modulation<br>Index      |                |                       | F <sub>2</sub> avg/F <sub>1</sub> avg | > 0.8                                                                                    |  |  |  |  |
| <b>Initial Carrier Frequency</b>    |                          |                | PRBS9                 | abs. $<$ 20 $KHz$                     |                                                                                          |  |  |  |  |
| 20dB BW                             |                          |                | PRBS9                 | < 1000KHz                             |                                                                                          |  |  |  |  |
| CF. Drift                           |                          |                |                       | PRBS9                                 | abs. $<$ 25 $KHz$                                                                        |  |  |  |  |
| Max. Drift Rate                     |                          |                | PRBS9                 | $<$ 20KHz/50us                        |                                                                                          |  |  |  |  |

**Table 29: Verify Bluetooth Tx Basic 1M**

**\*Max variation SPEC only available after doing Tx calibration flow**

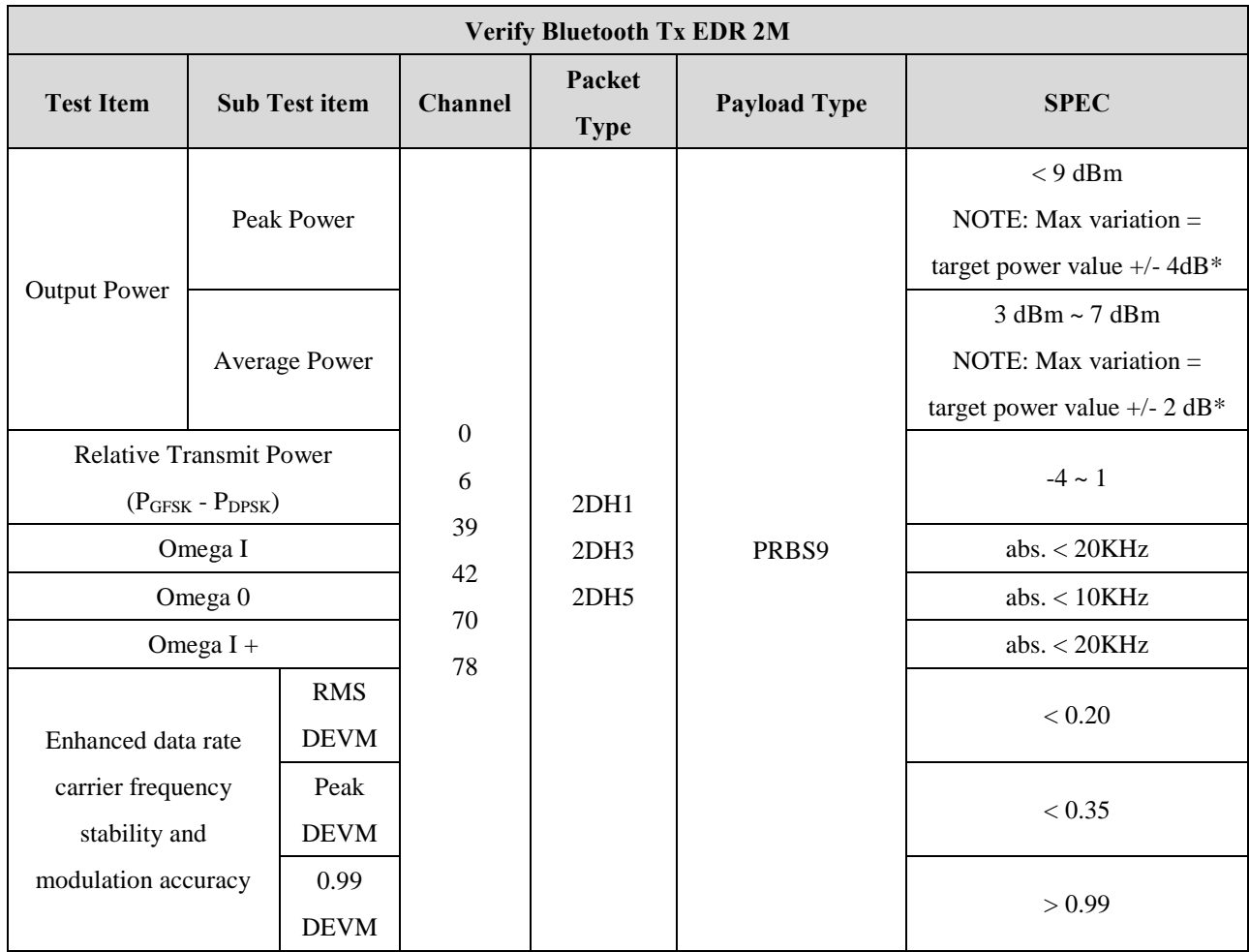

## **Table 30: Verify Bluetooth Tx EDR 2M**

**\*Max variation SPEC only available after doing Tx calibration flow**

| <b>Verify Bluetooth Tx EDR 3M</b> |                                         |                       |                                  |             |                                |  |  |  |  |
|-----------------------------------|-----------------------------------------|-----------------------|----------------------------------|-------------|--------------------------------|--|--|--|--|
| <b>Test Item</b>                  | <b>Sub Test item</b>                    | <b>Channel</b>        | Packet                           | Payload     | <b>SPEC</b>                    |  |  |  |  |
|                                   |                                         |                       | <b>Type</b>                      | <b>Type</b> |                                |  |  |  |  |
|                                   |                                         |                       |                                  |             | $< 9$ dBm                      |  |  |  |  |
|                                   | Peak Power                              |                       |                                  |             | NOTE: Max variation $=$ target |  |  |  |  |
| <b>Output Power</b>               |                                         |                       |                                  |             | power value $+/-4dB*$          |  |  |  |  |
|                                   |                                         |                       |                                  |             | $3 dBm \sim 7 dBm$             |  |  |  |  |
|                                   | Average Power                           |                       |                                  |             | NOTE: Max variation $=$ target |  |  |  |  |
|                                   |                                         |                       |                                  |             | power value $+/- 2$ dB*        |  |  |  |  |
|                                   | <b>Relative Transmit Power</b>          | $\boldsymbol{0}$<br>6 |                                  |             |                                |  |  |  |  |
|                                   | $(PGFSK - PDPSK)$<br>Omega I<br>Omega 0 |                       | 3DH1<br>3DH3<br>3DH <sub>5</sub> | PRBS9       | $-4.00dB - 1.00dB$             |  |  |  |  |
|                                   |                                         |                       |                                  |             | abs. $<$ 20 $K$ Hz             |  |  |  |  |
|                                   |                                         |                       |                                  |             | abs. $<$ 10KHz                 |  |  |  |  |
|                                   | Omega I +                               | 70<br>78              |                                  |             | abs. $<$ 20 $K$ Hz             |  |  |  |  |
| Enhanced data                     | <b>RMS DEVM</b>                         |                       |                                  |             | < 0.13                         |  |  |  |  |
| rate carrier                      | Peak DEVM                               |                       |                                  |             | < 0.25                         |  |  |  |  |
| frequency                         |                                         |                       |                                  |             |                                |  |  |  |  |
| stability and                     |                                         |                       |                                  |             |                                |  |  |  |  |
| modulation                        | 0.99 DEVM                               |                       |                                  |             | > 0.99                         |  |  |  |  |
| accuracy                          |                                         |                       |                                  |             |                                |  |  |  |  |

**Table 31: Verify Bluetooth Tx EDR 3M**

## **7.6. Verify Bluetooth BDR/EDR Rx SPEC**

 To Measure the DUT Rx sensitivity to check whether Rx performance is fine or not. The Rx performance test can be measured in signaling mode (ex: Anritsu 8852B, Agilent N4010A) or non-signaling mode (ex: LitePoint IQNxN). Bluetooth Rx criterion is shown as below :

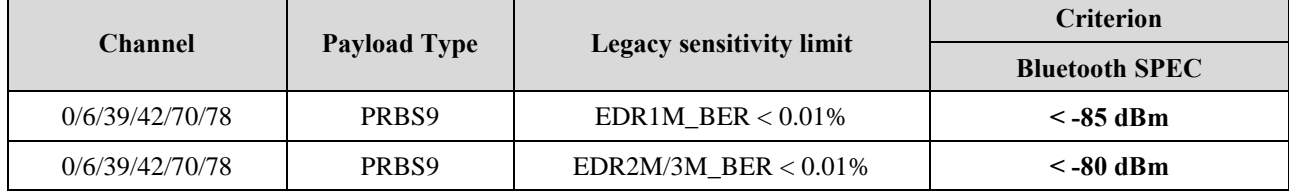

**Table 32: Bluetooth Legacy Rx criterion**

# **7.7. Verify Bluetooth BLE Tx Performance (BLE 1M)**

 To measure the DUT BLE Tx power and modulation index to check whether BLE Tx performance is fine or not. Bluetooth BLE Tx criterion is shown as below. Below Spec is defined by using 5 dBm as target power at normal temperature 25 degree C. For vender's Tx **verification, please adapt target power value as your own SPEC.**

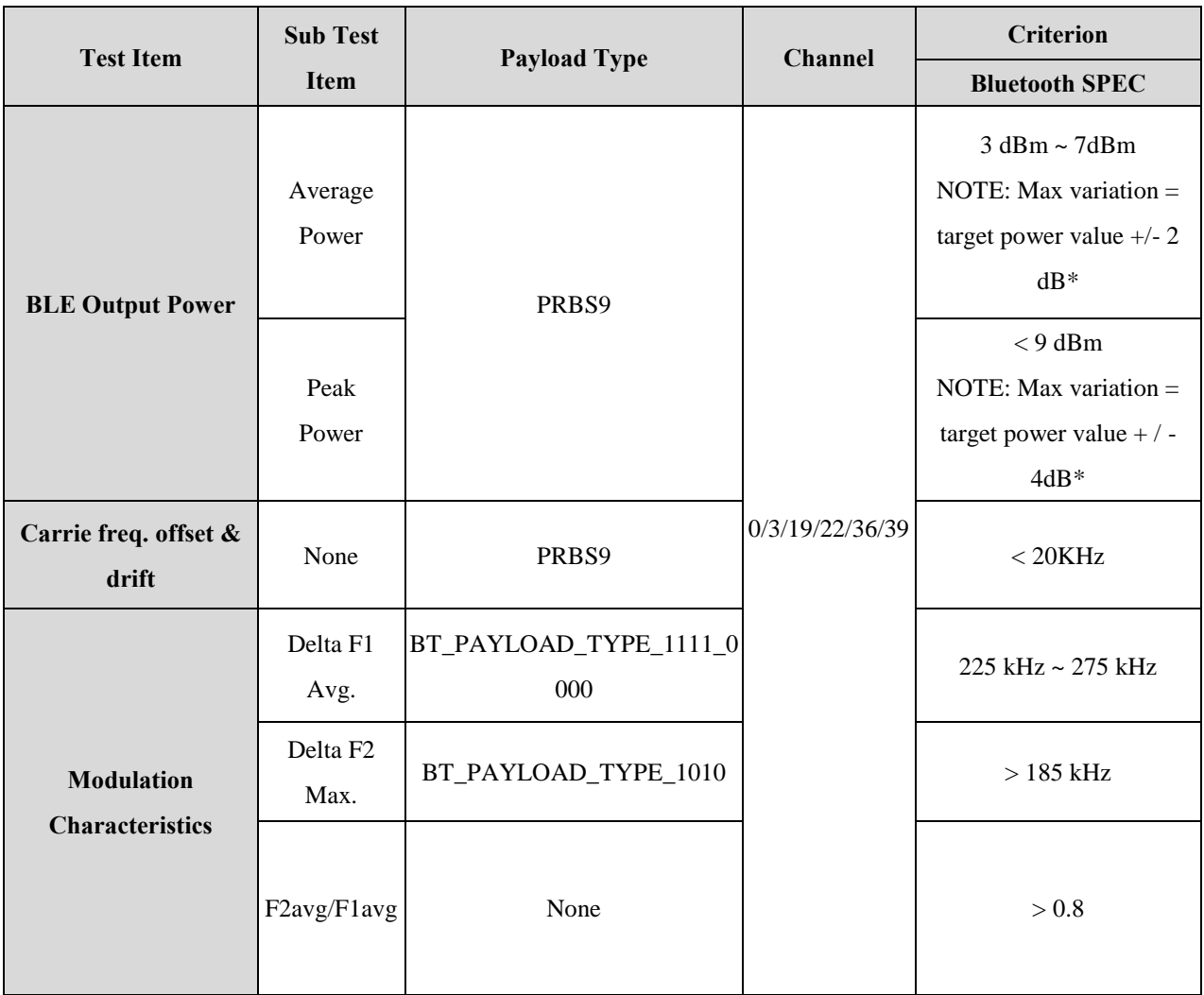

### **Table 33: Bluetooth BLE Tx criterion**

**\*Max variation SPEC only available after doing Tx calibration flow**

# **7.8. Verify Bluetooth BLE 5.0 Tx Performance**

 To measure the DUT BLE 5.0 Tx power and modulation index to check whether BLE Tx performance fine or not. Bluetooth BLE 5.0 Tx criterion is shown as below. Below SPEC is defined by using 5 dBm as target power at normal temperature 25 degree C. **For vender's Tx verification, please adapt target power value as your own spec.**

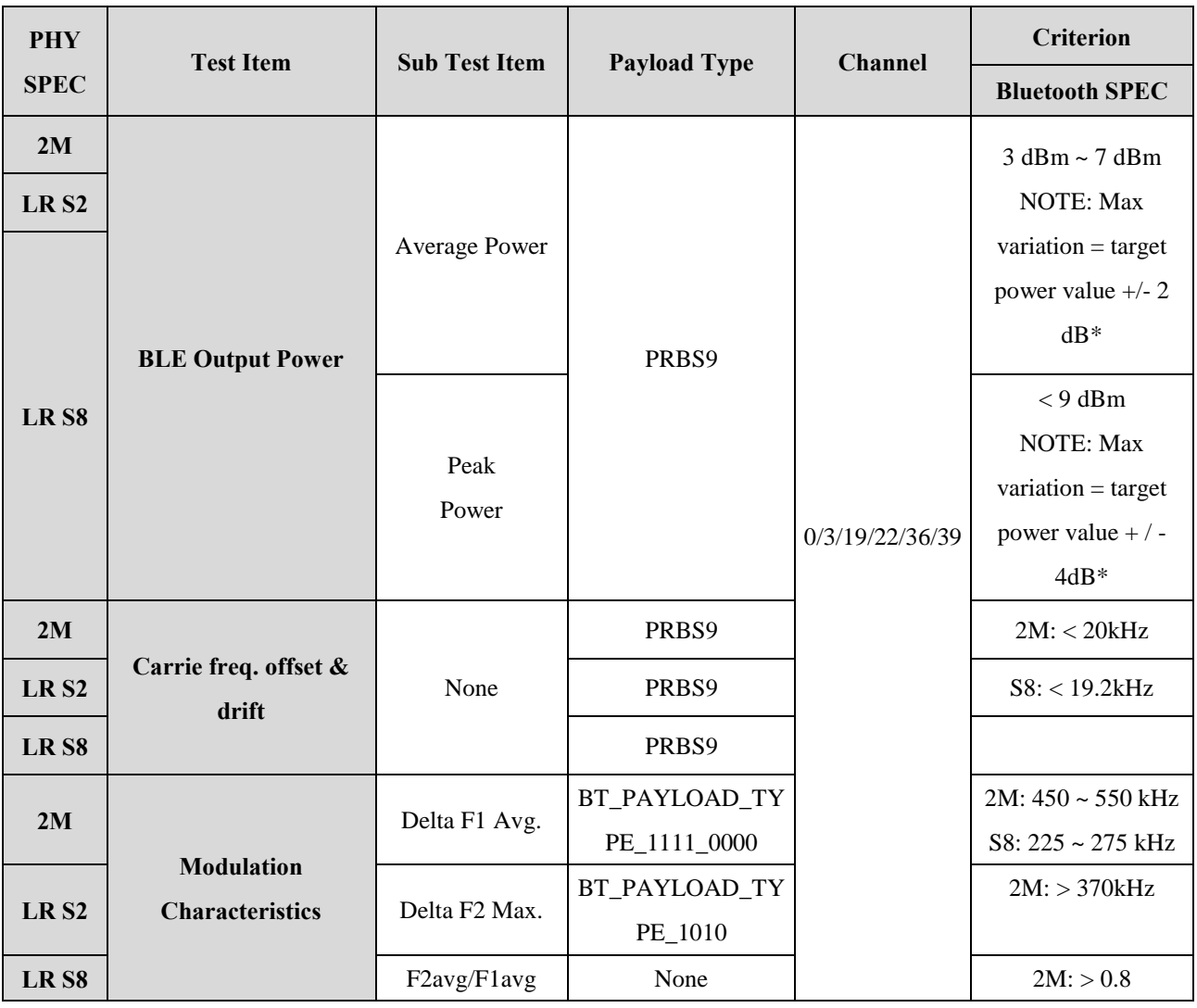

### **Table 34: Bluetooth BLE 5.0 Tx criterion**

**\*Max variation SPEC only available after doing Tx calibration flow**

## **7.9. Verify Bluetooth BLE Rx Performance**

To calculate the Packet Error Rate (PER)

### *PER%= 100\*(1-(Packets Received /Packets Send)*

 To measure the DUT BLE Rx sensitivity to check whether Rx performance is fine or not. The Bluetooth Rx criterion is shown as below:

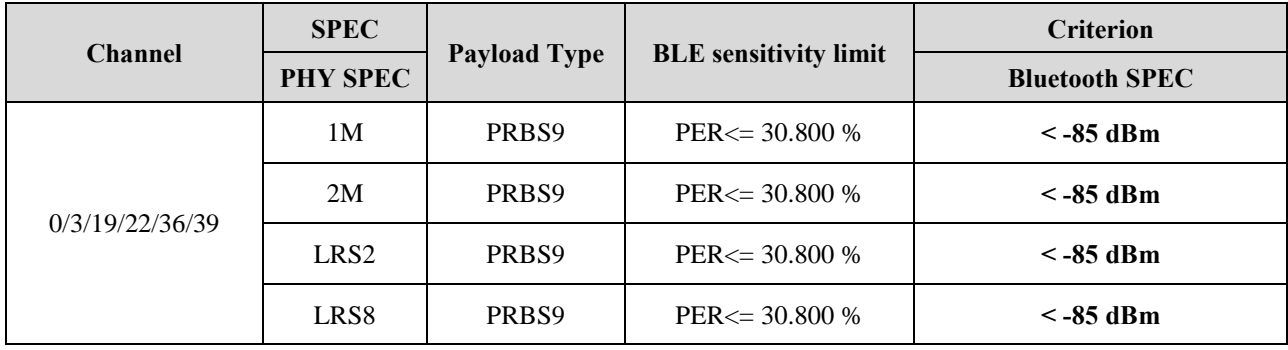

**Table 35: Bluetooth BLE Rx criterion**

## **FCC Caution**

This device complies with part 15 of the FCC Rules. Operation is subject to the following two conditions:

(1) This device may not cause harmful interference,

(2) this device must accept any interference received, including interference that may cause undesired operati

Any Changes or modifications not expressly approved by the party responsible for compliance could void the user's authority to operate the equipment.

Note: This equipment has been tested and found to comply with the limits for a Class B digital device, pursuant to part 15 of the FCC Rules. These limits are designed to provide reasonable protection against harmful interference in a residential installation. This equipment generates uses and can radiate radio frequency energy and, if not installed and used in accordance with the instructions, may cause harmful interference to radio communications. However, there is no guarantee that interference will not occur in a particular installation. If this equipment does cause harmful interference to radio or television reception, which can be determined by turning the equipment off and on, the user is encouraged to try to correct the interference by one or more of the following measures:

-Reorient or relocate the receiving antenna.

-Increase the separation between the equipment and receiver.

-Connect the equipment into an outlet on a circuit different from that to which the receiver is connected.

-Consult the dealer or an experienced radio/TV technician for help.

This equipment complies with FCC radiation exposure limits set forth for an uncontrolled environment.

This equipment should be installed and operated with minimum distance 20cm between the radiator & your body.

## **Requirement per KDB996369 D03**

### **2.2 List of applicable FCC rules**

List the FCC rules that are applicable to the modular transmitter. These are the rules that specifically establish the bands of operation, the power, spurious emissions, and operating fundamental frequencies. DO NOT list compliance to unintentional-radiator rules (Part 15 Subpart B) since that is not a condition of a module grant that is extended to a host manufacturer. See also Section 2.10 below concerning the need to notify host manufacturers that further testing is required.3

**Explanation:** This module meets the requirements of FCC part 15C(15.247).

#### **2.3 Summarize the specific operational use conditions**

Describe use conditions that are applicable to the modular transmitter, including for example any limits on antennas, etc. For example, if point-to-point antennas are used that require reduction in power or compensation for cable loss, then this information must be in the instructions. If the use condition limitations extend to professional users, then instructions must state that this information also extends to the host manufacturer's instruction manual. In addition, certain information may also be needed, such as peak gain per frequency band and minimum gain, specifically for master devices in 5 GHz DFS bands.

**Explanation:** The EUT has a Ceramic Antenna, and the antenna use a permanently attached antenna which is not replaceable.

#### **2.4 Limited module procedures**

If a modular transmitter is approved as a "limited module," then the module manufacturer is responsible for approving the host environment that the limited module is used with. The manufacturer of a limited module must describe, both in the filing and in the installation instructions, the alternative means that the limited module manufacturer uses to verify that the host meets the necessary requirements to satisfy the module limiting conditions.

A limited module manufacturer has the flexibility to define its alternative method to address the conditions that limit the initial approval, such as: shielding, minimum signaling amplitude, buffered modulation/data inputs, or power supply regulation. The alternative method could include that the limited module manufacturer reviews detailed test data or host designs prior to giving the host manufacturer approval.

This limited module procedure is also applicable for RF exposure evaluation when it is necessary to demonstrate compliance in a specific host. The module manufacturer must state how control of the product into which the modular transmitter will be installed will be maintained such that full compliance of the product is always ensured. For additional hosts other than the specific host originally granted with a limited module, a Class II permissive change is required on the module grant to register the additional host as a specific host also approved with the module.

**Explanation:** The module is not a limited module.

#### **2.5 Trace antenna designs**

For a modular transmitter with trace antenna designs, see the guidance in Question 11 of KDB Publication 996369 D02 FAQ – Modules for Micro-Strip Antennas and traces. The integration information shall include for the TCB review the integration instructions for the following aspects: layout of trace design, parts list (BOM), antenna, connectors, and isolation requirements.

a) Information that includes permitted variances (e.g., trace boundary limits, thickness, length, width, shape(s), dielectric constant, and impedance as applicable for each type of antenna);

b) Each design shall be considered a different type (e.g., antenna length in multiple(s) of frequency, the wavelength, and antenna shape (traces in phase) can affect antenna gain and must be considered);

c) The parameters shall be provided in a manner permitting host manufacturers to design the printed circuit (PC) board layout;

d) Appropriate parts by manufacturer and specifications;

e) Test procedures for design verification; and

f) Production test procedures for ensuring compliance.

The module grantee shall provide a notice that any deviation(s) from the defined parameters of the antenna trace, as described by the instructions, require that the host product manufacturer must notify the module grantee that they wish to change the antenna trace design. In this case, a Class II permissive change application is required to be filed by the grantee, or the host manufacturer can take responsibility through the change in FCC ID (new application) procedure followed by a Class II permissive change application.

**Explanation:** Yes, The module with trace antenna designs, and This manual has been shown the layout of trace design,, antenna, connectors, and isolation requirements.

#### **2.6 RF exposure considerations**

It is essential for module grantees to clearly and explicitly state the RF exposure conditions that permit a host product manufacturer to use the module. Two types of instructions are required for RF exposure information: (1) to the host product manufacturer, to define the application conditions (mobile, portable – xx cm from a person's body); and (2) additional text needed for the host product manufacturer to provide to end users in their end-product manuals. If RF exposure statements and use conditions are not provided, then the host product manufacturer is required to take responsibility of the module through a change in FCC ID (new application).

**Explanation:** This module complies with FCC RF radiation exposure limits set forth for an uncontrolled environment, This equipment should be installed and operated with a minimum distance of 20 centimeters between the radiator and your body." This module is designed to comply with the FCC statement

#### **2.7 Antennas**

A list of antennas included in the application for certification must be provided in the instructions. For modular transmitters approved as limited modules, all applicable professional installer instructions must be included as part of the information to the host product manufacturer. The antenna list shall also identify the antenna types (monopole, PIFA, dipole, etc. (note that for example an "omni-directional antenna" is not considered to be a specific "antenna type")).

For situations where the host product manufacturer is responsible for an external connector, for example with an RF pin and antenna trace design, the integration instructions shall inform the installer that unique antenna connector must be used on the Part 15 authorized transmitters used in the host product. The module manufacturers shall provide a list of acceptable unique connectors.

**Explanation:** The EUT has a Ceramic Antenna, and the antenna use a permanently attached antenna which is unique.

#### **2.8 Label and compliance information**

Grantees are responsible for the continued compliance of their modules to the FCC rules. This includes advising host product manufacturers that they need to provide a physical or e-label stating "Contains FCC ID" with their finished product. See Guidelines for Labeling and User Information for RF Devices – KDB Publication 784748.

**Explanation:**The host system using this module, should have label in a visible area indicated the following texts: "Contains FCC ID: AQ5RWF-M68B-UWK1.

#### **2.9 Information on test modes and additional testing requirements<sup>5</sup>**

Additional guidance for testing host products is given in KDB Publication 996369 D04 Module Integration Guide. Test modes should take into consideration different operational conditions for a stand-alone modular transmitter in a host, as well as for multiple simultaneously transmitting modules or other transmitters in a host product.

The grantee should provide information on how to configure test modes for host product evaluation for different operational conditions for a stand-alone modular transmitter in a host, versus with multiple, simultaneously transmitting modules or other transmitters in a host.

Grantees can increase the utility of their modular transmitters by providing special means, modes, or instructions that simulates or characterizes a connection by enabling a transmitter. This can greatly simplify a host manufacturer's determination that a module as installed in a host complies with FCC requirements.

**Explanation:** KTC can increase the utility of our modular transmitters by providing instructions that simulates or characterizes a connection by enabling a transmitter.

### **2.10 Additional testing, Part 15 Subpart B disclaimer**

The grantee should include a statement that the modular transmitter is **only** FCC authorized for the specific rule parts (i.e., FCC transmitter rules) listed on the grant, and that the host product manufacturer is responsible for compliance to any other FCC rules that apply to the host not covered by the modular transmitter grant of certification. If the grantee markets their product as being Part 15 Subpart B compliant (when it also contains unintentional-radiator digital circuity), then the grantee shall provide a notice stating that the final host product still requires Part 15 Subpart B compliance testing with the modular transmitter installed.

**Explanation:** The module without unintentional-radiator digital circuity, so the module does not require an evaluation by FCC Part 15 Subpart B. The host shoule be evaluated by the FCC Subpart B.